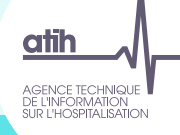

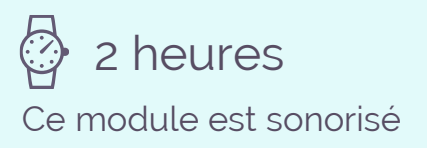

# Cas Pratiques dans le TIC pour la réalisation du RTC

# Fonctionnement de la webconférence

- Vous pourrez voir l'écran et entendre les animateurs
	- $\rightarrow$  Connexion à l'audio obligatoire au 01 70 91 86 46 ou directement via votre ordinateur

Numéro de l'évènement : 163 024 0472

- → Vous ne pourrez pas parler (microphones désactivés) mais vous pourrez poser vos questions par écrit via le module questions/réponses (Q&R) (en haut à droite de l'écran)
- → Pour y accéder, cliquez sur la flèche afin d'afficher, en bas à droite de l'écran, la boite de dialogue vous permettant d'envoyer vos messages à « L'organisateur et l'animateur »

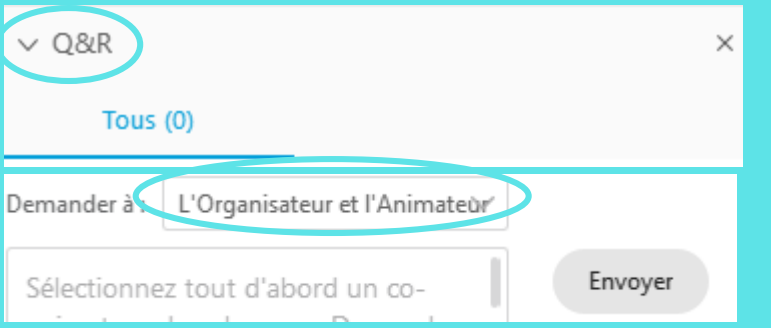

- $\rightarrow$  Un temps sera également dédié aux questions à la fin de chaque sujet
- → Cette web conférence est enregistrée

# Prérequis

- $\rightarrow$  Avoir suivi le premier module: « Comment le TIC facilite la réalisation du RTC ? »
	- $\rightarrow$  Le support de présentation est sur le site ATIH / RTC 2019
		- → [https://www.atih.sante.fr/sites/default/files/public/content/3727/support\\_d](https://www.atih.sante.fr/sites/default/files/public/content/3727/support_de_presentation_tic_niveau_1_v2020_07_07.pdf) e\_presentation\_tic\_niveau\_1\_v2020\_07\_07.pdf
	- $\rightarrow$  L'enregistrement vidéo, disponible au lien suivant :
		- → [https://atih.webex.com/atih/lsr.php?RCID=629d73846b024b9583d70332355a](https://atih.webex.com/atih/lsr.php?RCID=629d73846b024b9583d70332355a4dc8) 4dc8
		- → Mot de passe : 2Jfr2pyJ

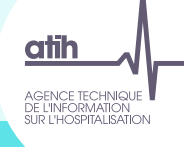

# Tour de table

#### [Répondre via le sondage en ligne]

Q1: Avez-vous suivi le premier module sur le TIC ?

- $\rightarrow$  a) Oui, en webconférence
- → b) Oui, via l'enregistrement
- $\rightarrow$  c) Non

→ Q2 : Avez-vous déjà manipulé le nouveau TIC dans ARCAnH RTC?

- $\rightarrow$  a) Oui
- $\rightarrow$  b) Non

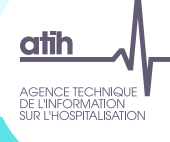

# Les points à retenir du premier module

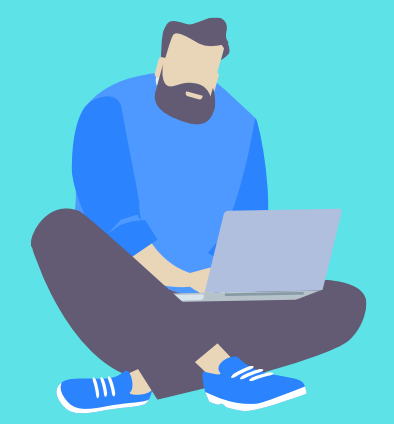

# LE TIC en résumé

Objectif: Faciliter la réalisation du Retraitement Comptable (RTC) à travers le logiciel ARCAnH RTC<br>Données

atih

AGENCE TECHNIQUE<br>DE L'INFORMATION<br>SUR I "HOSPITALISATIC

- $\rightarrow$  L'outil TIC est un module d'aide au remplissage du classeur ARCAnH, qui part des données comptables et analytiques des établissements.
- $\rightarrow$  Il permet de réaliser directement dans le logiciel ARCAnH, des étapes réalisées habituellement par l'établissement hors de l'outil via plusieurs fichiers **Excel** 
	- $\rightarrow$  Correspondance des comptes ES avec RTC, correspondance UF-SA, corrections analytiques pour coller aux règles d'affectation du RTC…

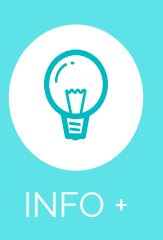

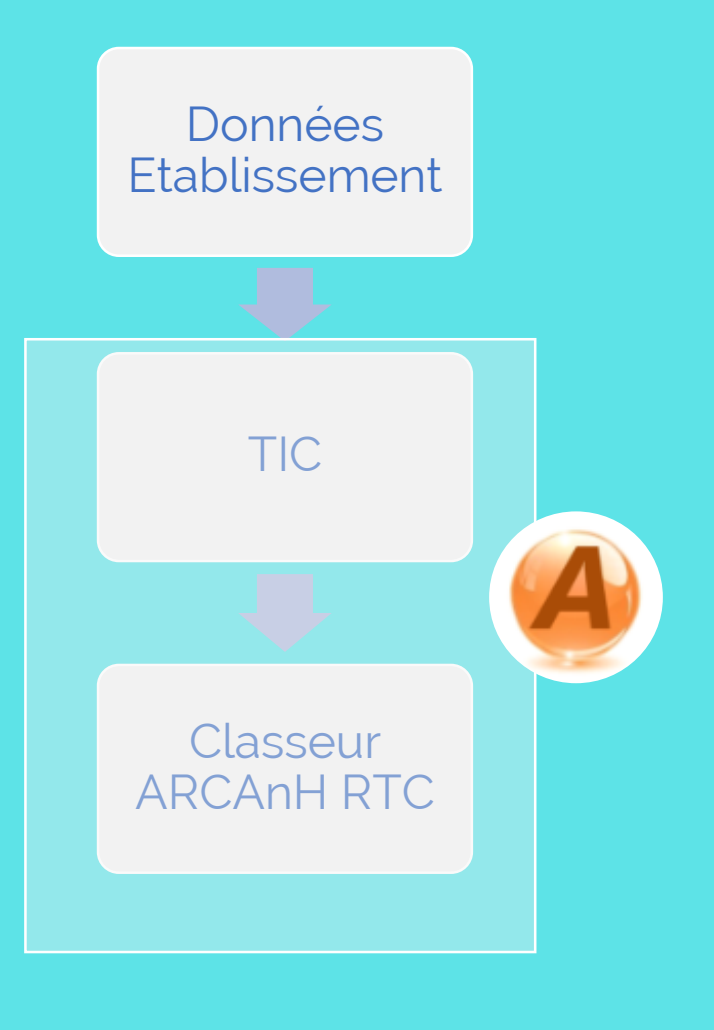

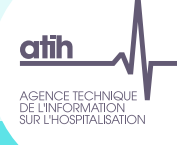

# Le TIC en résumé

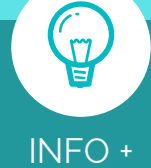

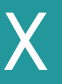

Bien cliquer sur

ARCAnH ENC

ARCAnH RTC et non

Pour télécharger le logiciel ARCAnH RTC et accéder au module du TIC embarqué :

• Site internet ATIH / Plateformes de transmission et logiciels / Logiciels - Espace de [téléchargement : https://atih.sante.fr/plateformes-de-transmission-et](https://atih.sante.fr/plateformes-de-transmission-et-logiciels/logiciels-espace-de-telechargement)logiciels/logiciels-espace-de-telechargement

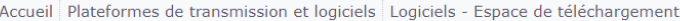

Logiciels - Espace de téléchargement

**COLE** E GHIJKLMNO  $\mathbf{P}$  $\circ$  $\mathbf{U}$   $\mathbf{V}$ W X Y Z

#### A

- AGRAF -COVID 2.0.0.0 **•** Génération des données COVID pour l'année 2020
- AGRAF 8.3.1.0  $\bigcap$  Traitement et transmission des données PMSI MCO OON de la période M12 2019
- AGRAF 8.7.0.0 C Génération et transmission des données PMSI MCO OQN de la période M04 2020
- RAF 8.9.1.0 e Génération et transmission des données PMSI MCO OON de la période M05 2020
- Mise à jour pour la génération et transmission des données PMSI SSR du M04 2020  $\bullet$  AGRAF-SSR 4.7.0.0
- Mise à jour pour la génération et transmission des données PMSI SSR du M05 2020  $\bullet$  AGRAF-SSR 4.9.0.0
- AGRAF-SSR 4.9.1.0 **C** Mise à jour pour la génération et transmission des données PMSI SSR du M05 2020
- ARAMIS HAD est utilisé pour le traitement des données 2019 de l'Etude Nationale de Coûts  $MIS$  HAD 2019.1.0.0
- AMIS MCO 2019.1.1.0 ARAMIS MCO est utilisé pour le traitement des données 2019 de l'Etude Nationale
- ARAMIS SSR 2019.1.5.0 ARAMIS SSR est utilisé pour le traitement des données 2019 de l'Etude Nationale de Coûts à méthodologie Commune SSR
- ARCANH ENC 2019.3.0.0 **C** ENC Etudes nationales de Coûts Recueil des données 2019 Version corrective
- ARCANH RTC 2019.1.0.0  $\bigcap$  RTC Retraitement Comptable Recueil des données du RTC 2019
- Arrêté Prestation annexes 2020.1.0 Annexes de l'arrêté de prestations campagne 2020

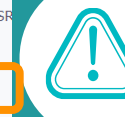

# Le TIC en résumé

**Le Guide d'utilisation du TIC**

atih

AGENCE TECHNIQUE<br>DE L'INFORMATION<br>SUR L'HOSPITALISATION

#### → A télécharger sur le site de l'ATIH <https://atih.sante.fr/campagne-rtc-2019>

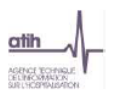

 $\overline{\mathbf{3}}$ 

4

**Mai 2020** 

Guide d'utilisation - outil TIC - V2 Intégration dans ARCAnH RTC 2019

#### 1 TABLE DES MATIERES

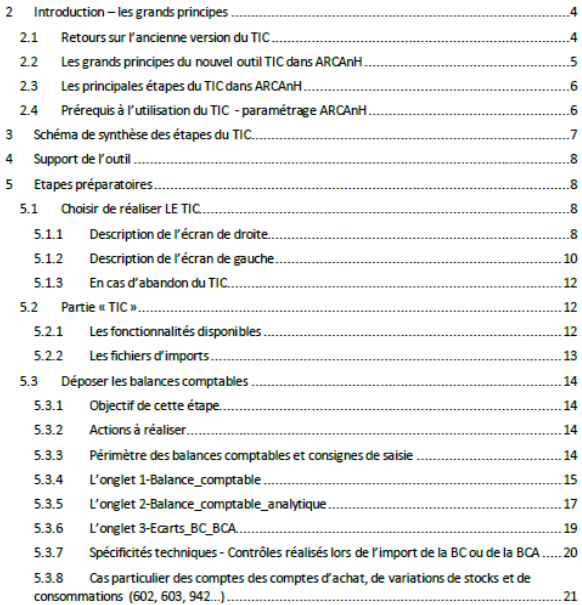

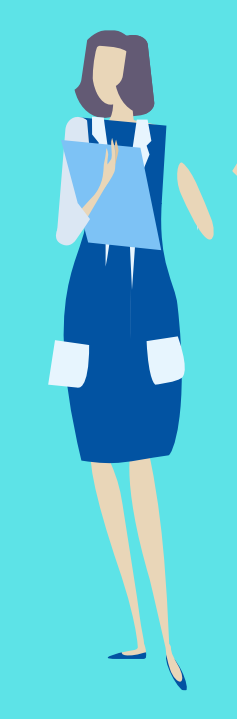

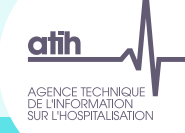

# Accéder au TIC depuis ARCAnH RTC

Si la case « Oui » est cochée, les rubriques du chapitre « TIC » sont dégrisées. Les étapes complémentaires décrites auparavant apparaissent dans le menu de gauche de l'outil ARCAnH RTC

ARCAnH RTC\_v2019.0.0.26 - 030780100 CENTRE HOSPITALIER DE MONTLUCON

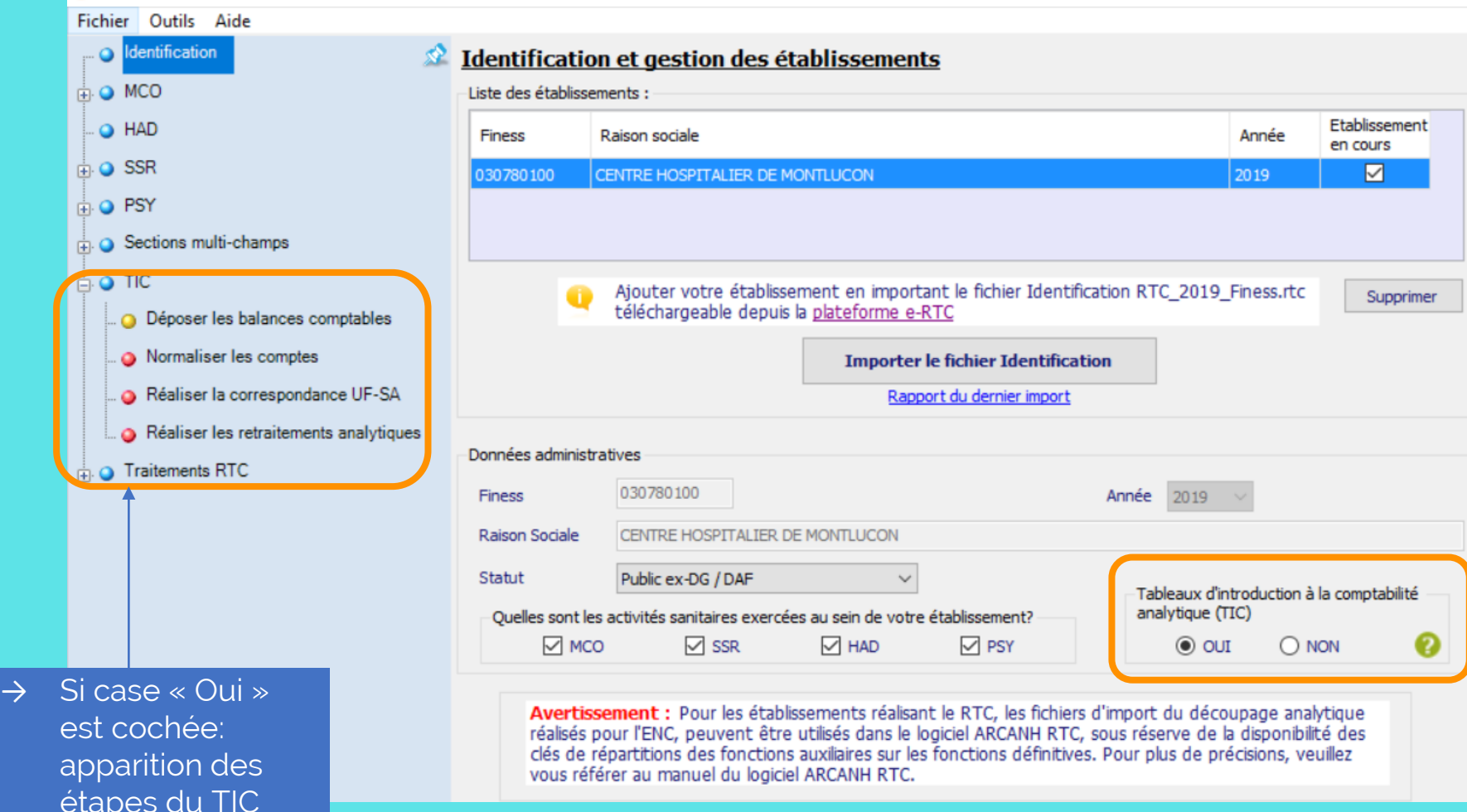

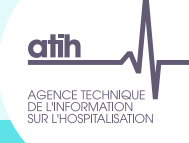

# Etapes à réaliser dans le TIC

[Cliquer sur les flèches pour découvrir les étapes]

Paramétrage ARCAnH RTC

Identification

Déposer les balances comptables

Normaliser les comptes

Réaliser la correspondance UF-SA

Réaliser les retraitements analytiques

Générer le classeur RTC

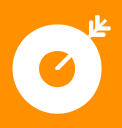

Plan comptable et Arbre Analytique du RTC directement dans le TIC / Imports des données possibles à chaque étape (ex: données de l'année précédente) Traçabilité des modifications apportées/ Possibilité de revenir sur les étapes précédentes

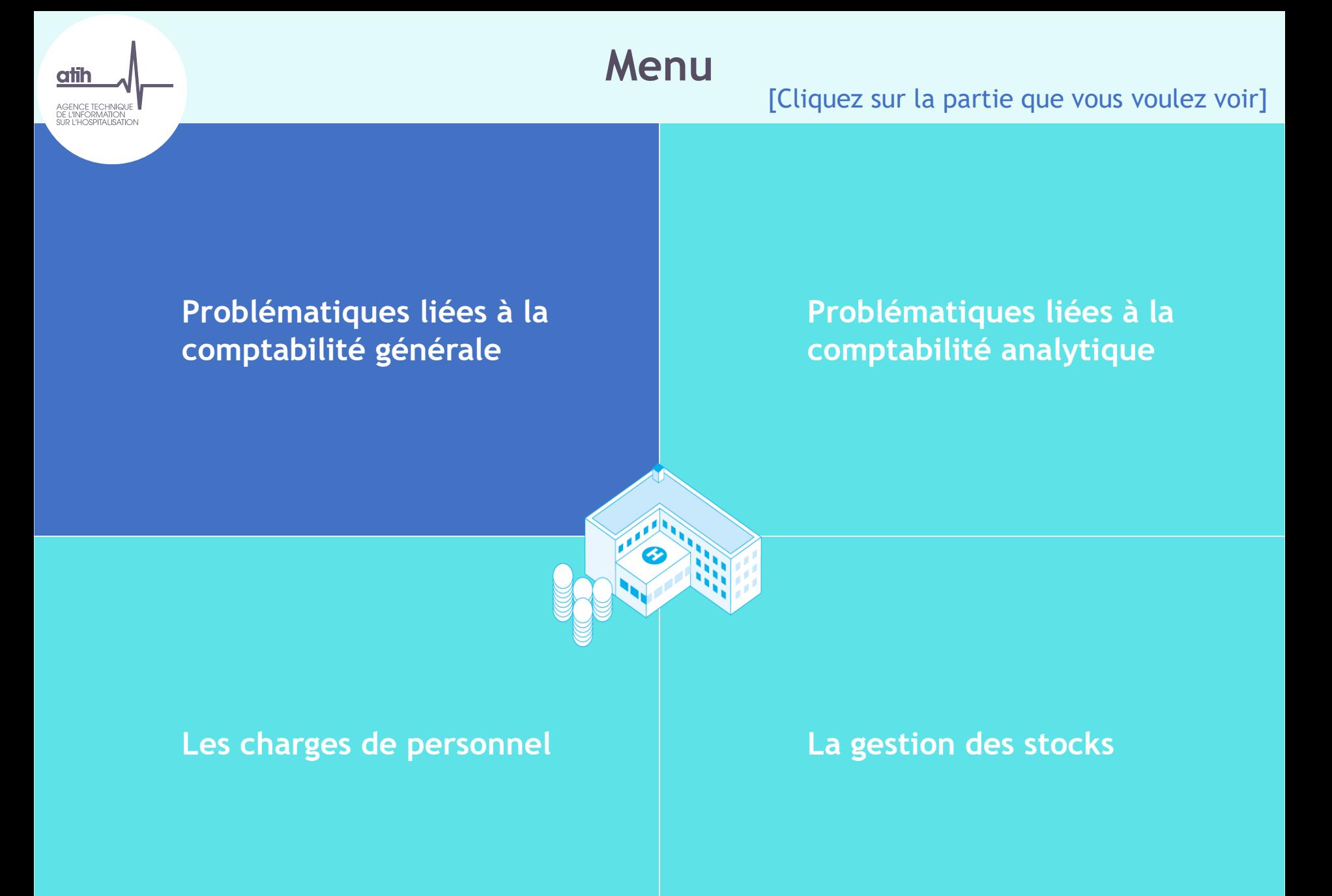

# $<sub>atih</sub>$ </sub> AGENCE TECHNIQUE<br>DE L'INFORMATION<br>SUR L'HOSPITALISATION

# Comptabilité générale

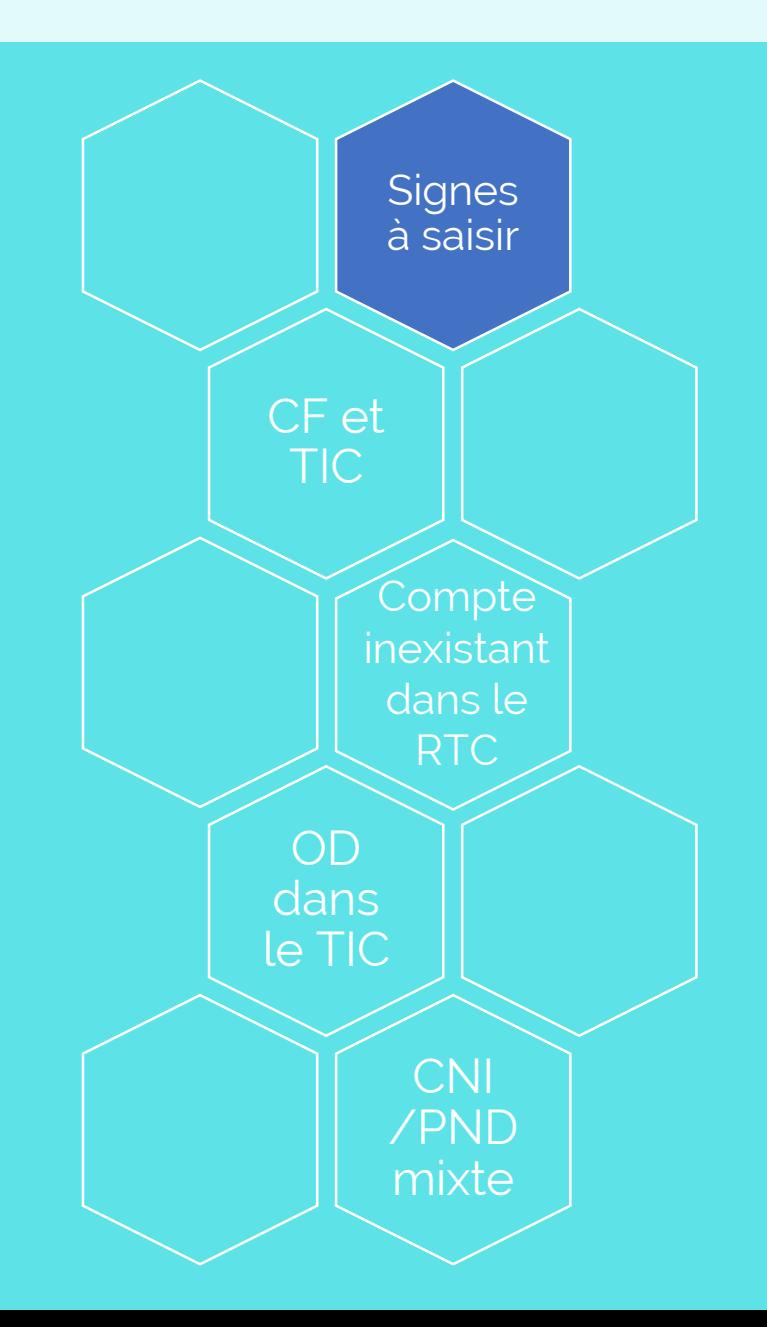

#### Signes à saisir *Les signes des charges et des produits dans mes balances*

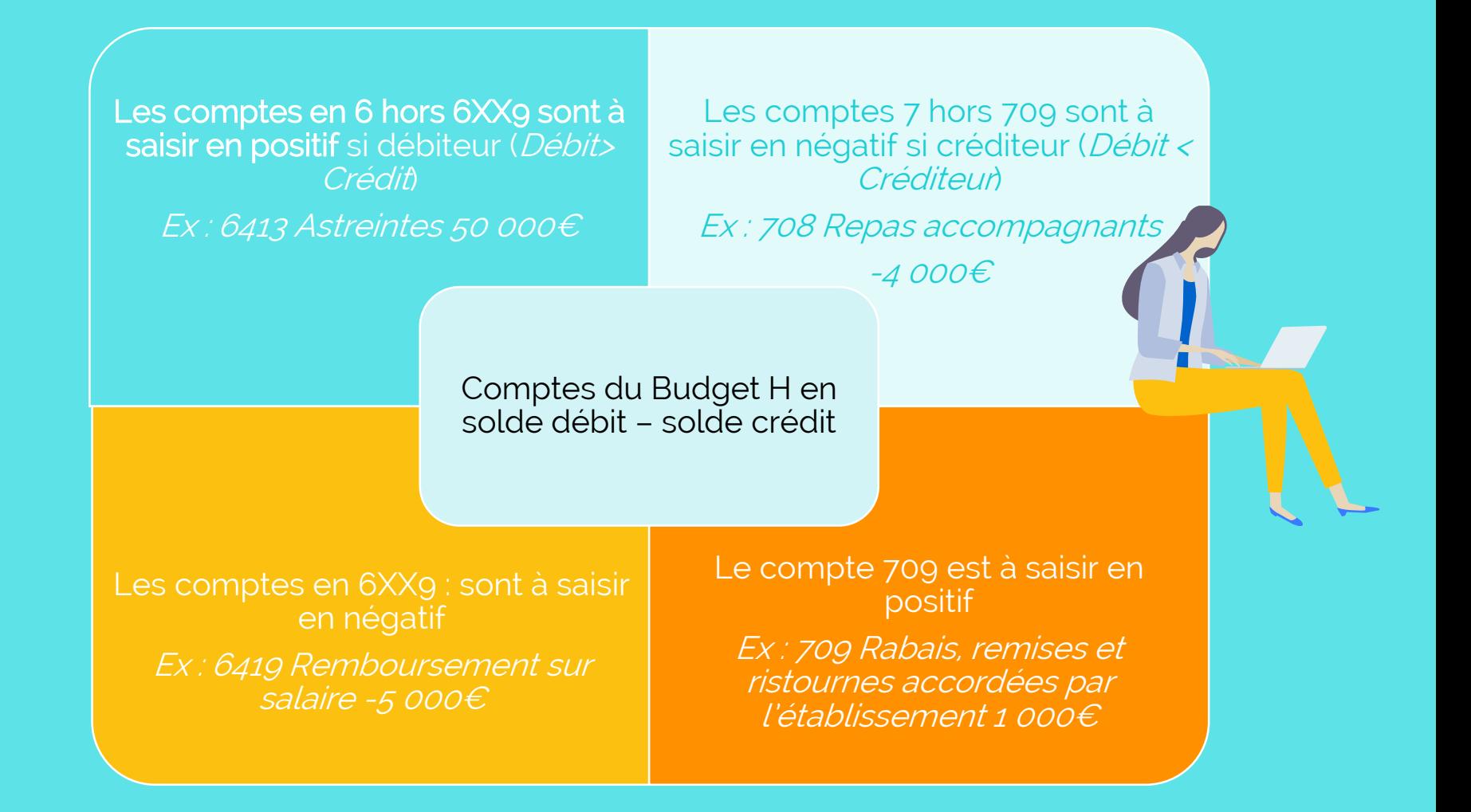

→ Le logiciel gère automatiquement des changements de signes lors du déversement du TIC vers le 2-PC & 3-SA

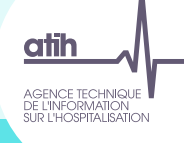

# Comptabilité générale

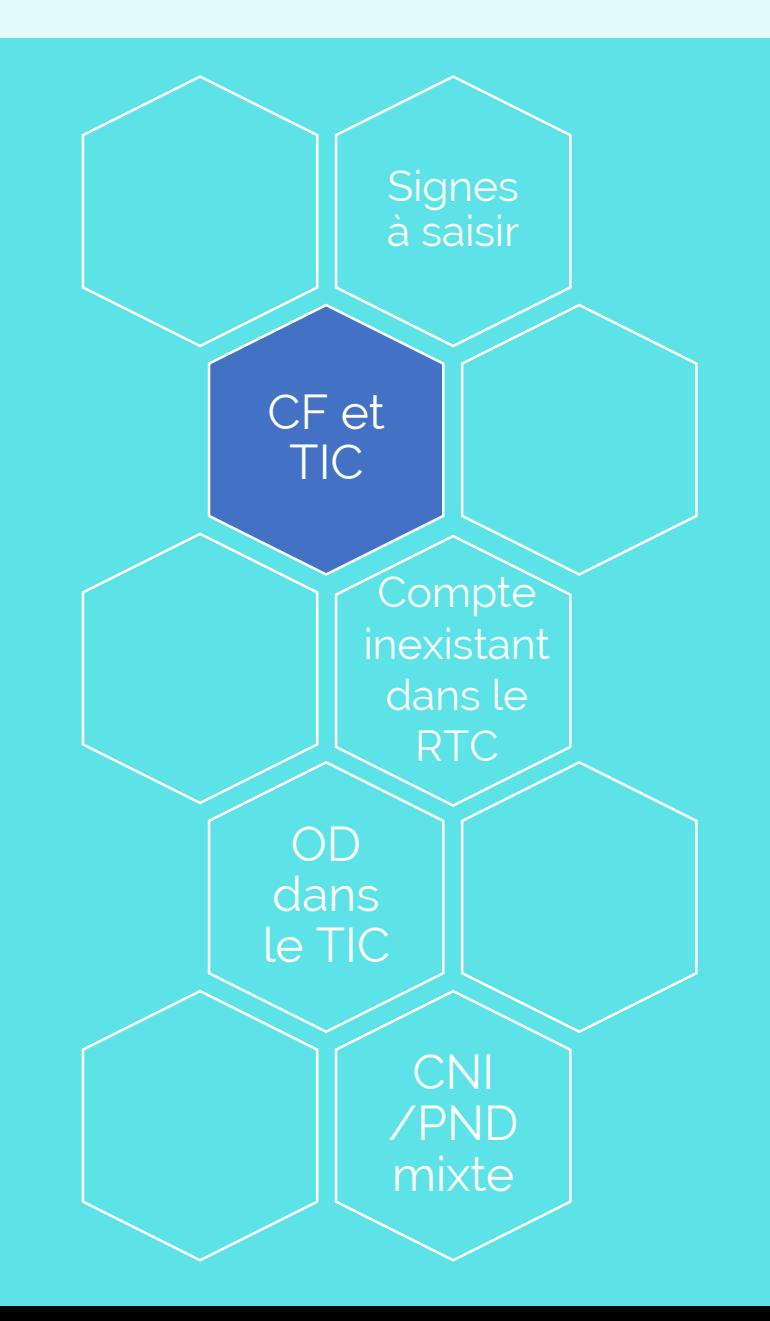

### Articulation CF et TIC *Contrôler sa balance comptable avec le CF*

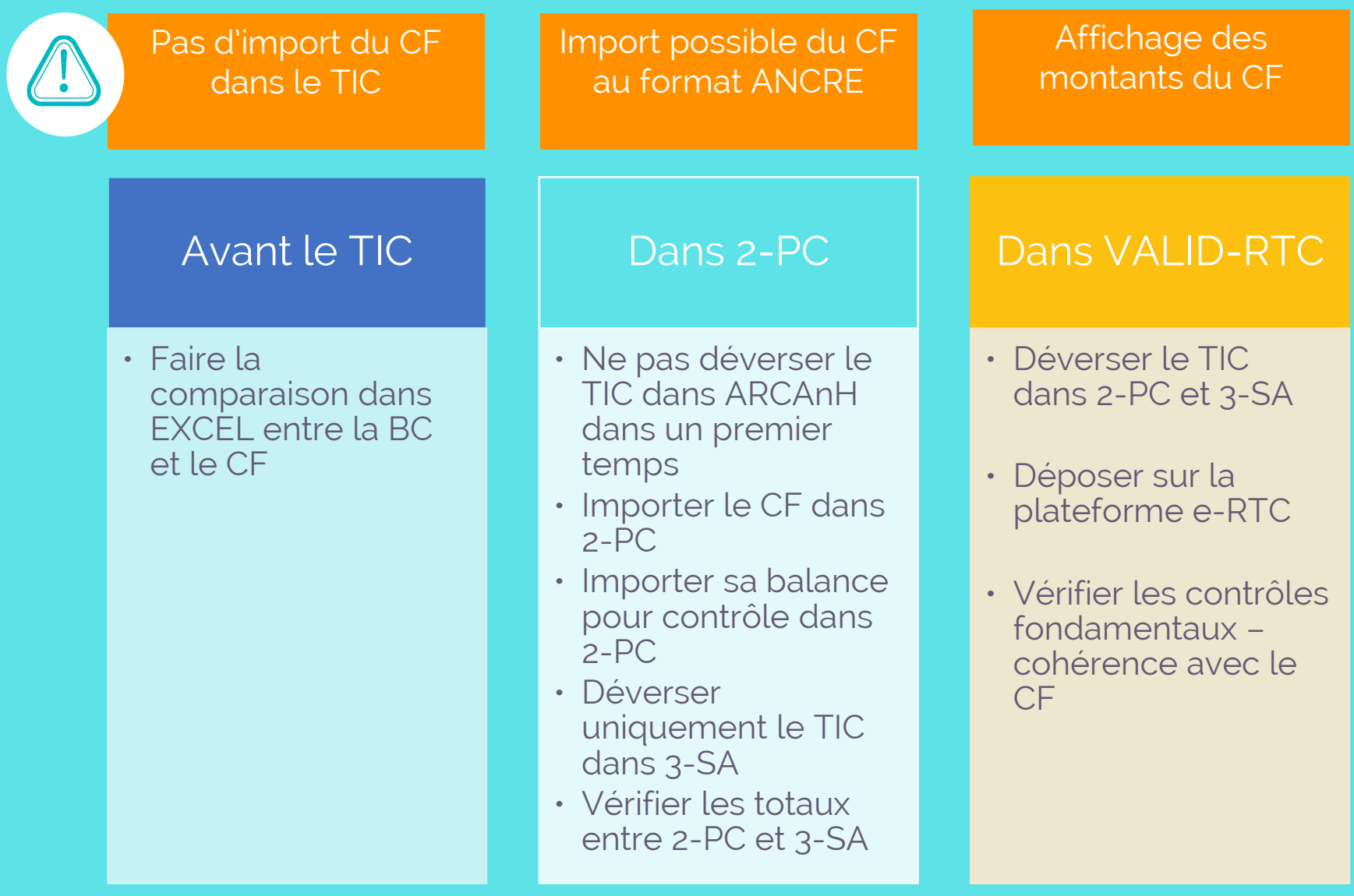

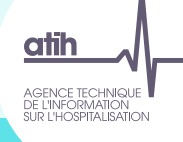

# Comptabilité générale

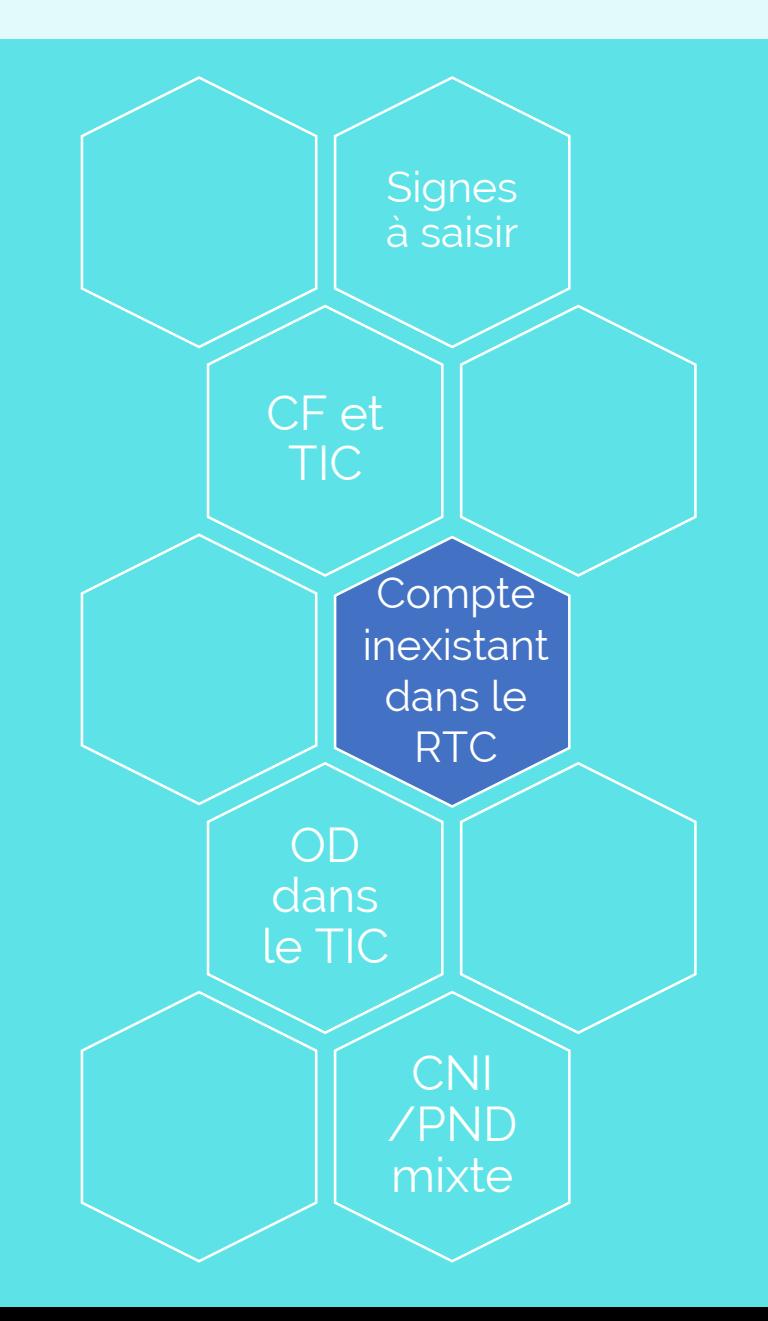

- → Cas d'un établissement qui utilise un compte qui n'est pas dans la nomenclature comptable du RTC
- → Extrait de la balance comptable de l'établissement, pour le budget H

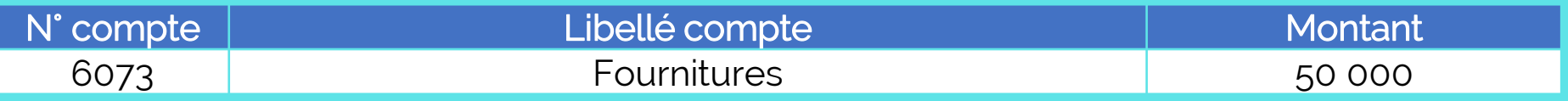

#### → Extrait de la balance comptable analytique de l'établissement, pour le budget H

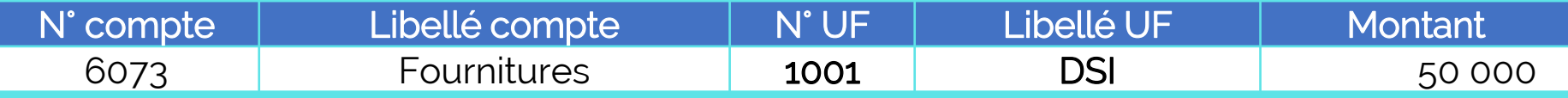

#### 1. Onglet 1\_Balance\_Comptable après import

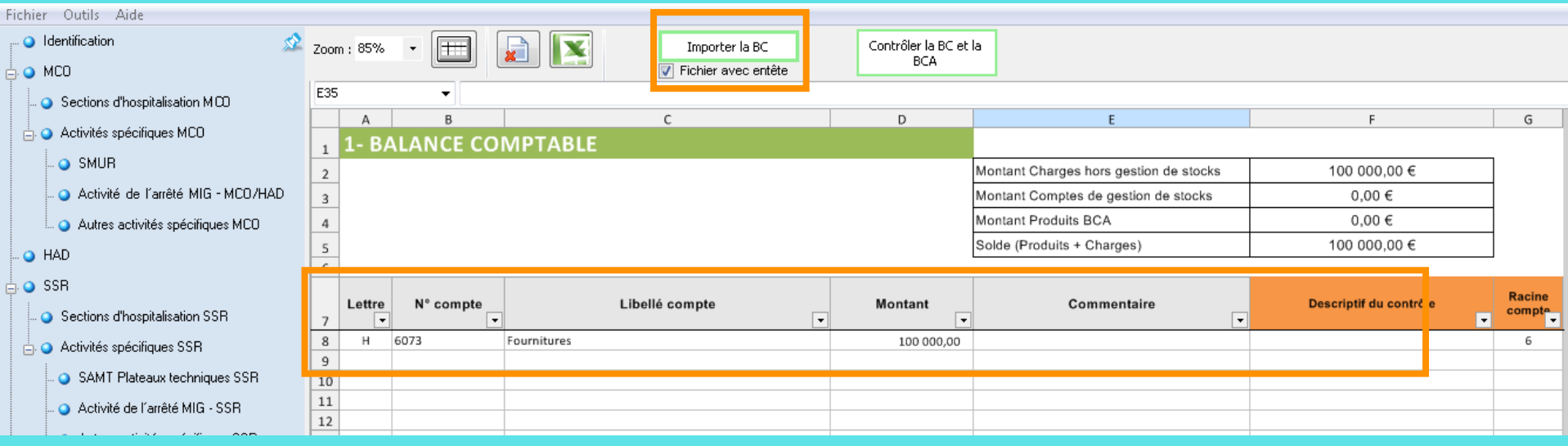

#### 2. Onglet 2\_Balance\_Comptable\_analytique après import

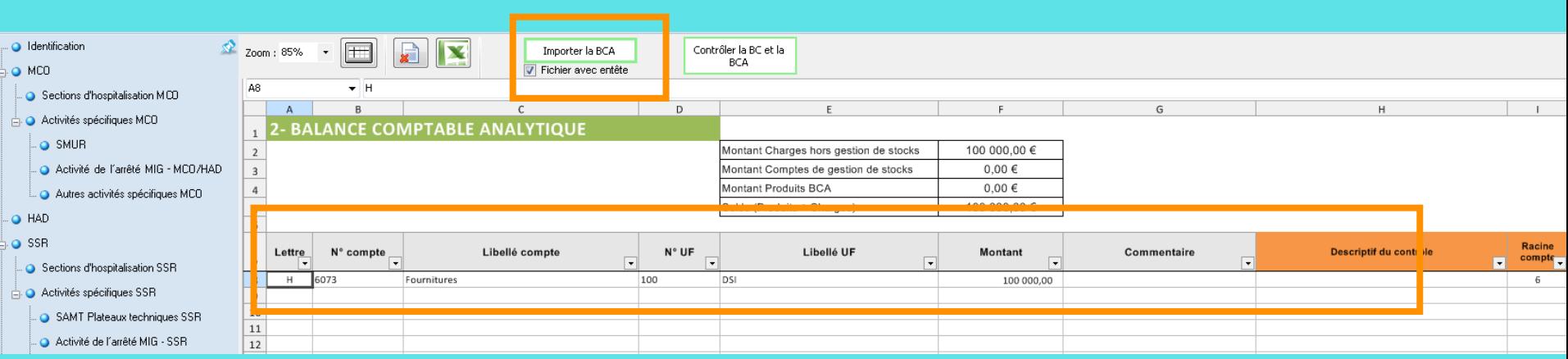

#### 3. Onglet 3\_Ecarts\_BC\_BCA → Cliquer sur Contrôler la BC et BCA Outils Aide Fichier  $\frac{1}{200}$  Zoom : 85% · Identification  $\pm$  $\|{\bf x}$ Contrôler la BC et la  $\overline{ }$ Importer la BC **BCA**  $\frac{1}{\Box}$   $\bigcirc$  mco Fichier avec entête A<sub>8</sub> – H Sections d'hospitalisation MCO  $\overline{A}$  $\overline{R}$  $\mathsf{C}$ D  $\mathsf{F}$ G н  $\stackrel{i}{\Box}$  Activités spécifiques MCO **3-Ecarts BAI** ARI F  $(RC)$ **COMPTABLE ANALYTIOUE (BCA)**  $\mathbf{1}$ O SMUR  $\overline{2}$ Total des Comptes de gestion de Activité de l'arrêté MIG - MCO/HAD Ecart des Charges hors gestion de stocks  $0,00 \in$  $0.00 \in$  $\mathbf 3$ stocks BC Total des comptes de gestion de Autres activités spécifiques MCO **Ecart des comptes Produits**  $0,00 \in$  $0,00 \in$  $\sqrt{4}$ stocks BCA  $\mathsf S$ **Ecart Gestion de stocks**  $0,00 \in$  $O$  HAD 6  $\overline{\bigcap}$  o SSR **Racine** A Lettre N° compte Libellé compte **Montant BC Montant BCA Ecart BC/BCA** compt<sub>1</sub> corrige ● Sections d'hospitalisation SSR п  $\overline{7}$ τ  $\overline{\phantom{a}}$ ⊋ 8  $H$ 6073 Fournitures 100 000,00 100 000,00 6  $\stackrel{\mathbb{L}}{\Box}$  Activités spécifiques SSR  $\overline{9}$ SAMT Plateaux techniques SSR 10  $11\,$ Activité de l'arrêté MIG - SSR  $10T$ O Déposer les balances comptables → Dépôt des balances Normaliser les comptes réalisés avec succès : ● Réaliser la correspondance UF-SA l'étape passe au vert dans Réaliser les retraitements analytiques le menu

#### 4. Onglet 4\_Normalisation

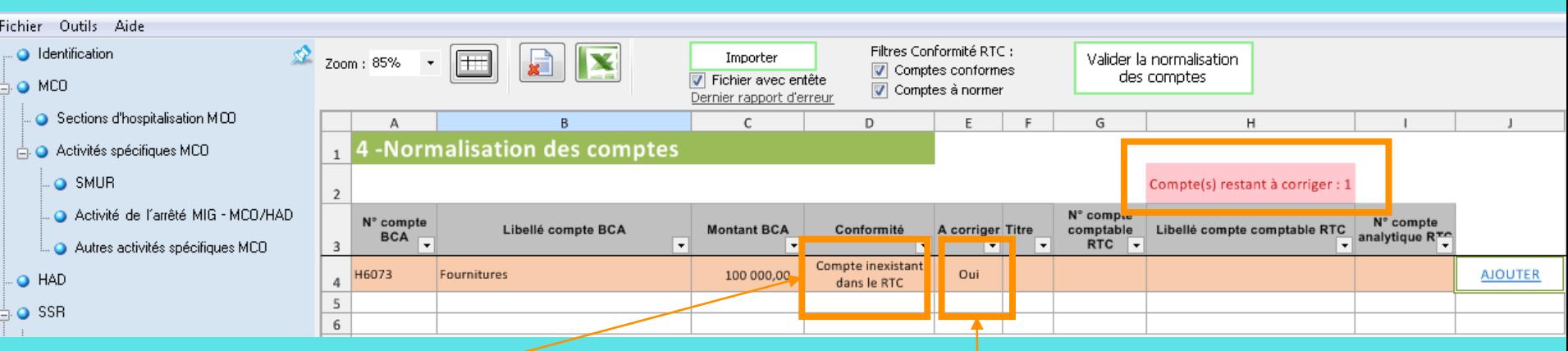

- → Test de conformité : Compte inexistant dans le RTC
- $\rightarrow$  Le logiciel ne trouve pas la correspondance automatiquement : 1 « compte restant à corriger »

 $\rightarrow$  La colonne « A corriger »  $=$  « Oui »

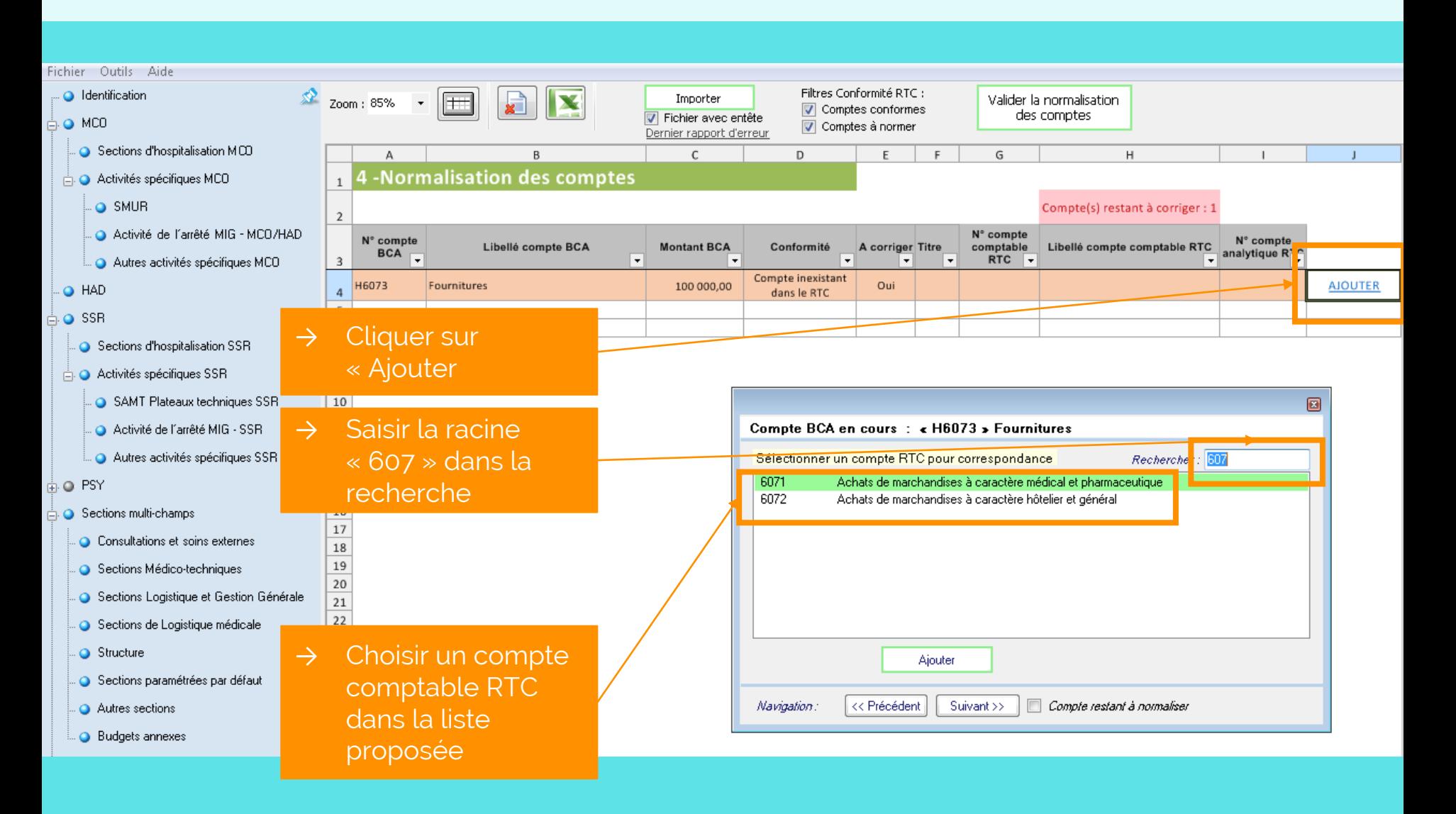

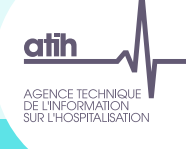

#### 4. Onglet 4\_Normalisation

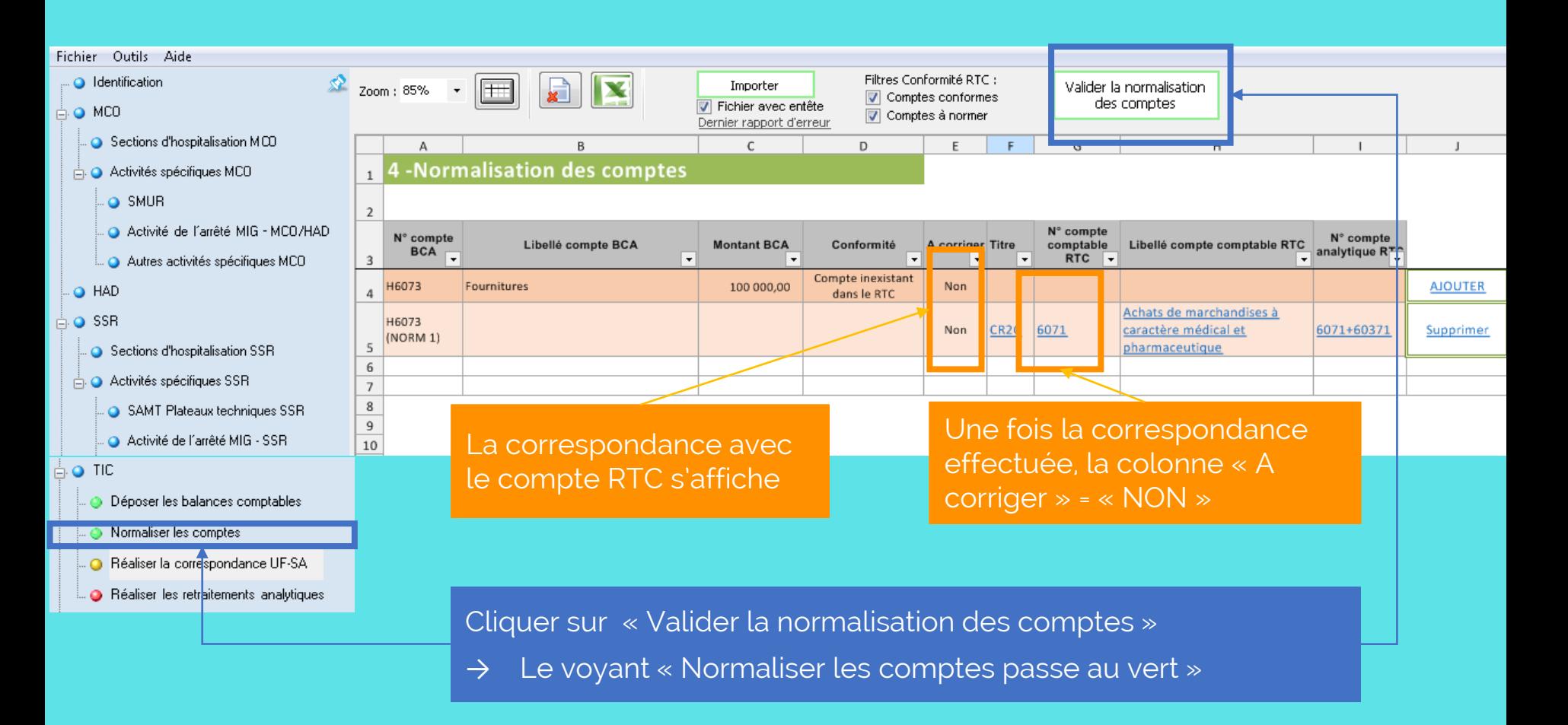

#### 5. Onglet Corresp\_UF\_SA

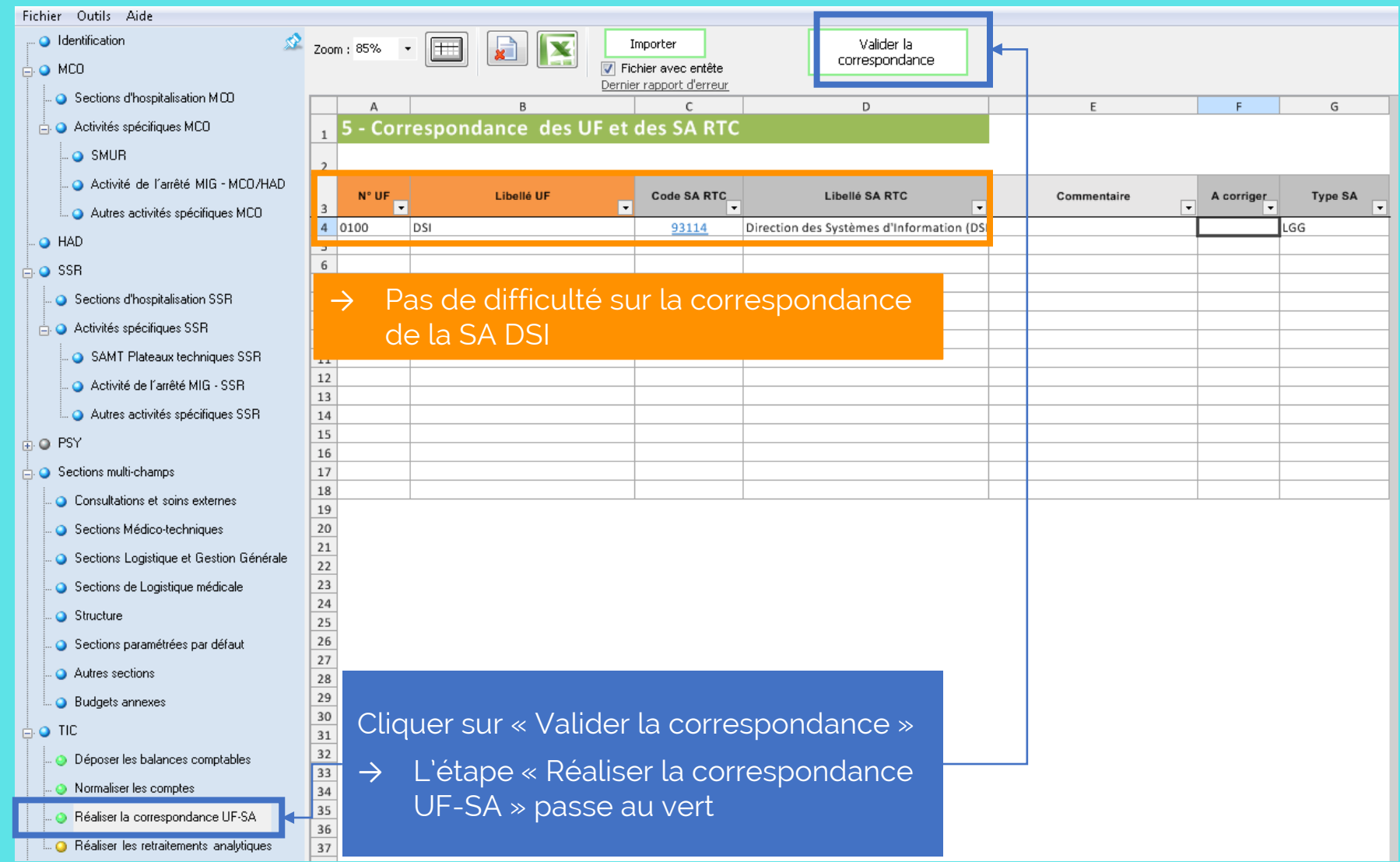

#### 6. Onglet 6\_Retraitement : à l'ouverture

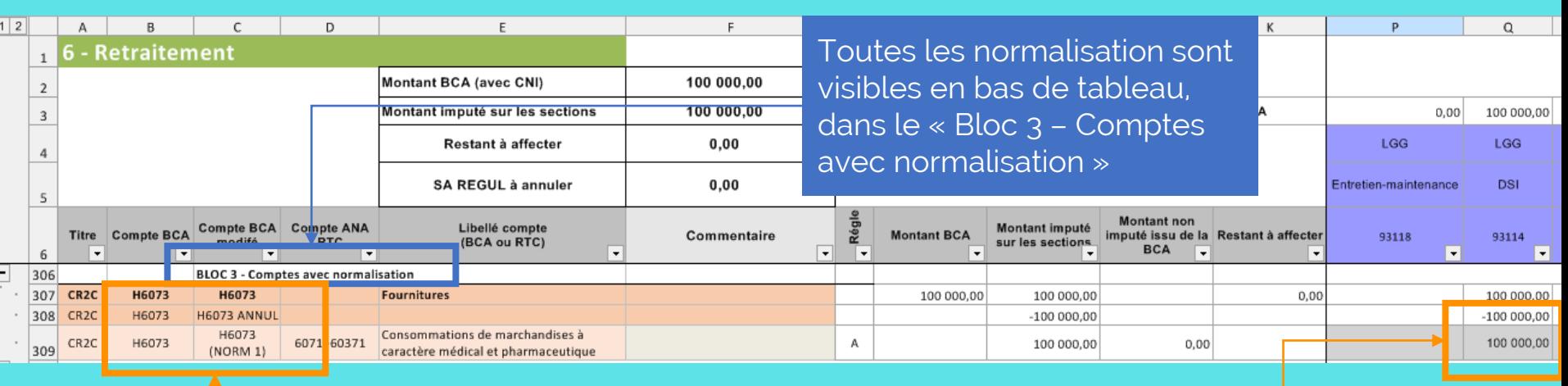

#### 3 lignes apparaissent :

- $\rightarrow$  Le compte initial
- $\rightarrow$  Le compte initial annulé
- $\rightarrow$  La ligne de compte normalisé

L'affectation en DSI est visible à cette étape 6

→ Cas d'un établissement qui utilise un compte qui n'est pas assez détaillé par rapport à la nomenclature comptable du RTC

#### → Extrait de la balance comptable de l'établissement, pour le budget H

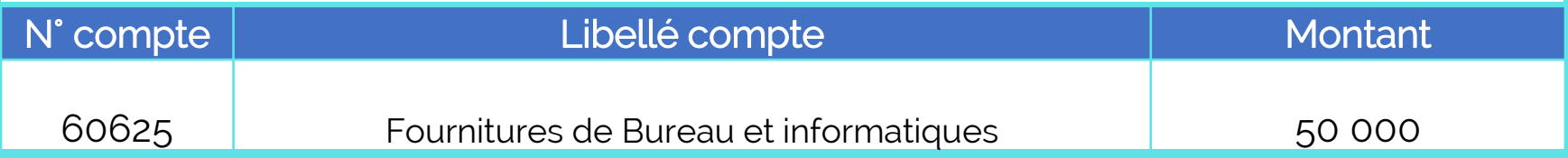

#### → Extrait de la balance comptable analytique de l'établissement, pour le budget H

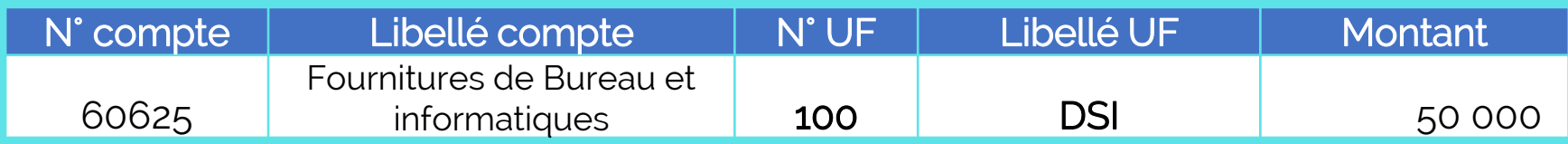

#### 1. Onglet 1\_Balance\_Comptable après import

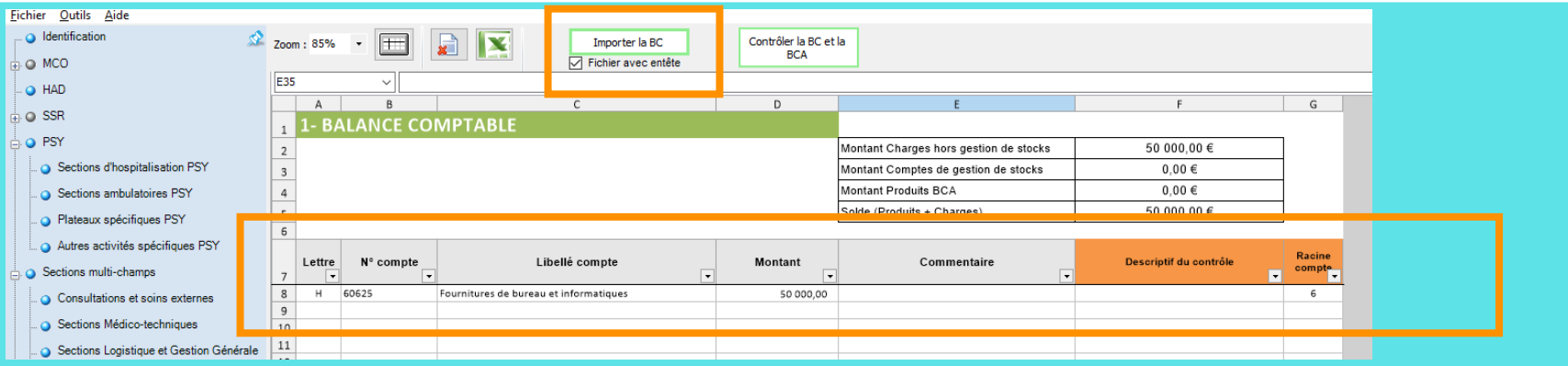

#### 2. Onglet 2\_Balance\_Comptable\_analytique après import

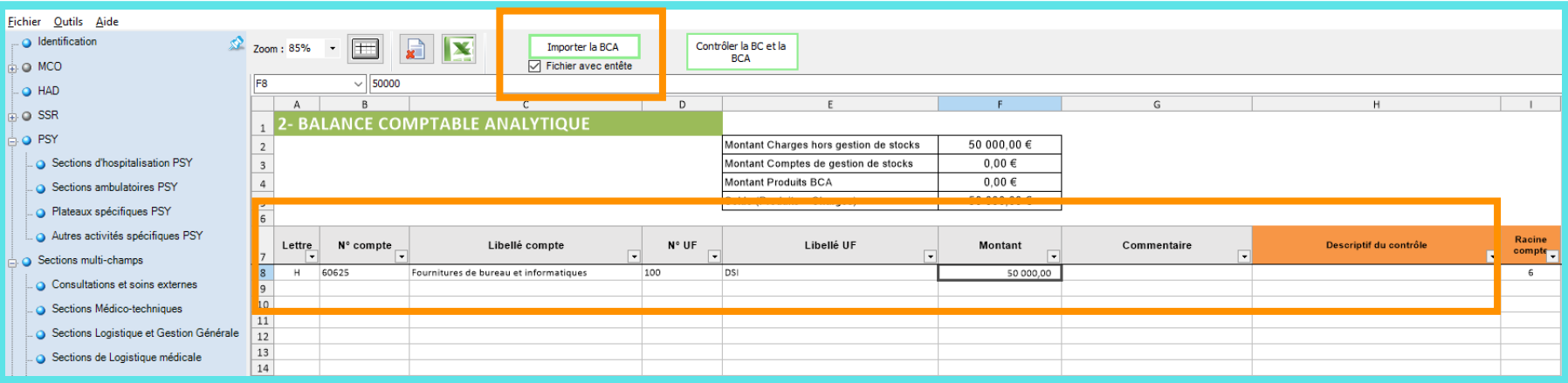

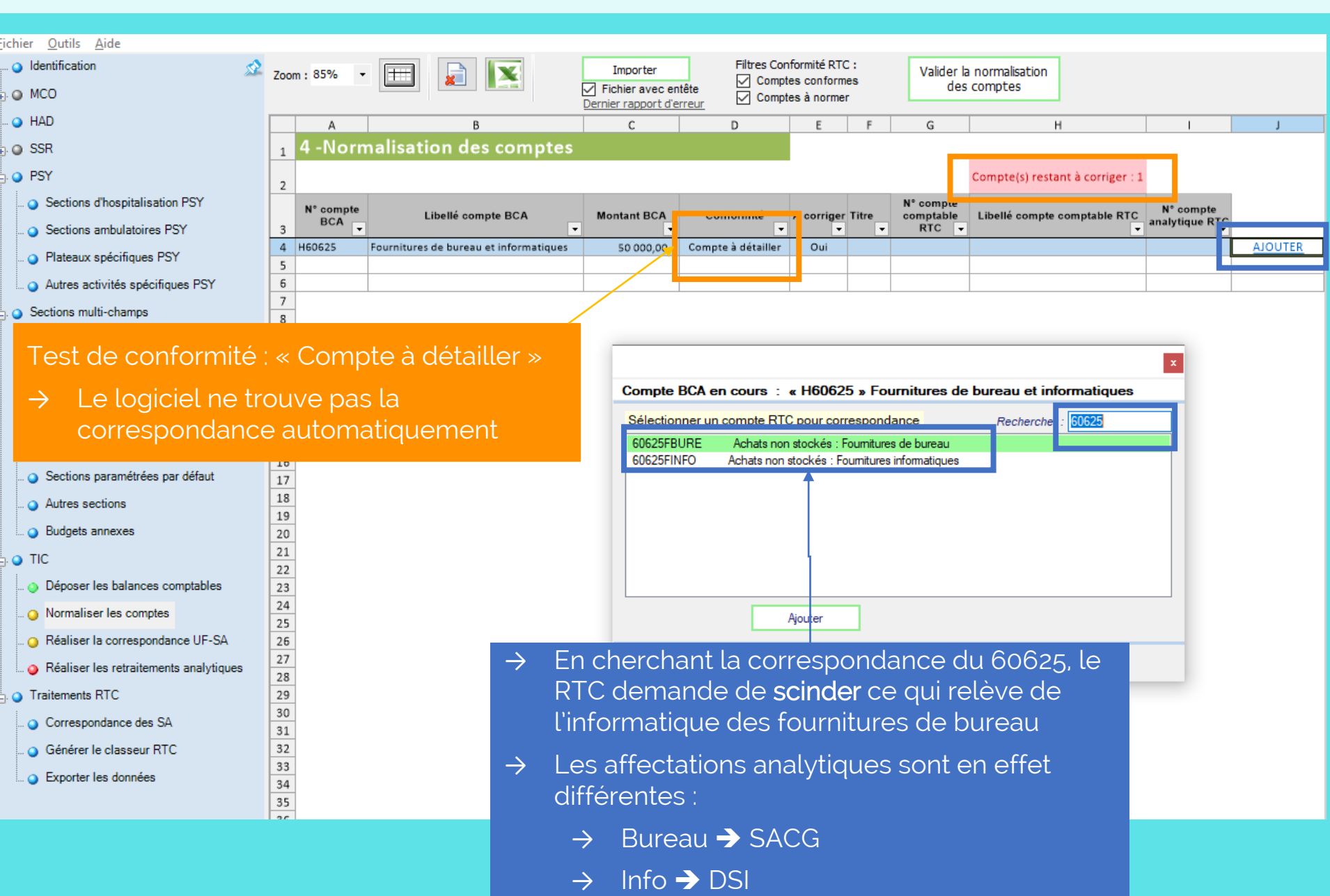

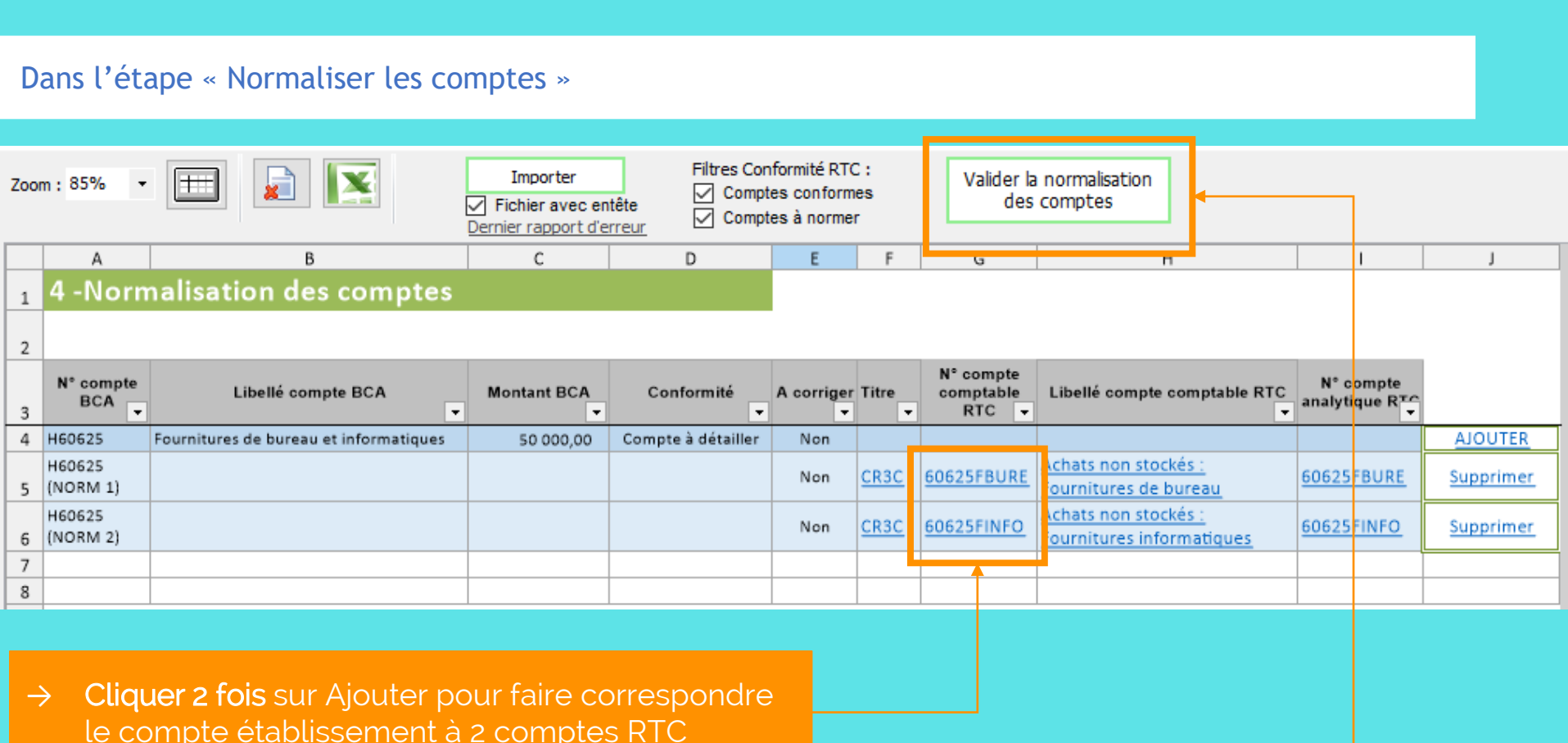

 $\rightarrow$  Puis valider ces correspondances

#### Dans l'étape « Réaliser la correspondance UF-SA »

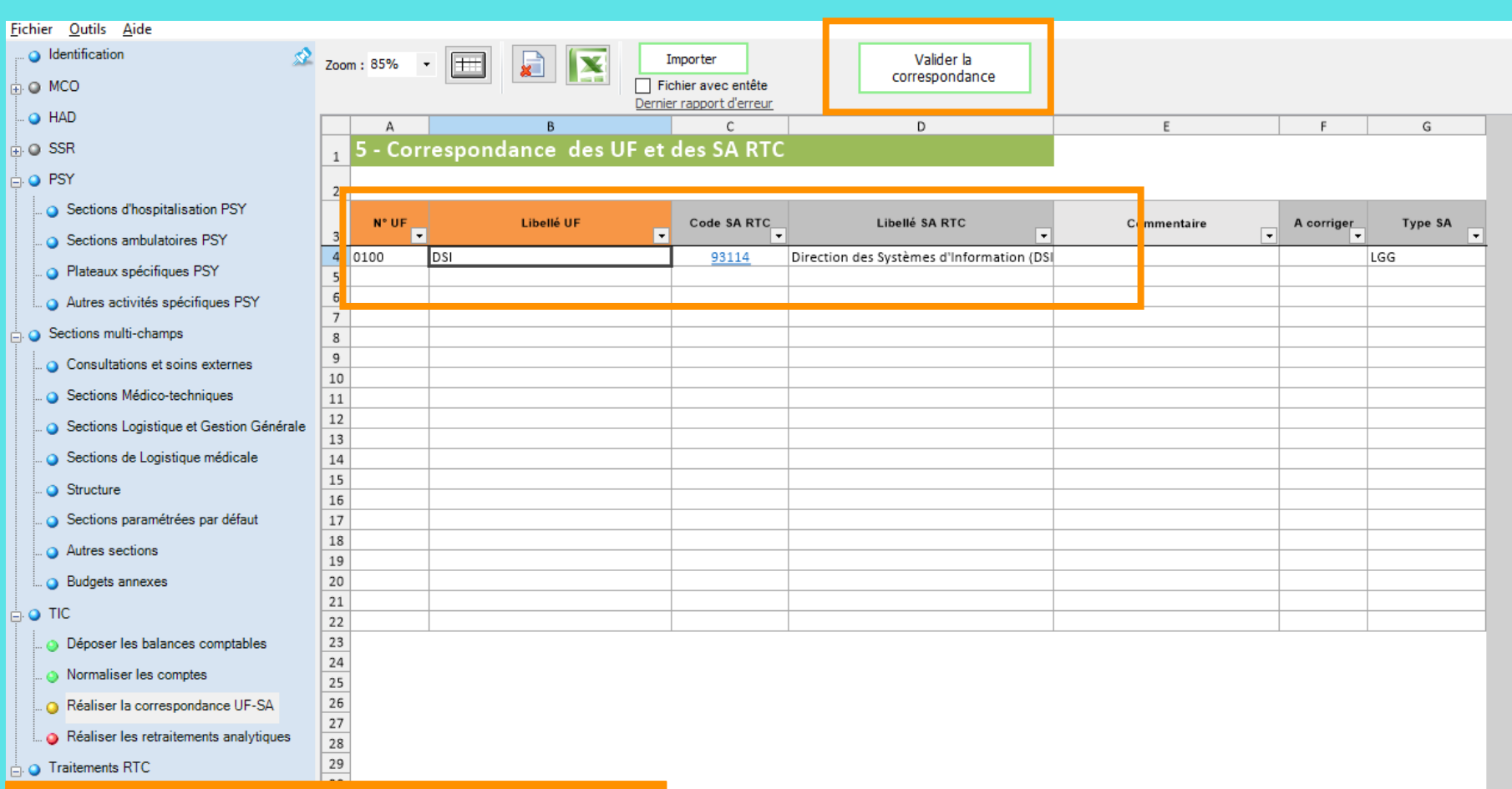

- → Pas de difficulté sur la correspondance de la SA DSI
- → Je valide en l'état

#### Dans l'étape « Réaliser les retraitements analytiques », à l'ouverture

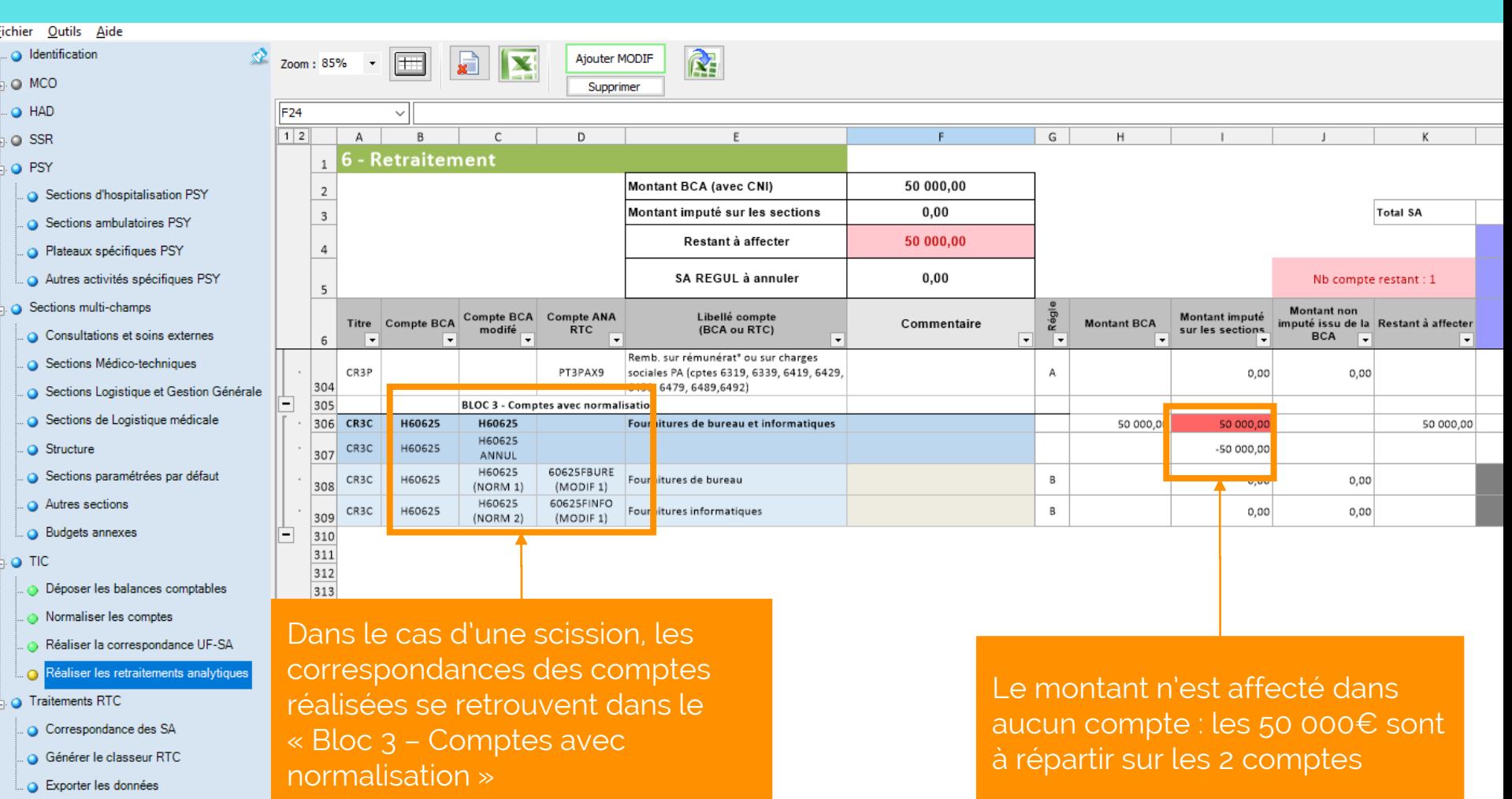

# Comment scinder un compte comptable en 2 comptes *Choix 2 : modifier dans retraitements analytiques*

Dans l'étape « Réaliser les retraitements analytiques »:

L'établissement doit chercher la nature des charges du 60625 pour réaliser la répartition entre 60625 Fournitures de bureau et Fournitures informatiques

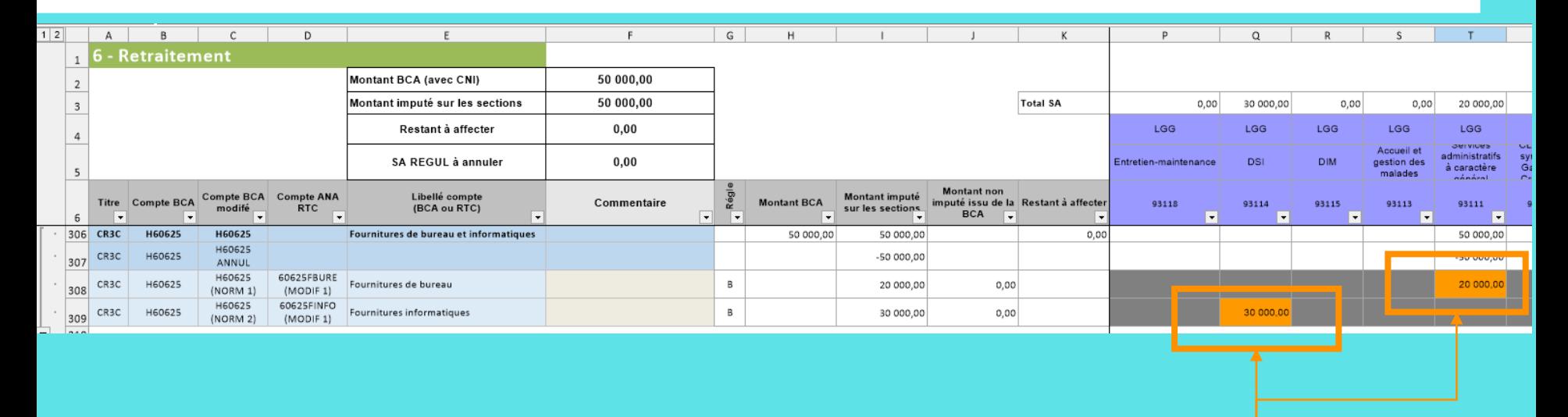

Saisie de la ventilation sur :

- → 30 K€ sur DSI/ compte 6025 FINFO
- → 20 K€ sur SACG / compte 6025 FBURE

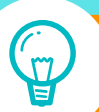

Préconisation: Mettre en place ces comptes en comptabilité générale pour l'année suivante pour éviter ce retraitement et gagner du temps

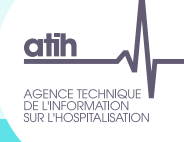

# Comptabilité générale

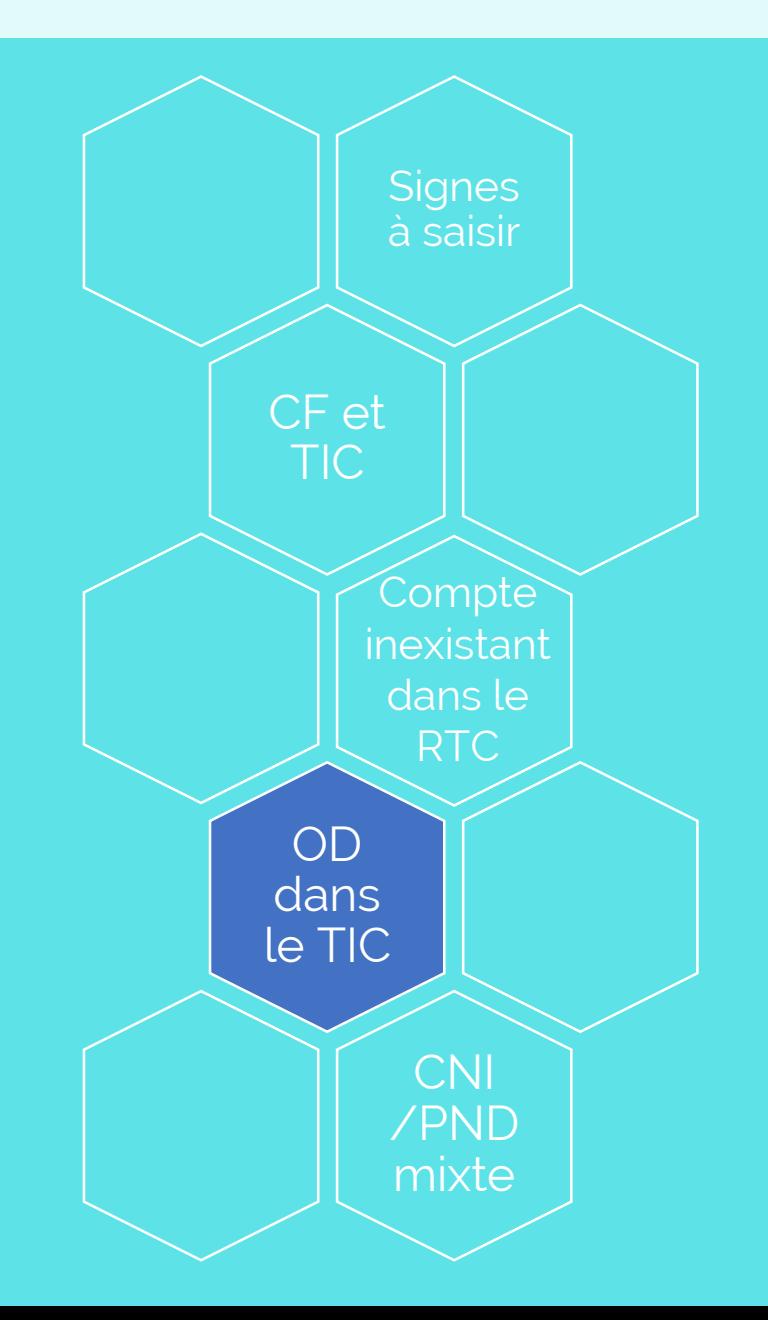

# Réaliser une *OD comptable*

→ La ventilation sur deux comptes comptables RTC peut se faire au niveau des balances

#### $\rightarrow$  Modifier la BC

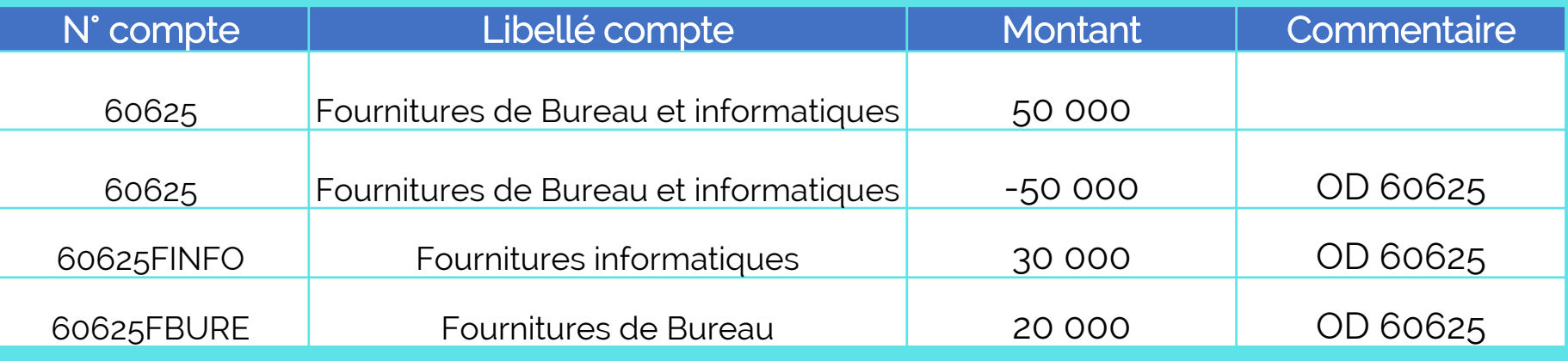

#### $\rightarrow$  Modifier la BCA

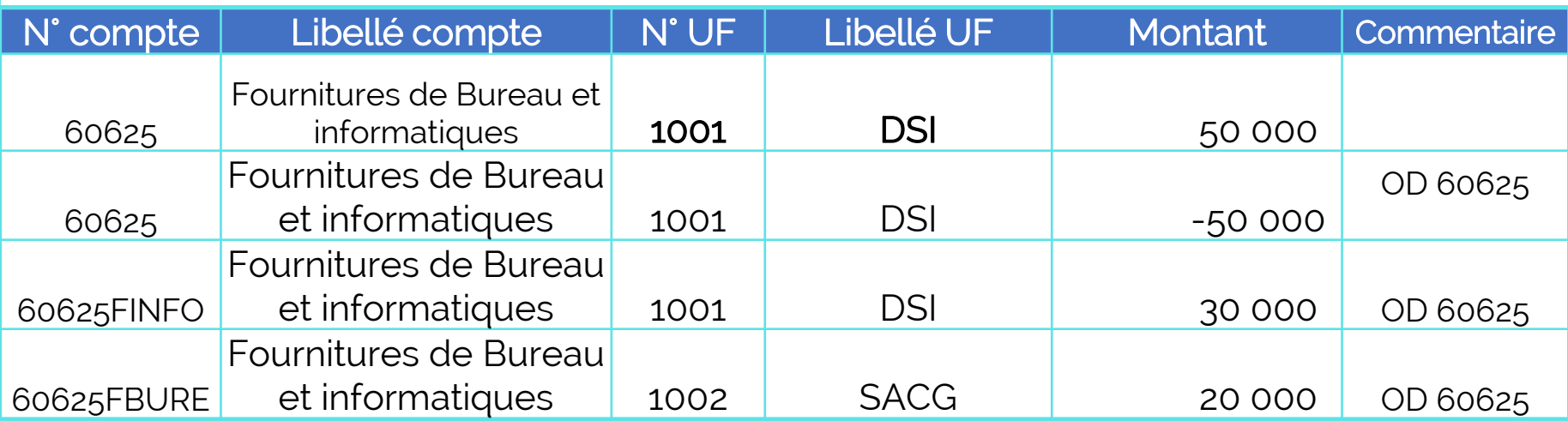

# *OD comptable* : modifier ses balances en amont

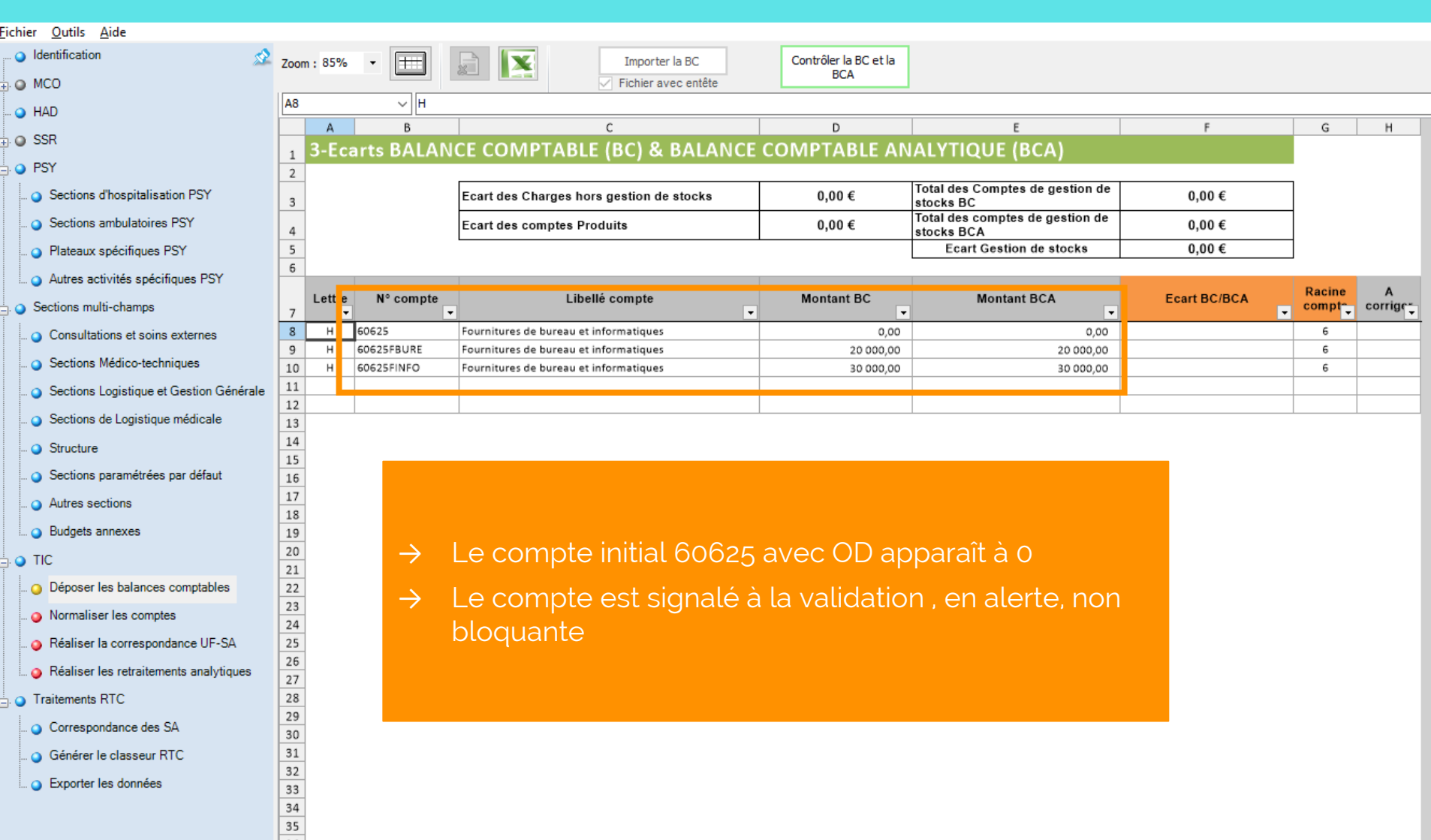

# *OD comptable* : modifier ses balances

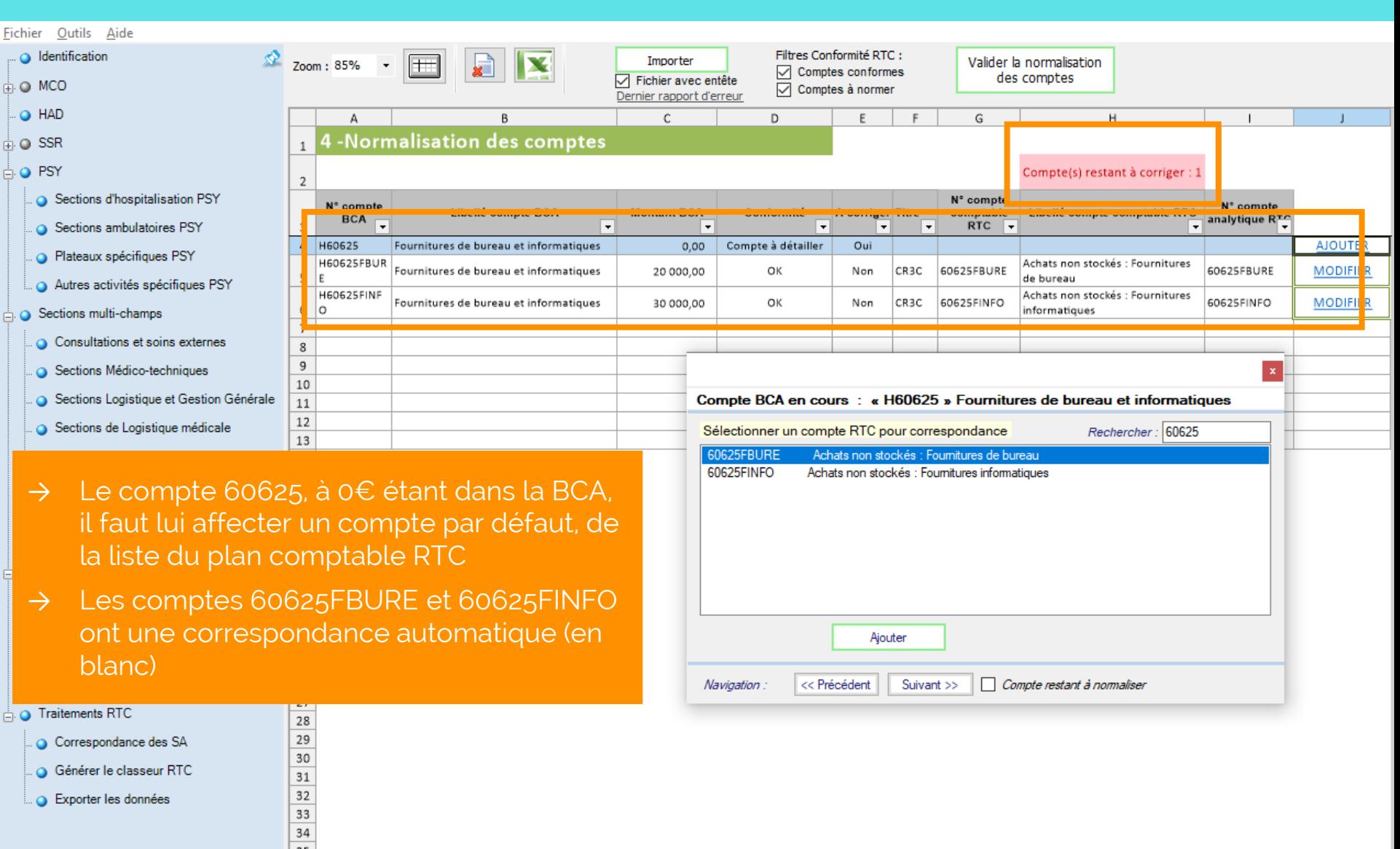
## *OD comptable* : retraitements analytiques

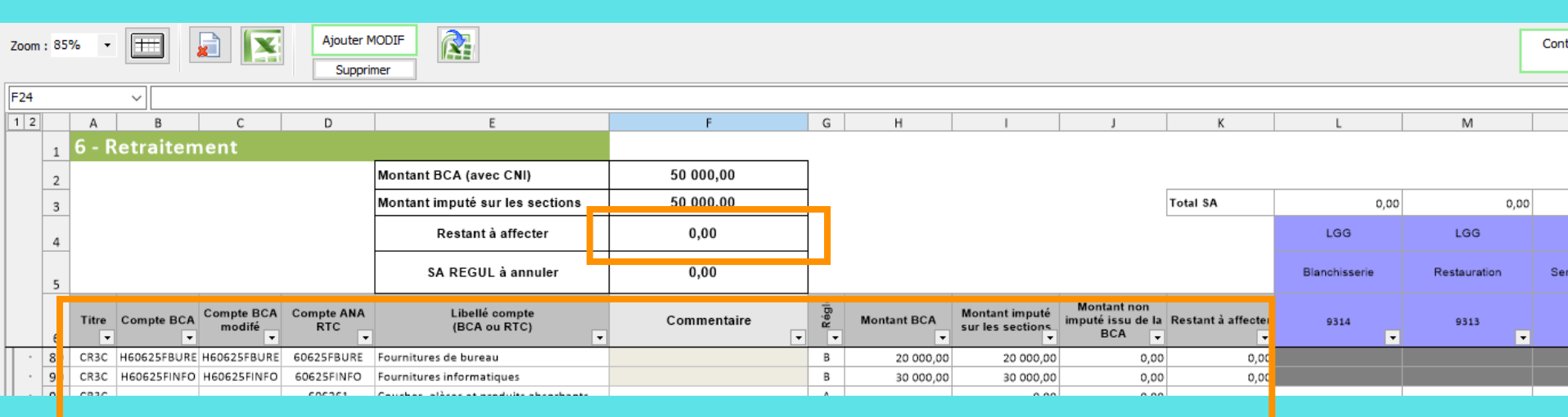

- → Les retraitements ayant été fait en amont, il n'y a rien à faire à cette étape
- → Mettre en place le découpage en amont

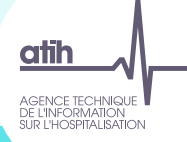

# Quels sont vos freins à l'utilisation de l'outil?

**CH Montluçon**

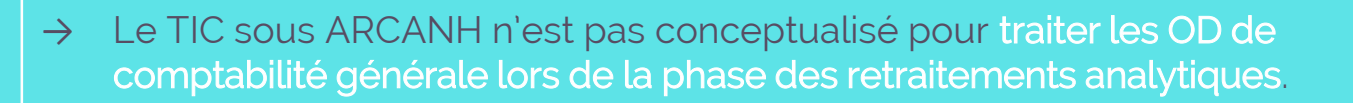

- → Certains retraitements analytiques traités en dernière phase du TIC peuvent induire des régularisations comptables qui contraignent l'établissement à revenir en arrière sur les tables de BCA quand bien même l'établissement serait à la phase des retraitements analytiques. De ces allers et retours successifs au gré de la découverte de la nécessité d'opérer des retraitements comptables nait un inconfort notable dans l'usage de l'outil. Et dans cette dynamique, quid des établissements dont plusieurs personnes travaillent de concert sur le TIC ?
- → En réponse:

.

- → Le nouveau TIC oblige en effet à changer quelques habitudes. Néanmoins, on peut revenir à chaque étape et modifier sans perdre les modifications déjà réalisées.
- → Nous vous conseillons de modifier le répertoire de sauvegarde de vos données RTC et les mettre sur un réseau commun

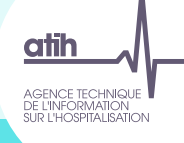

### Comptabilité générale

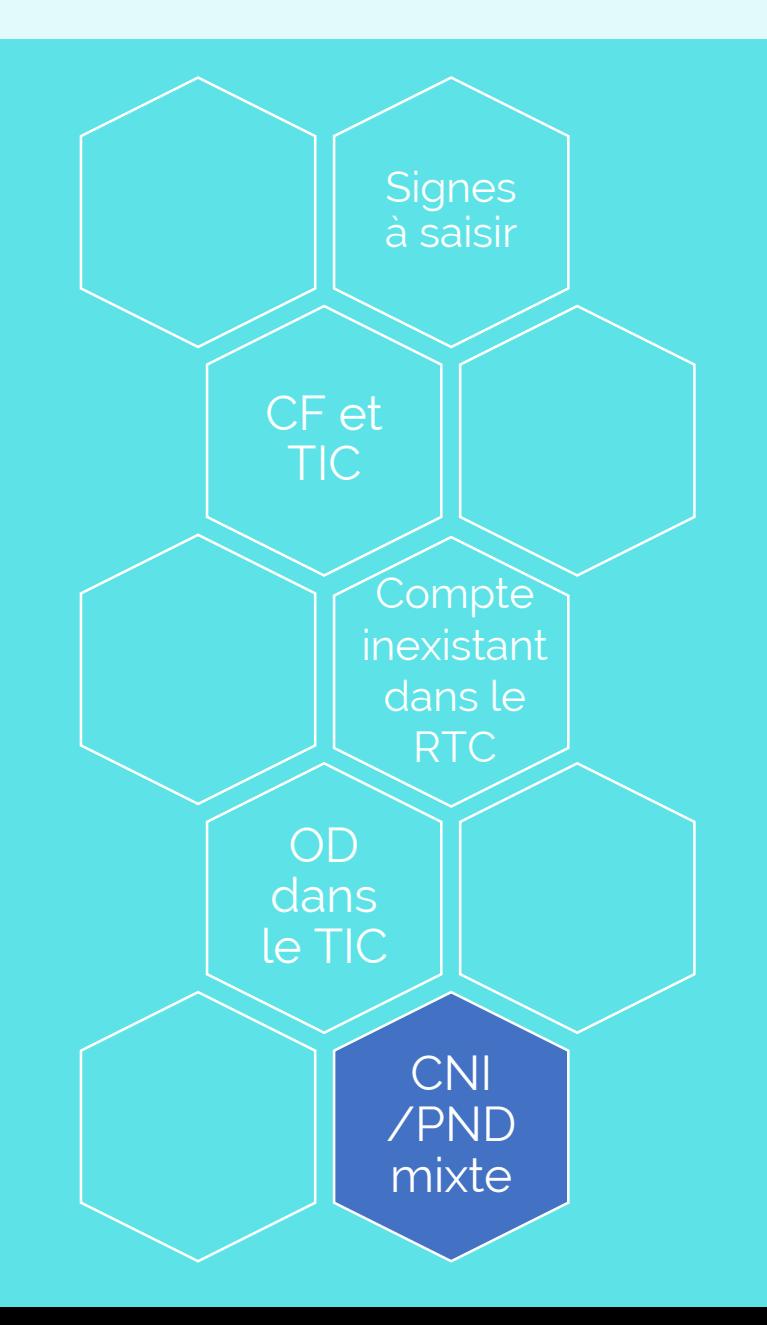

## Traitement des comptes à affecter en CNI/PND *Cas 1 : Affectation automatique*

L'exemple suivant permet de comprendre l'affectation d'un produit non déductible (PND)

### → Dans la BCA de l'établissement :

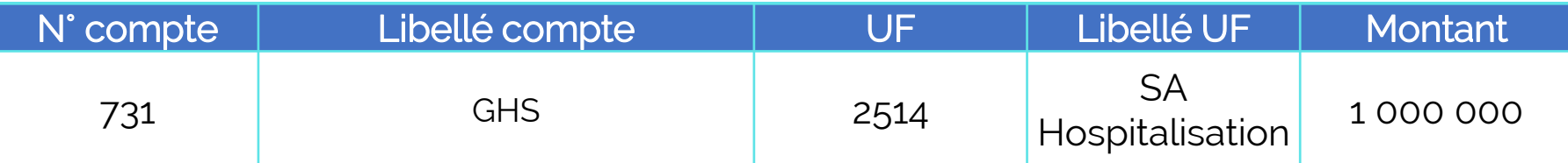

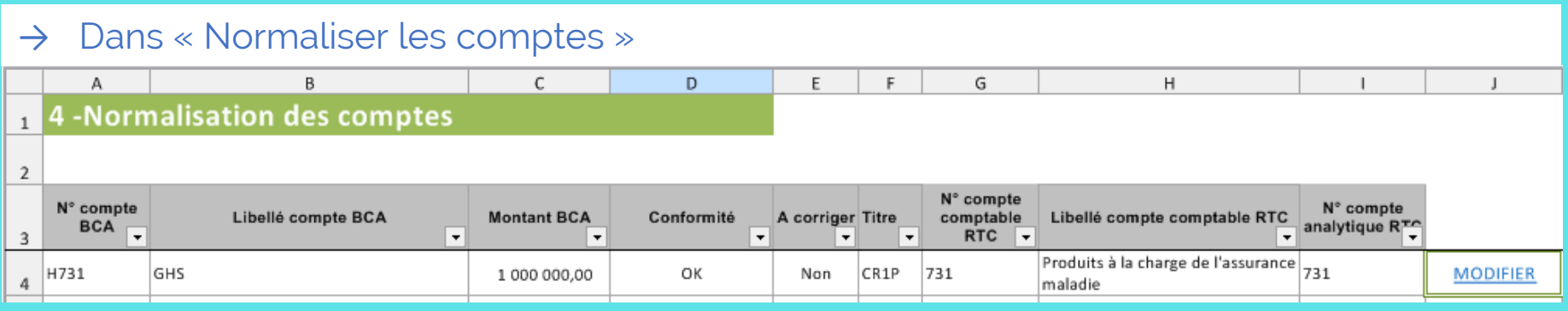

### Traitement des comptes à affecter en CNI/PND *Cas 1 : Affectation automatique*

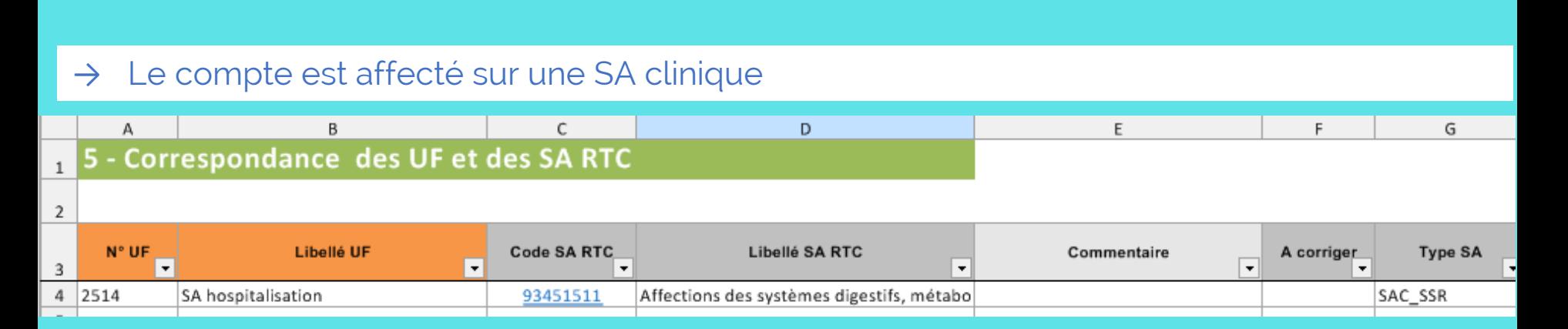

### → Le TIC le ventile automatiquement sur la SA CNI\_PND correspondante

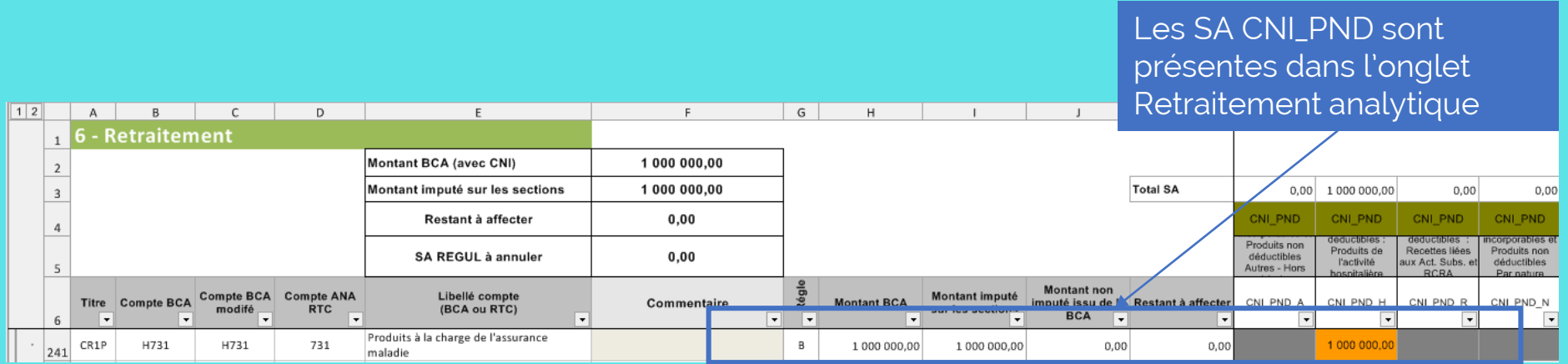

### Traitement des comptes à affecter en CNI/PND *Cas 2: Création d'une SA CNI/PND*

L'établissement a une UF de produit non déductible dans la BCA

→ Possibilité d'affecter la section CNI\_PND dans le TIC

#### → Etape « Déposer ses balances comptables »

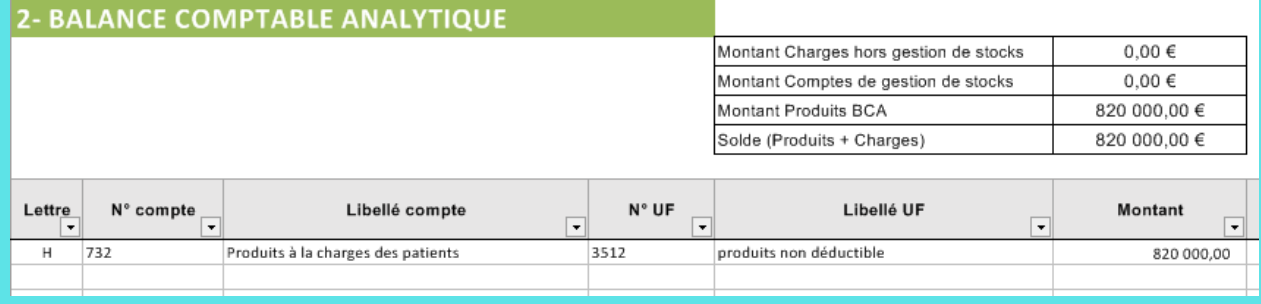

### → Etape « Réaliser correspondance UF-SA »

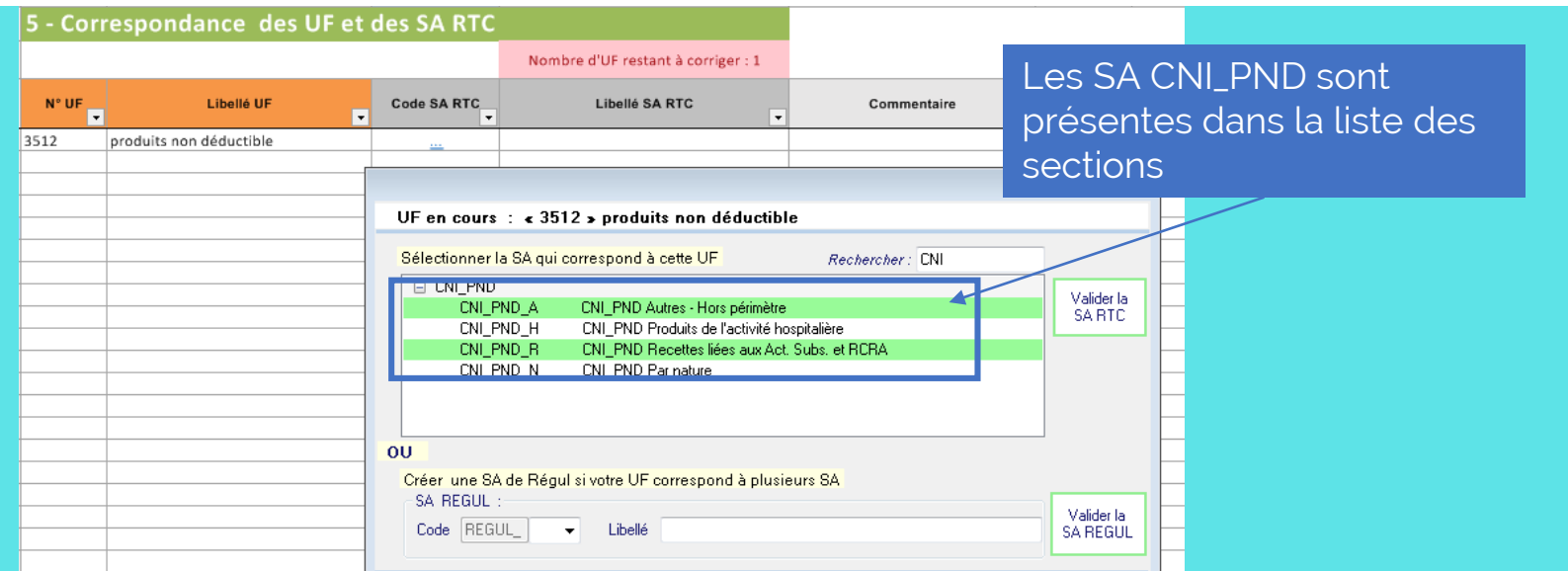

### Traitement des comptes à affecter en CNI/PND *Particularité des comptes « mixtes »*

**Qu'est ce qu'un compte « mixte » ?** Un compte est « mixte » si :

 $\rightarrow$  Le compte est ouvert sur la colonne « Charges incorporables / Produits admis en atténuation des charges » dans 2-PC (Code colonne = CI\_PAC)

### ET

 $\rightarrow$  Si le compte est ouvert sur au moins une des sections CNI/PND (Code colonne =CNI\_PND\_A, CNI\_PND\_H….)

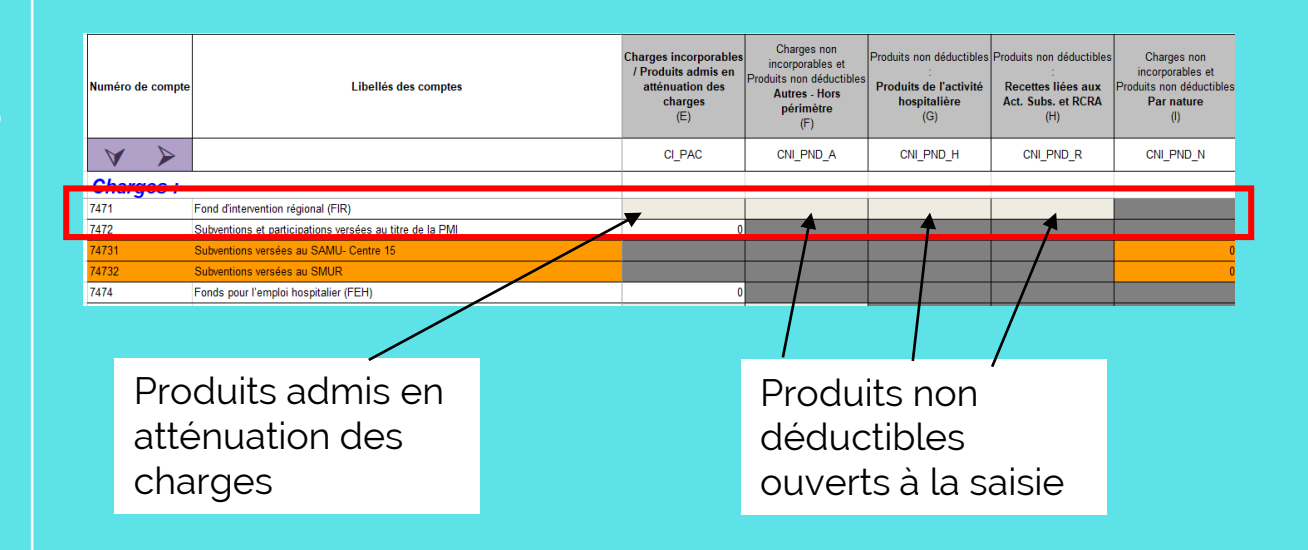

Liste des comptes « mixtes » :

709, 7471, 7475, 7477, 7485, 7486, 7488, 755, 756, 758, 7721, 7728, 777, 791.

### Traitement des comptes à affecter en CNI/PND *Particularité des comptes « mixtes »*

Traitement des comptes « mixtes » quand on ne fait pas le TIC

- Un message d'alerte est affiché dans l'onglet 2-PC
- Une répartition du montant est attendue entre ce qui est déductible et ce qui n'est pas déductible

### Dans 2-PC: Affectation à réaliser

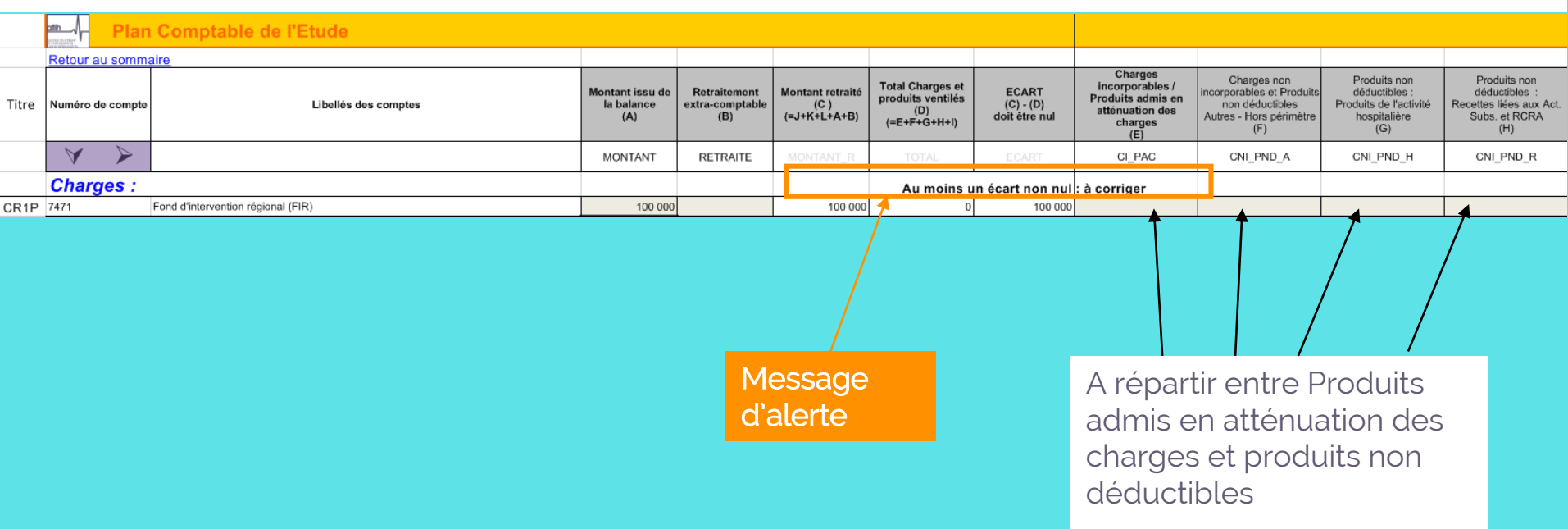

## Traitement des comptes à affecter en CNI/PND *Particularité des comptes « mixtes »*

### Traitement des comptes « mixtes » quand on fait le TIC

### Dans « Retraitement analytiques », si la BCA affecte le compte en CNI\_PND uniquement

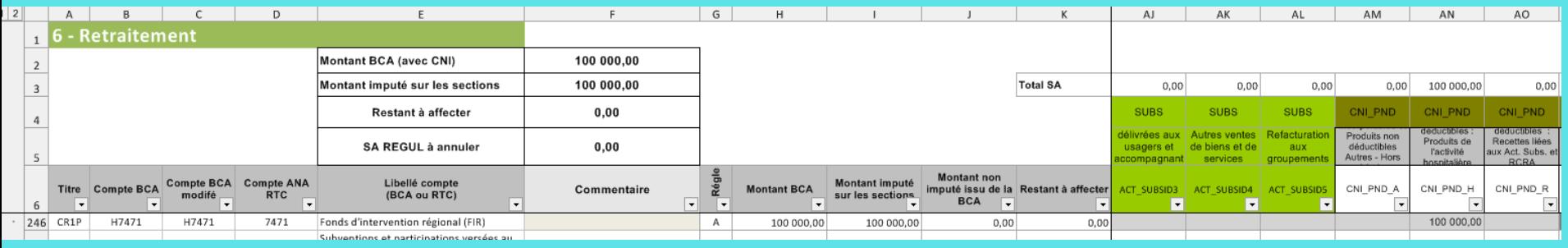

### $\rightarrow$  Dans 2-PC: Affectation en CNI\_PND

Pas de message d'alerte ! **Plan Comptable de l'Etude** Retour au sommaire Charges Charges non Produits non **Total Charges et** incorporables / Montant retraité **ECART** Montant issu de **Retraitement** ncorporables et Prod déductibles : produits ventilés Produits admis en Numéro de compte Libellés des comptes la balance extra-comptable  $(C)$  $(C) - (D)$ non déductibles Produits de l'activité atténuation des  $(A)$  $(=J+K+L+A+B)$ doit être nul Autres - Hors périmèti  $(B)$ hospitalière  $(=E+F+G+H+I)$ charges  $(G)$  $(F)$  $(F)$ 7471 Fond d'intervention régional (FIR)  $-100000$  $-100000$  $-100000$  $-100000$ 

#### Actions:

- Prendre la liste des comptes mixtes
- Vérifier pour chaque compte que la répartition entre « admis en atténuation des charges » et « non déductible » est correcte

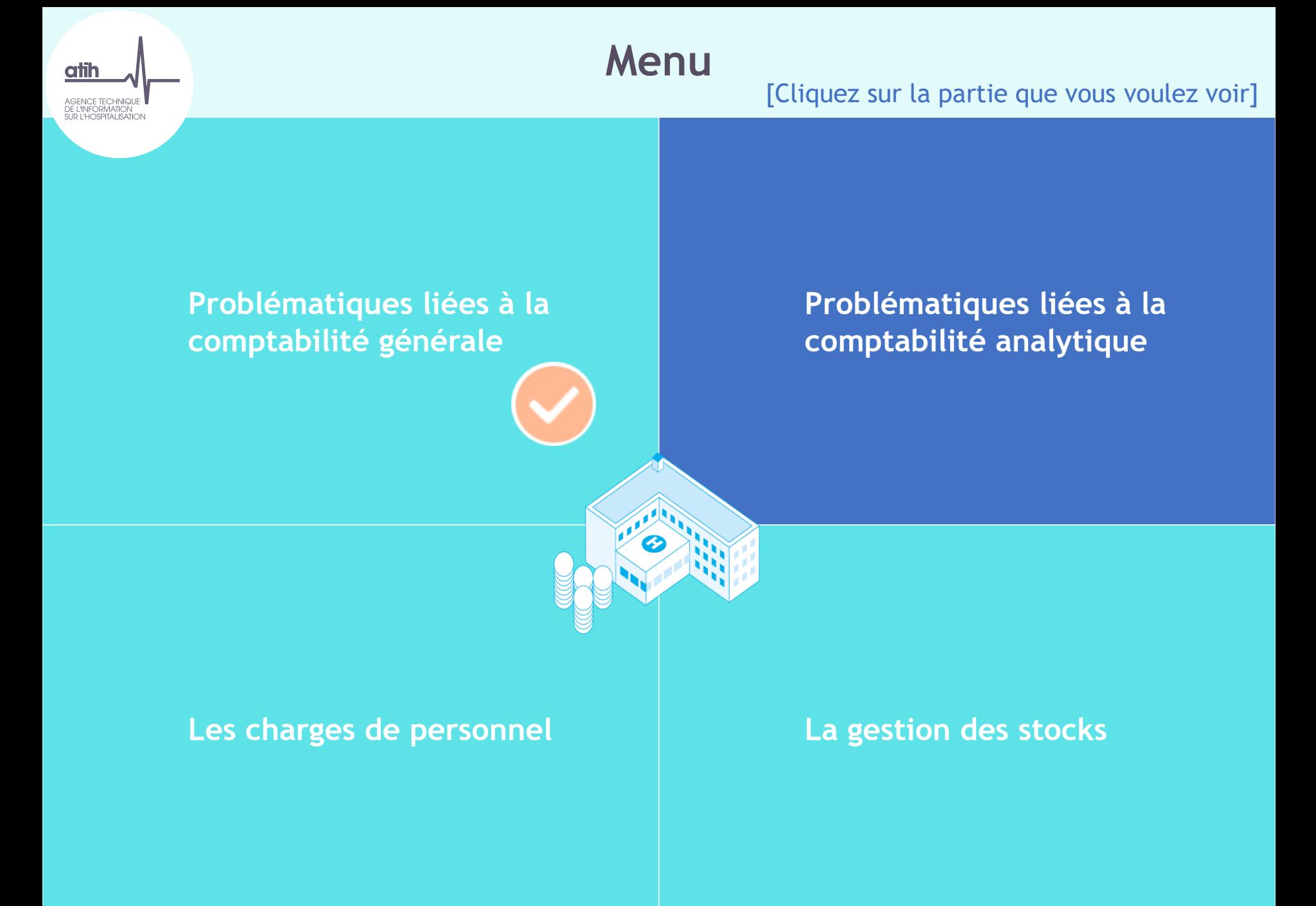

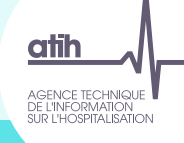

# Comptabilité Analytique [Cliquez sur un thème]

pour en savoir plus]

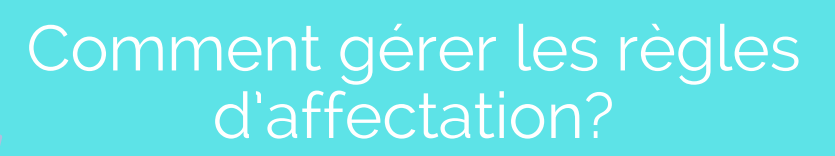

Cas 1: L'imputation ne peut être automatisée

 $\Box$ 

Cas 2 : Section solde ou auto / non paramétrée

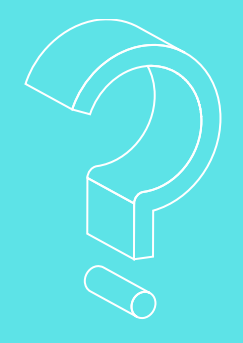

 $\rightarrow$  Total du compte 6184100 Cotisations: 5 000  $\epsilon$ 

→ Extrait de la balance analytique de l'établissement, pour le budget H :

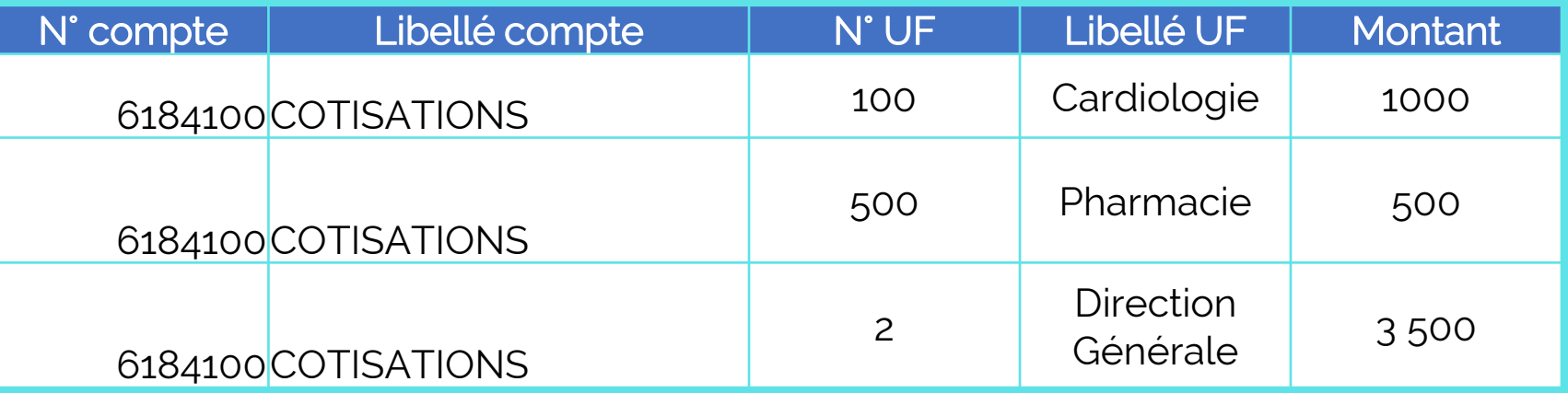

### → Etape : Déposer les balances comptables/ BC et BCA

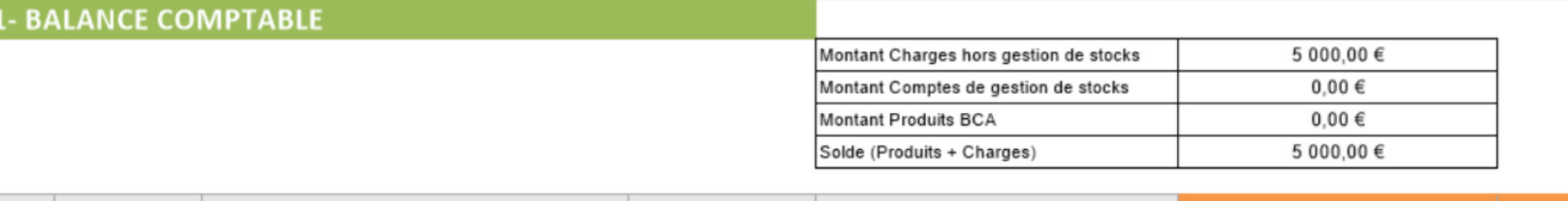

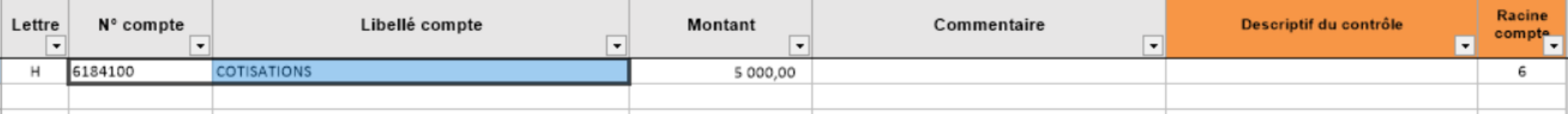

#### 2- BALANCE COMPTABLE ANALYTIQUE

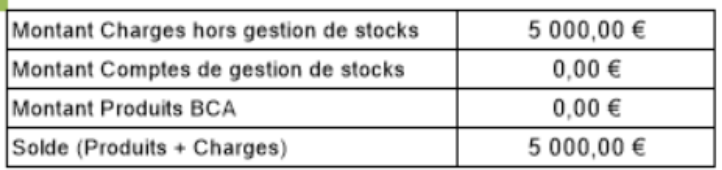

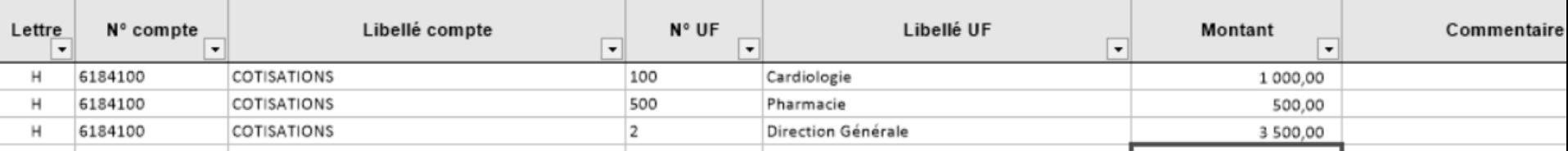

### → Etape : Normaliser les comptes

#### **4 -Normalisation des comptes**

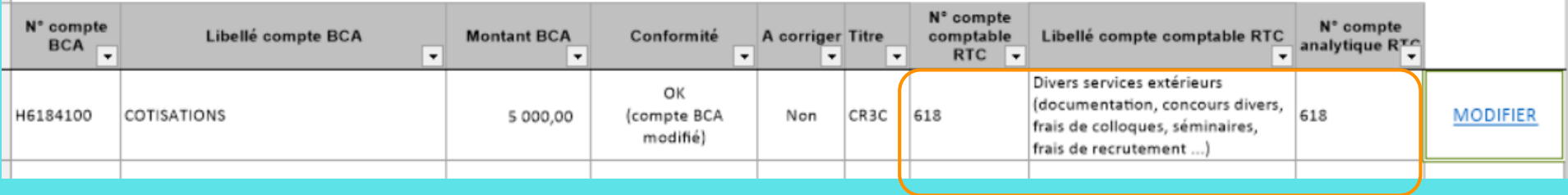

 $\rightarrow$  Affectation automatique avec le compte 618 Divers services extérieurs

### → Etape : Réaliser la correspondance UF\_SA

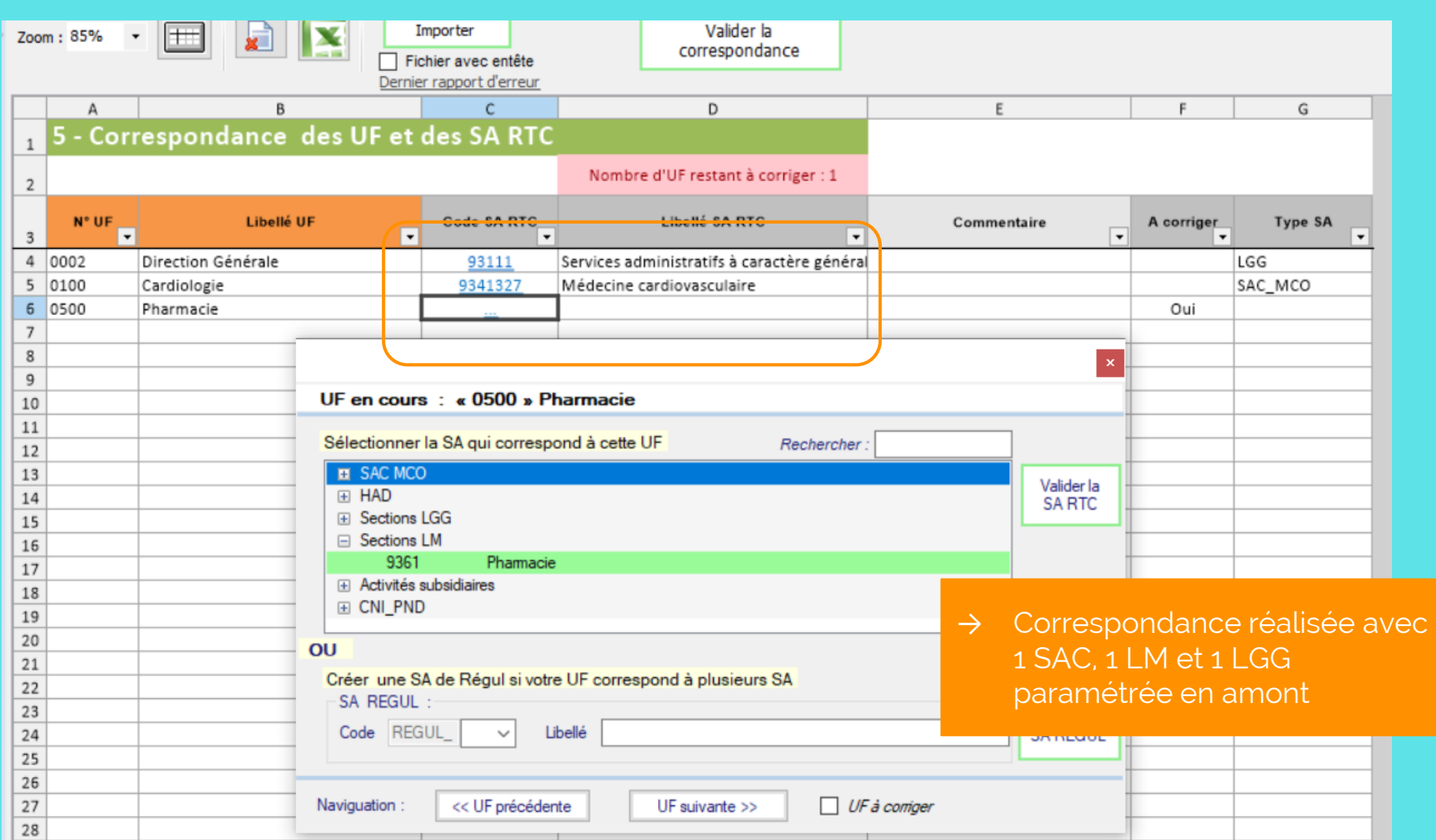

### → Etape : Réaliser les retraitements analytiques, à l'ouverture, vue globale

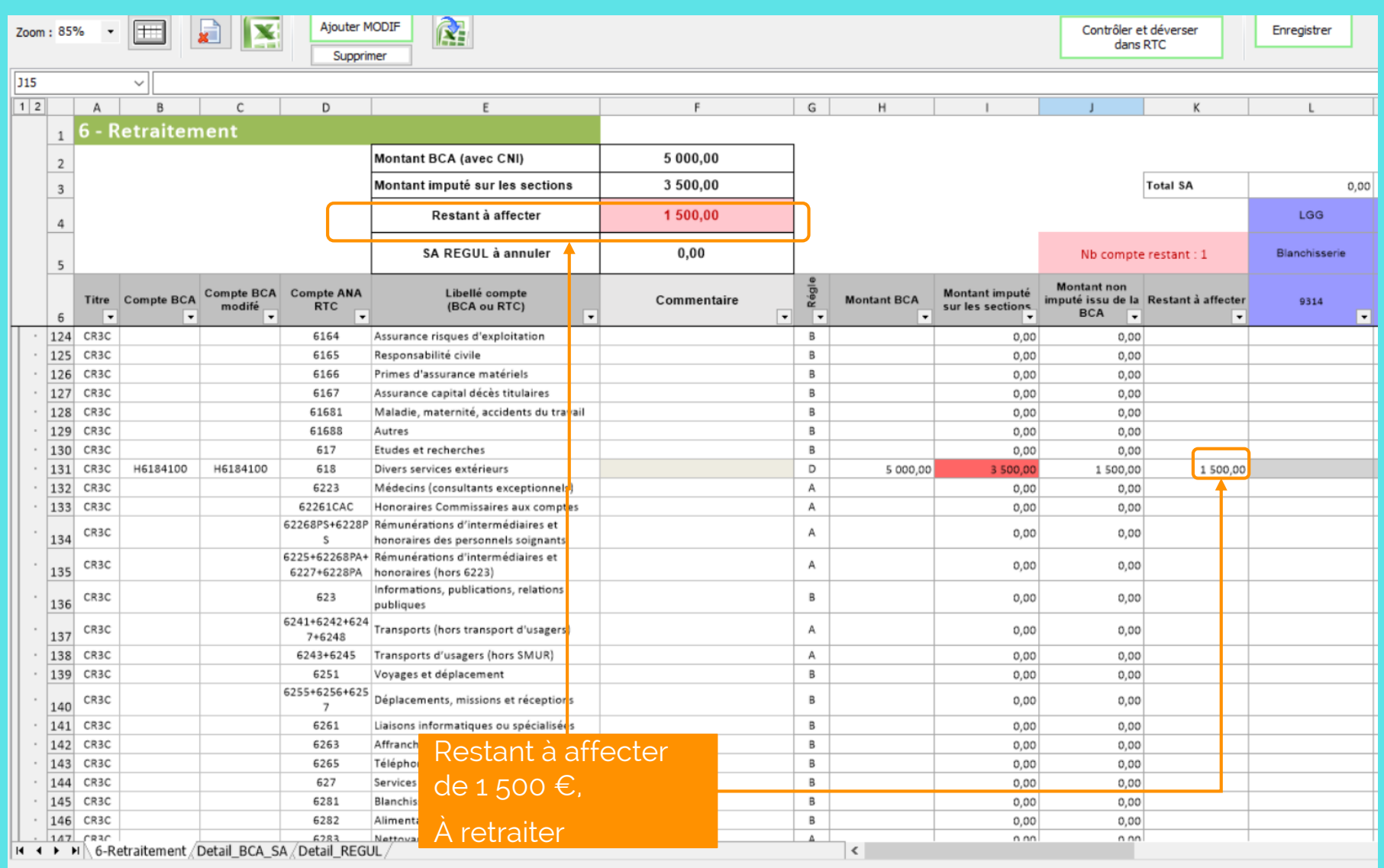

### → Etape : Réaliser les retraitements analytiques, à l'ouverture, vue par section

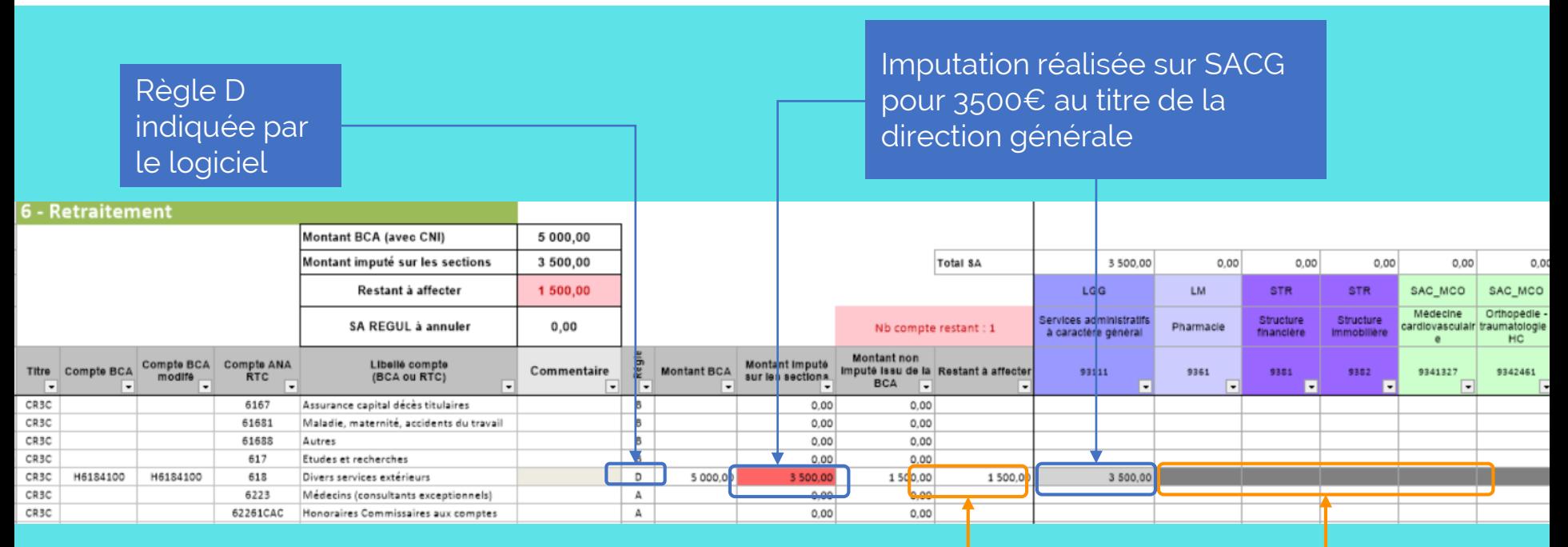

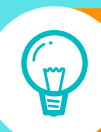

Penser à utiliser l'onglet Detail\_BCA\_SA pour comprendre le détail du montant restant à affecter

Imputations fermées sur Pharmacie et Médecine **Cardio** 

 $\rightarrow$  1500€ non imputable, à retraiter

## *Cas 1: L'imputation ne peut être automatisée Comment résoudre?*

#### 5.6.2.2 Descriptif des règles appliquées dans l'onglet 6-Retraitement

Dans la colonne « Règles », les lettres suivantes indiquent comment le logiciel a imputé les montants de la BCA sur les SA, compte tenu des règles d'affectation du classeur ARCAnH, et l'origine éventuelle des montants à retraiter :

- Mode C : Le périmètre des SA autorisées est restreint par le guide L,
	- o Pour un compte et une SA donnée, la modalité est « fermée » et il existe une seule section « Solde » pour ce compte, le montant est affecté à la cellule en jaune correspondant à la section « Solde » et non à la SA utilisée dans la BCA
	- o Attention, si la section attendue pour le solde n'est pas paramétrée en amont, le montant est affecté dans la colonne « Montant à retraiter »

#### Mode D : La règle de gestion ne peut être automatisée

- o Le croisement compte/UF-SA de la BCA a une modalité « Fermé ».
	- In 'existe pas section « Solde » ni de section « Automatique »
	- Le montant ne peut être affecté automatiquement et il est mis dans la colonne . « Montant à retraiter »
- L'établissement doit corriger manuellement dans les SA pour ce compte O

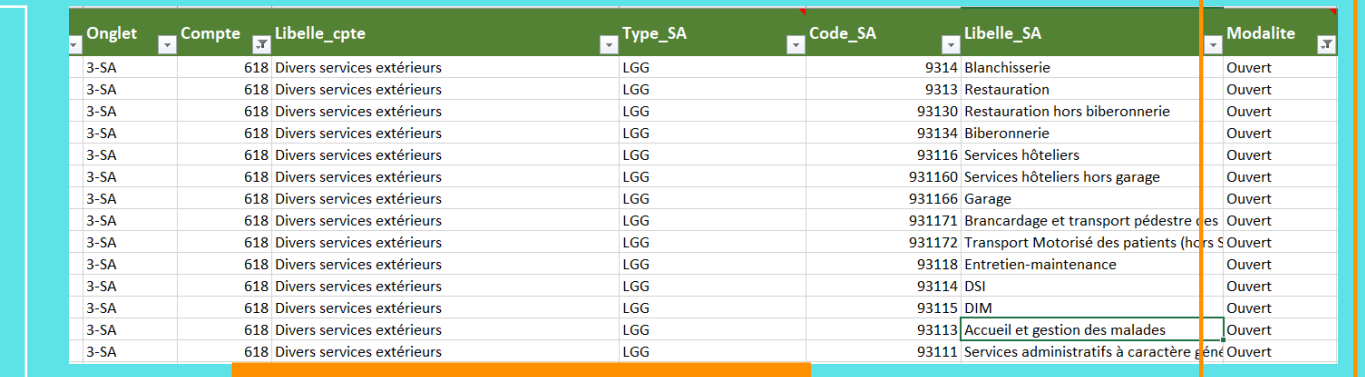

### **Règles d'affectation**

**Guide** 

**TIC**

**d'utilisation du** 

#### Liste des sections ouvertes

- $\rightarrow$  Etape : Réaliser les retraitements analytiques
	- → L'établissement doit analyser le détail des charges pour ce compte et l'affecter selon la nature à une section ouverte adéquate
	- → Dans l'exemple, les charges sont à retraiter en Direction Générale/ SAC, par l'ajout d'une ligne de modification

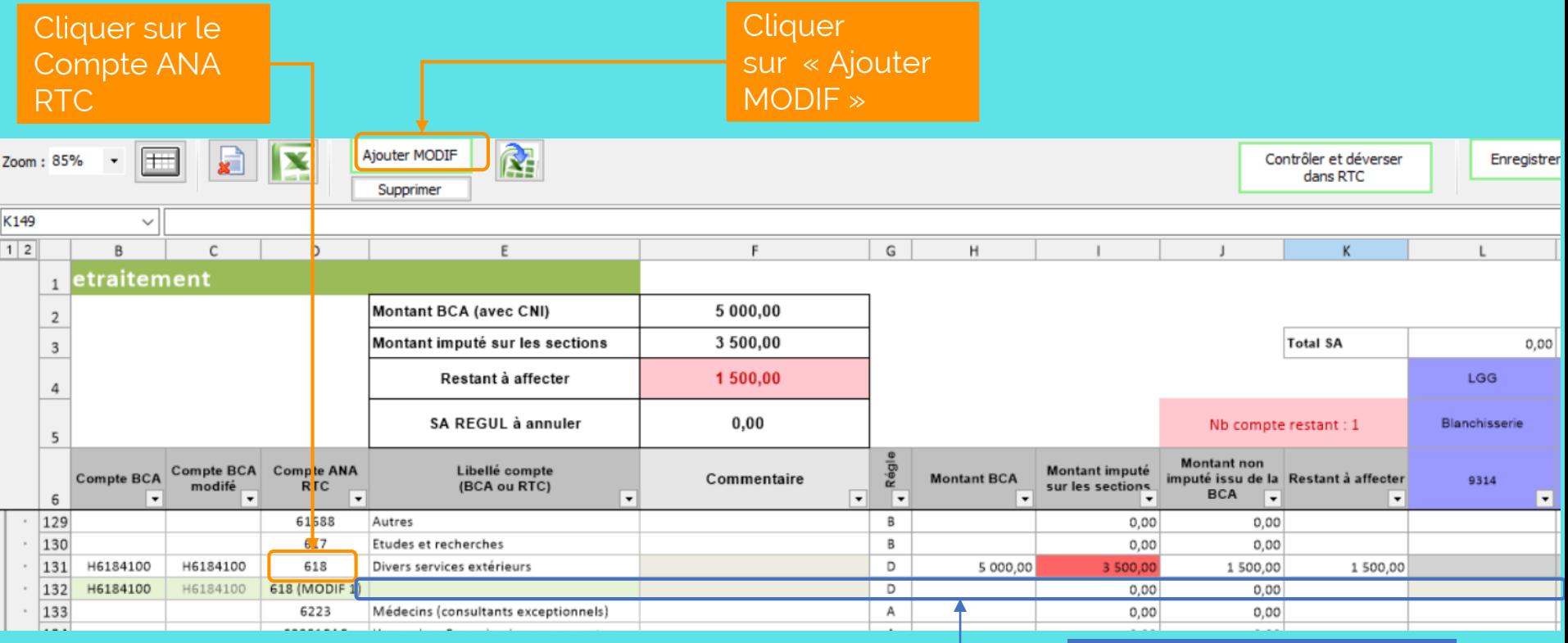

Ligne ajoutée saisissable pour faire le retraitement

 $\rightarrow$  Etape : Réaliser les retraitements analytiques

Ajouter MODIF

Zoom: 70%

 $\rightarrow$  Saisie de la ligne de retraitement

Saisie de 1 500€ sur SACG pour réaffecter le montant imputé en BCA sur Médecine cardio et Pharmacie

> Contrôler et déverser down DTA

Enregi

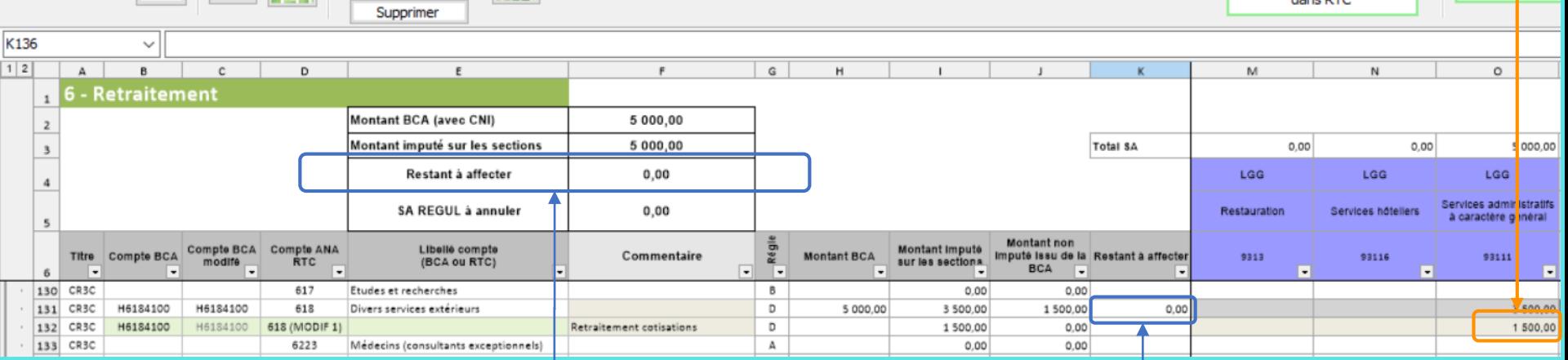

Le restant à affecter passe à zéro, au global et sur la ligne

ß.

 $\rightarrow$  On peut déverser dans le RTC

- $\rightarrow$  Etape : Réaliser les retraitements analytiques
	- → L'établissement doit analyser le détail des charges pour ce compte et l'affecter selon la nature à une section ouverte adéquate
	- → Dans l'exemple, les charges sont à retraiter en Direction Générale/ SAC, par l'ajout d'une ligne de modification

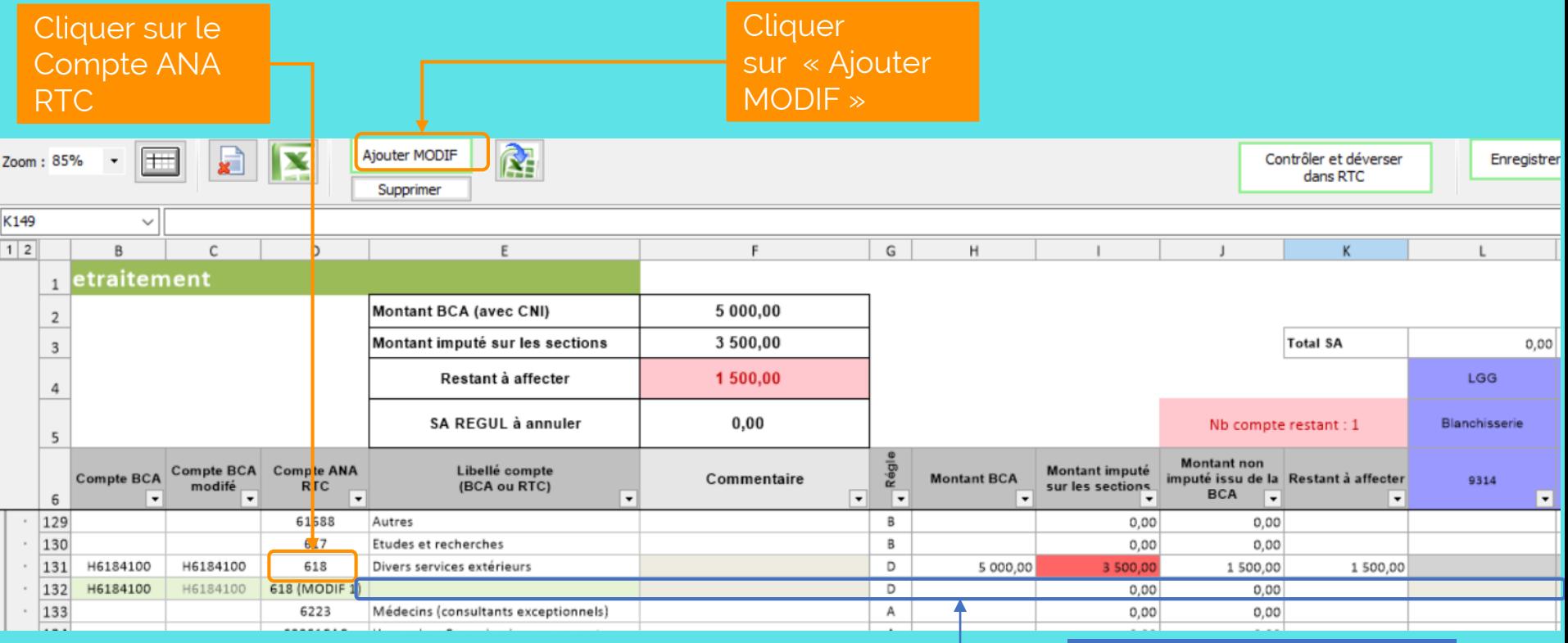

Ligne ajoutée saisissable pour faire le retraitement

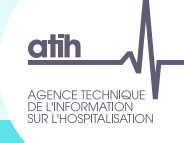

# Comptabilité Analytique [Cliquez sur un thème]

pour en savoir plus]

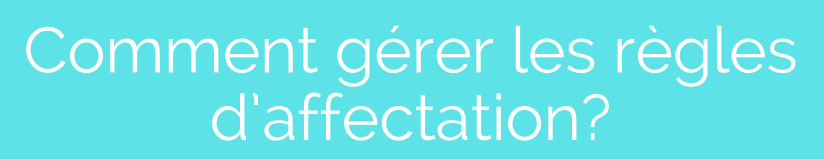

Cas 1: L'imputation ne peut être automatisée

 $\subset$  M<sup>1</sup>

Cas 2 : Section solde ou auto / non paramétrée

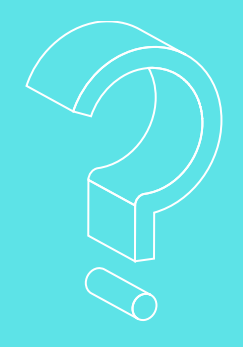

### → Etape : Déposer les balances comptables/ BC et BCA

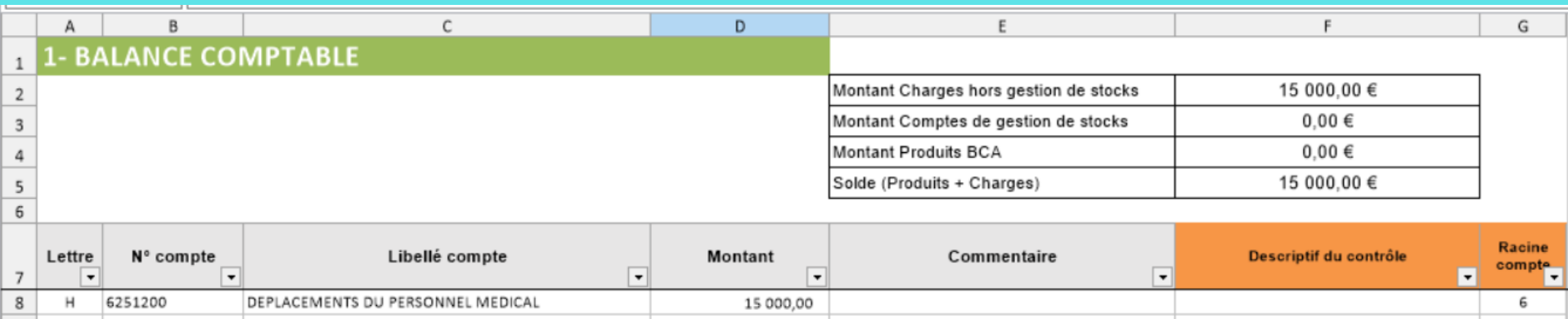

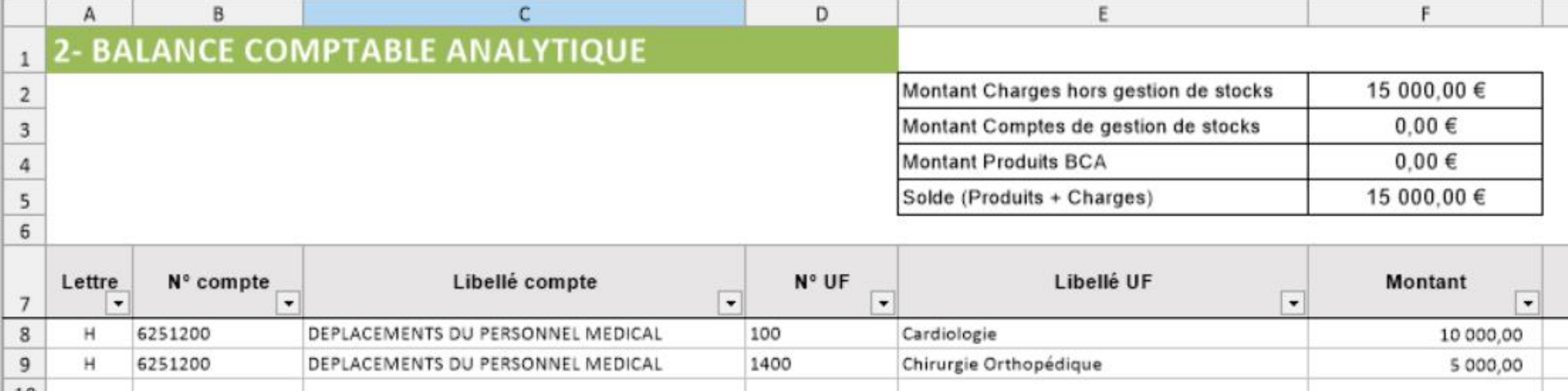

### → Etape : Normaliser les comptes

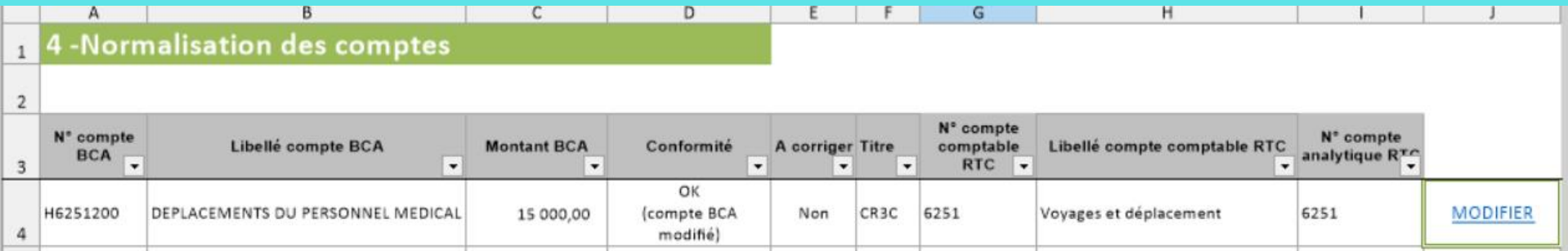

 $\rightarrow$  Affectation automatique avec le compte 6251 Voyages et déplacement

### → Etape : Réaliser la correspondance UF\_SA

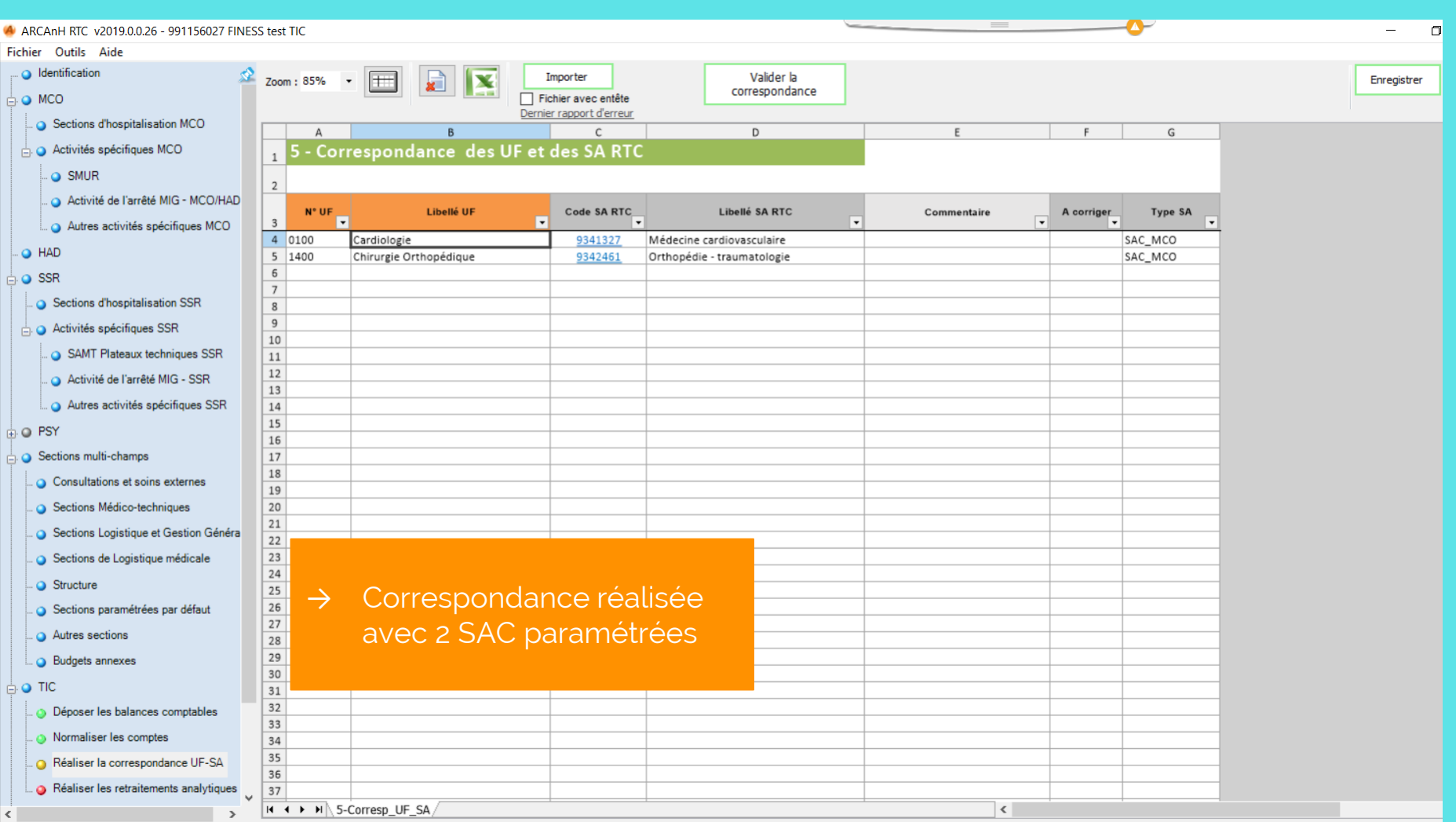

### → Etape : Réaliser les retraitements analytiques, à l'ouverture

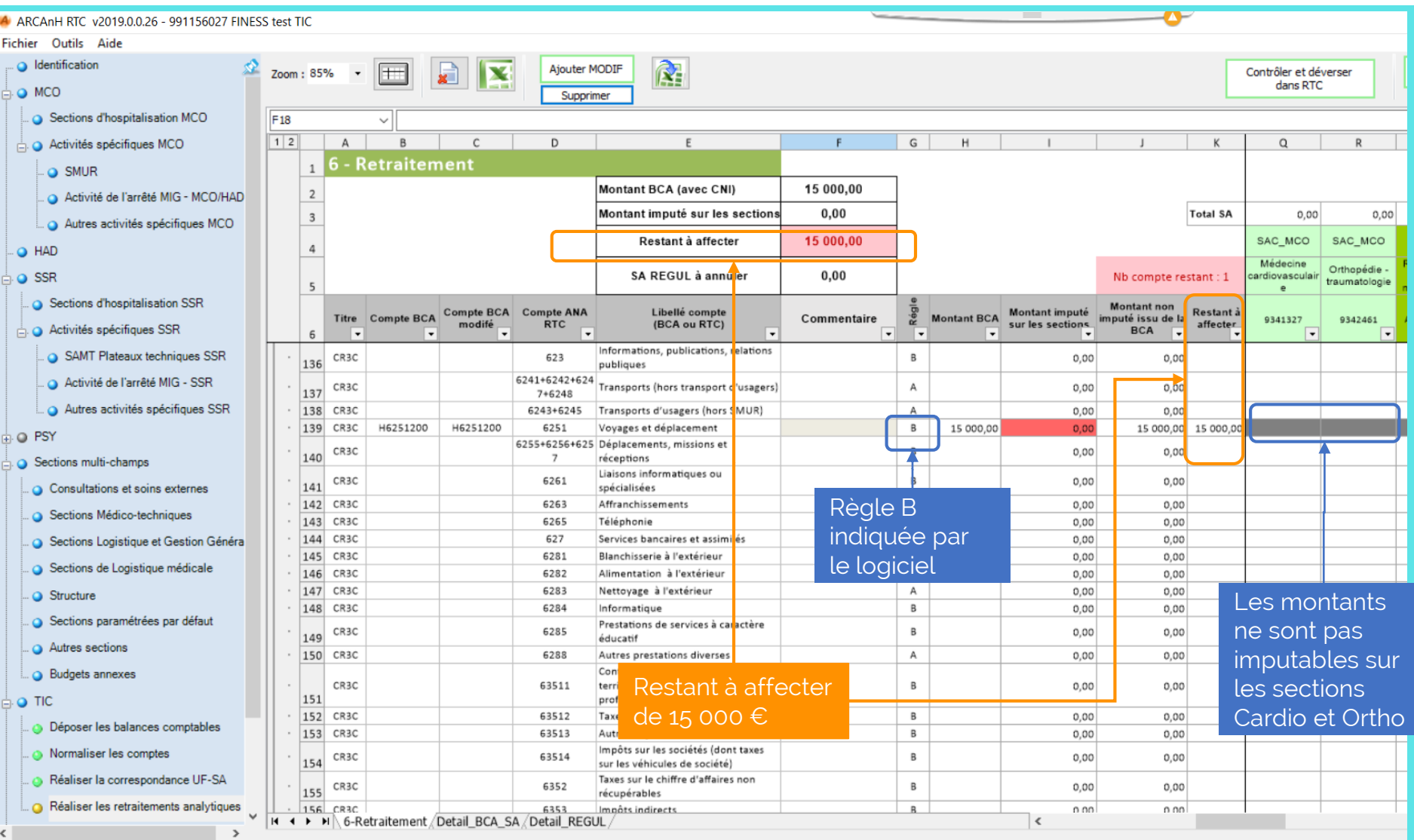

## Cas: Section solde ou auto / non paramétrée *Comment résoudre?*

 $5.6.2.2$ 

Descriptif des règles appliquées dans l'onglet 6-Retraitement

Dans la colonne « Règles », les lettres suivantes indiquent comment le logiciel a imputé les montants

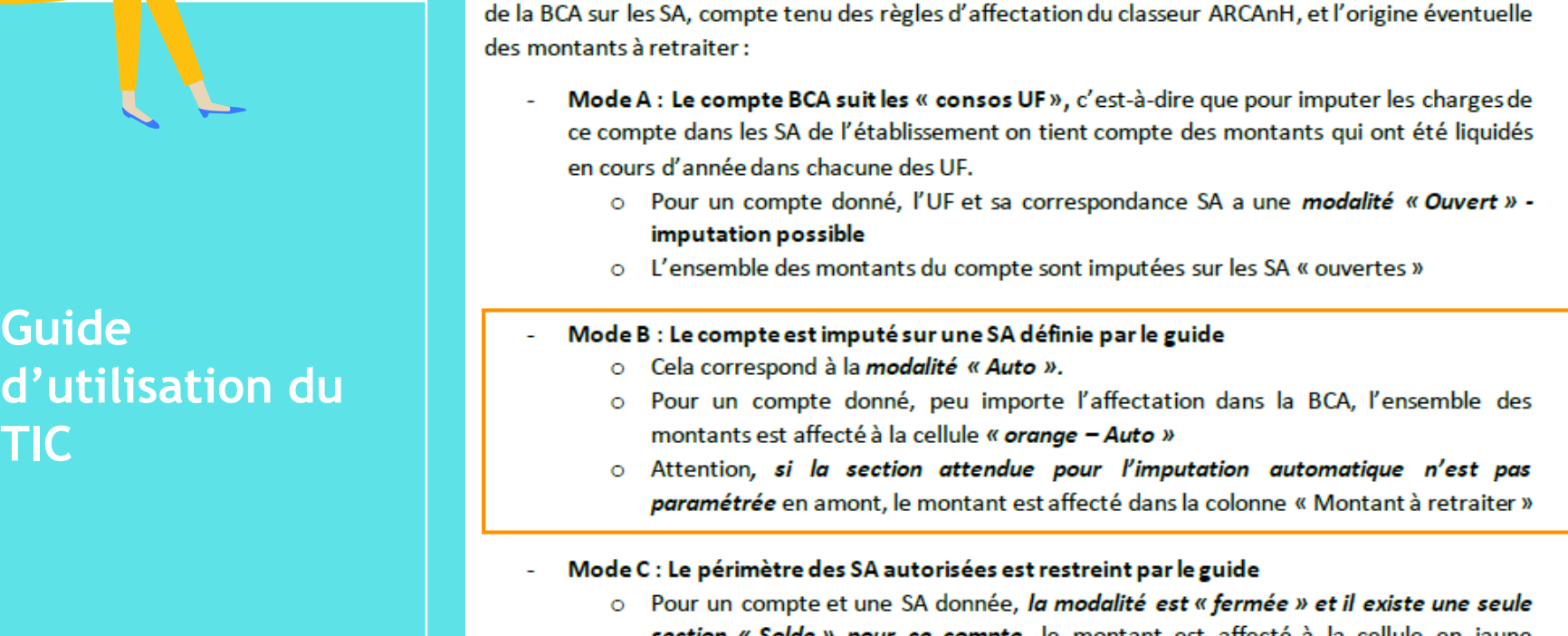

**TIC**

- *compte,* le montant est affecte à la cellule en jaune correspondant à la section « Solde » et non à la SA utilisée dans la BCA
- o Attention, si la section attendue pour le solde n'est pas paramétrée en amont, le montant est affecté dans la colonne « Montant à retraiter »

#### **Règles Modalite** Type\_SA Code\_SA Libelle\_SA **ST** Onglet Compt Libelle\_cpte Source RTC<sub>2</sub>  $3-SA$ 6251 Voyages et déplacement LGG 931120 SALP - (hors CLM, CLD, syndicats, Garderie-Crèche et ARE) Auto **d'affectation**  Section attendue non paramétrée

### → Etape : Paramétrage de la section manquante : « SALP » typée totalement internalisée

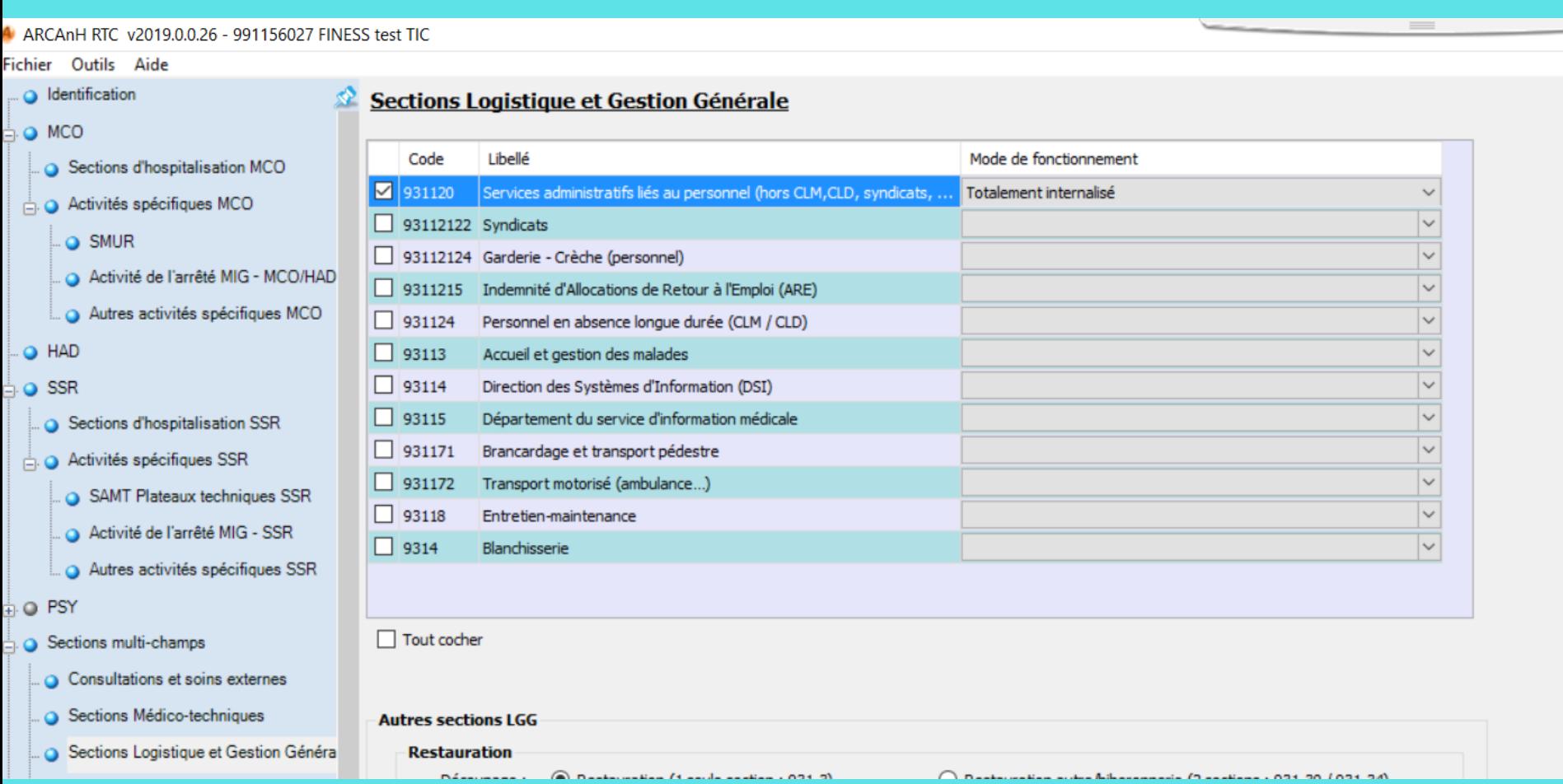

### → Etape : « Réaliser les retraitements analytiques », après paramétrage de la section

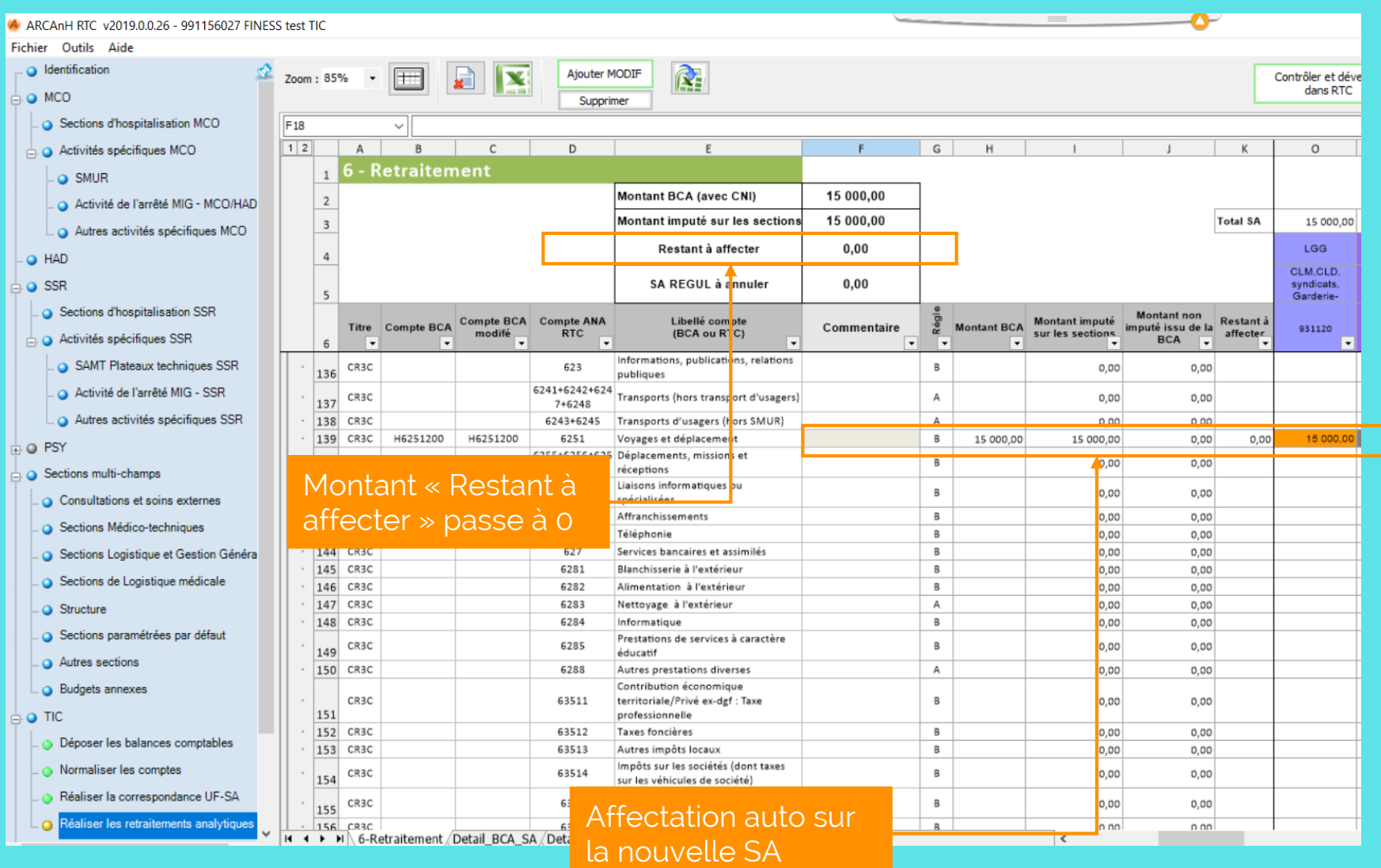

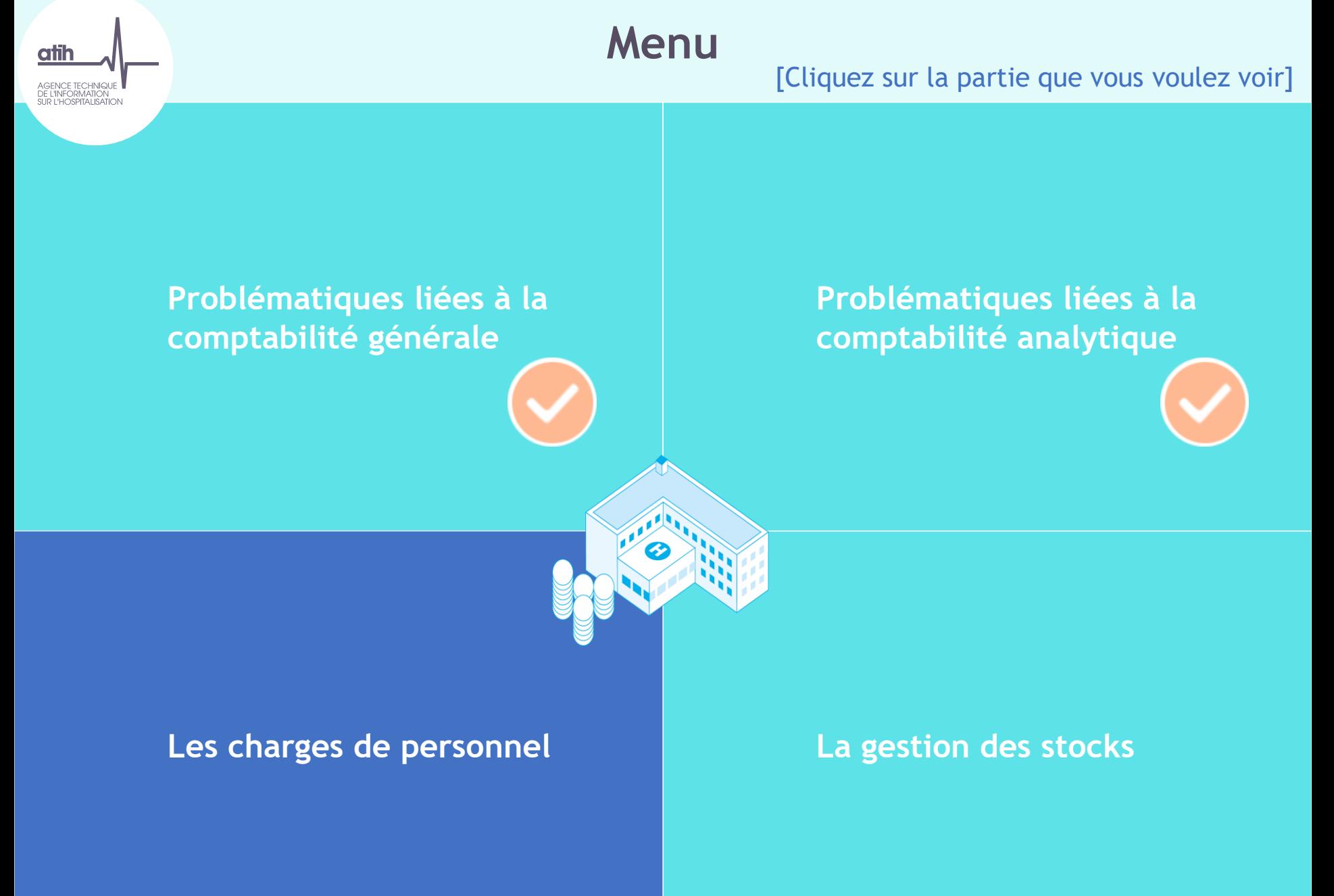

### Les charges de personnel

[Cliquez sur la partie que vous voulez voir]

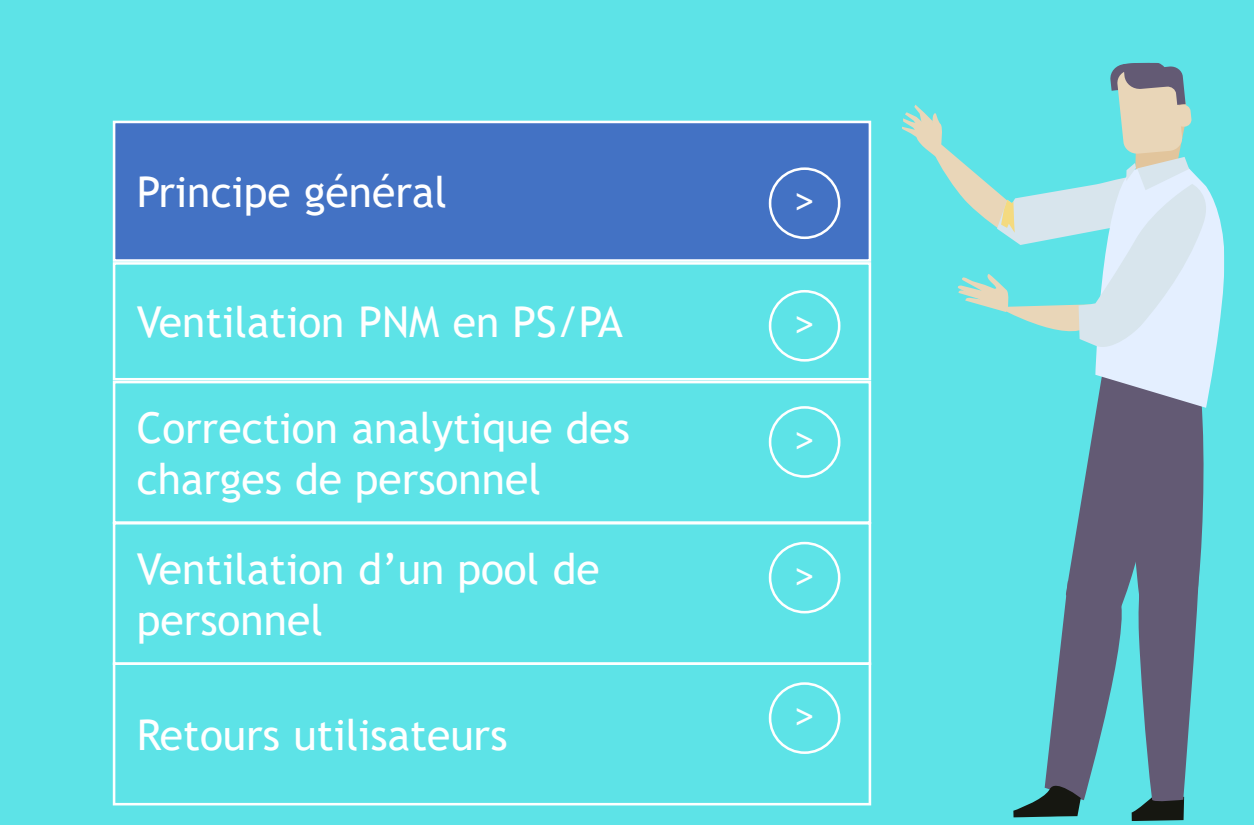

## Principe général pour les charges de personnel *Présentation de l'exemple*

### → Etablissement ex-DG

- → 3 Comptes comptables de l'établissement liés au personnel autre pour un total de 6M€.
- → Extrait de la balance comptable de l'établissement, pour le budget H :

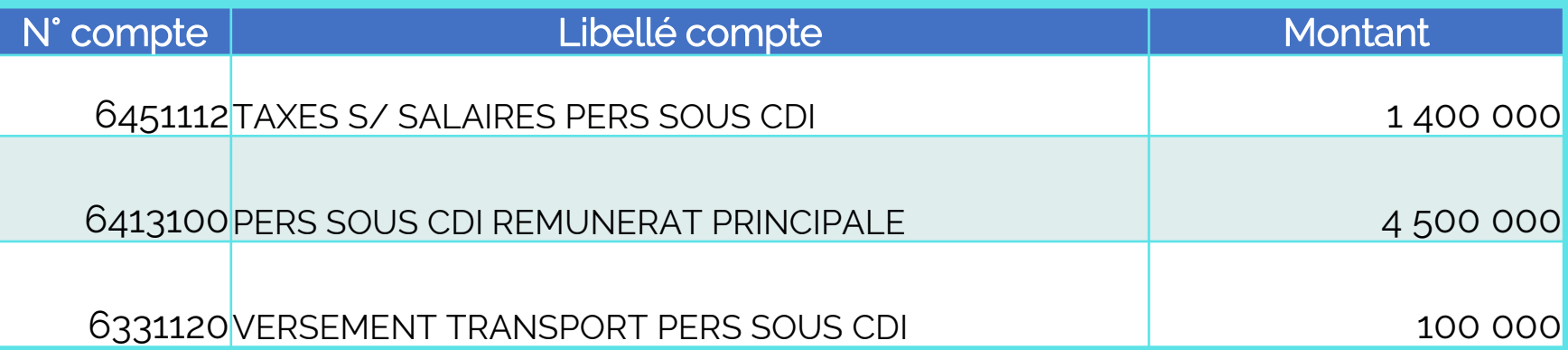

## Principe général pour les charges de personnel *Présentation de l'exemple*

### → Etablissement ex-DG

- → 3 Comptes comptables de l'établissement liés au personnel pour un total de 6M€, sur 2 UF
- → Extrait de la balance analytique de l'établissement, pour le budget H :

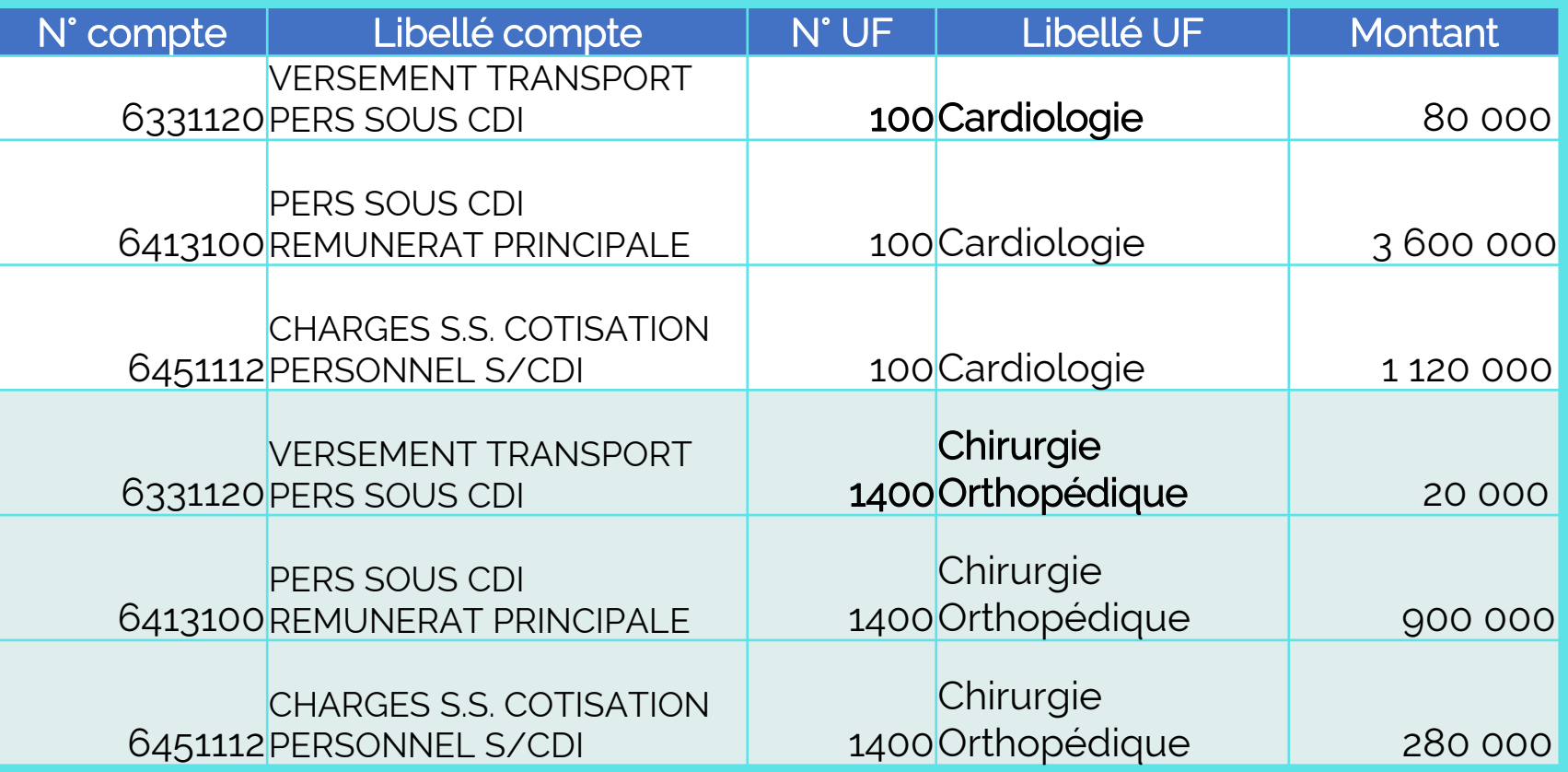

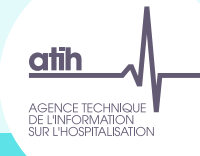

## Principe général pour les charges de personnel *Etape: Déposer les balances comptables*

### 1. Onglet 1\_Balance\_Comptable après import

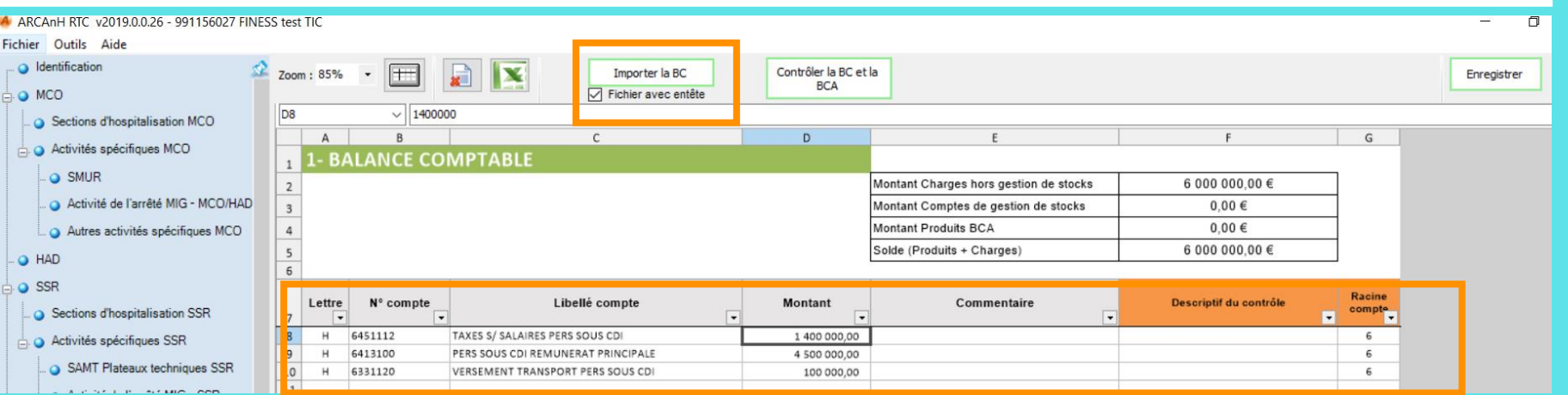

### 2. Onglet 2\_Balance\_Comptable\_analytique après import

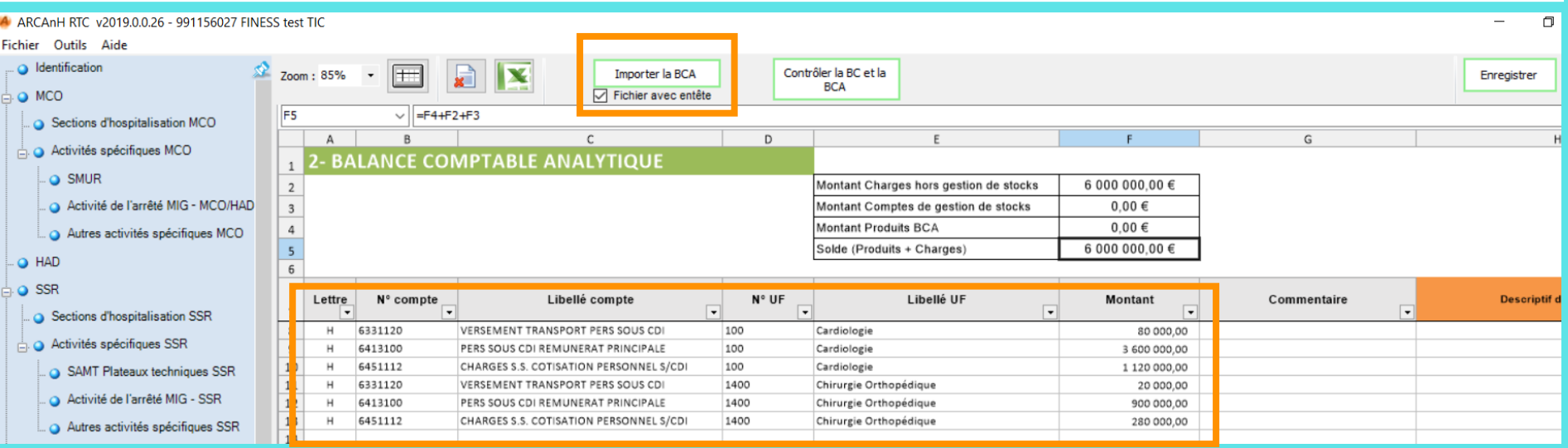

## Principe général pour les charges de personnel *Etape: Normaliser les comptes*

#### 4. Onglet 4\_Normalisation : à l'ouverture

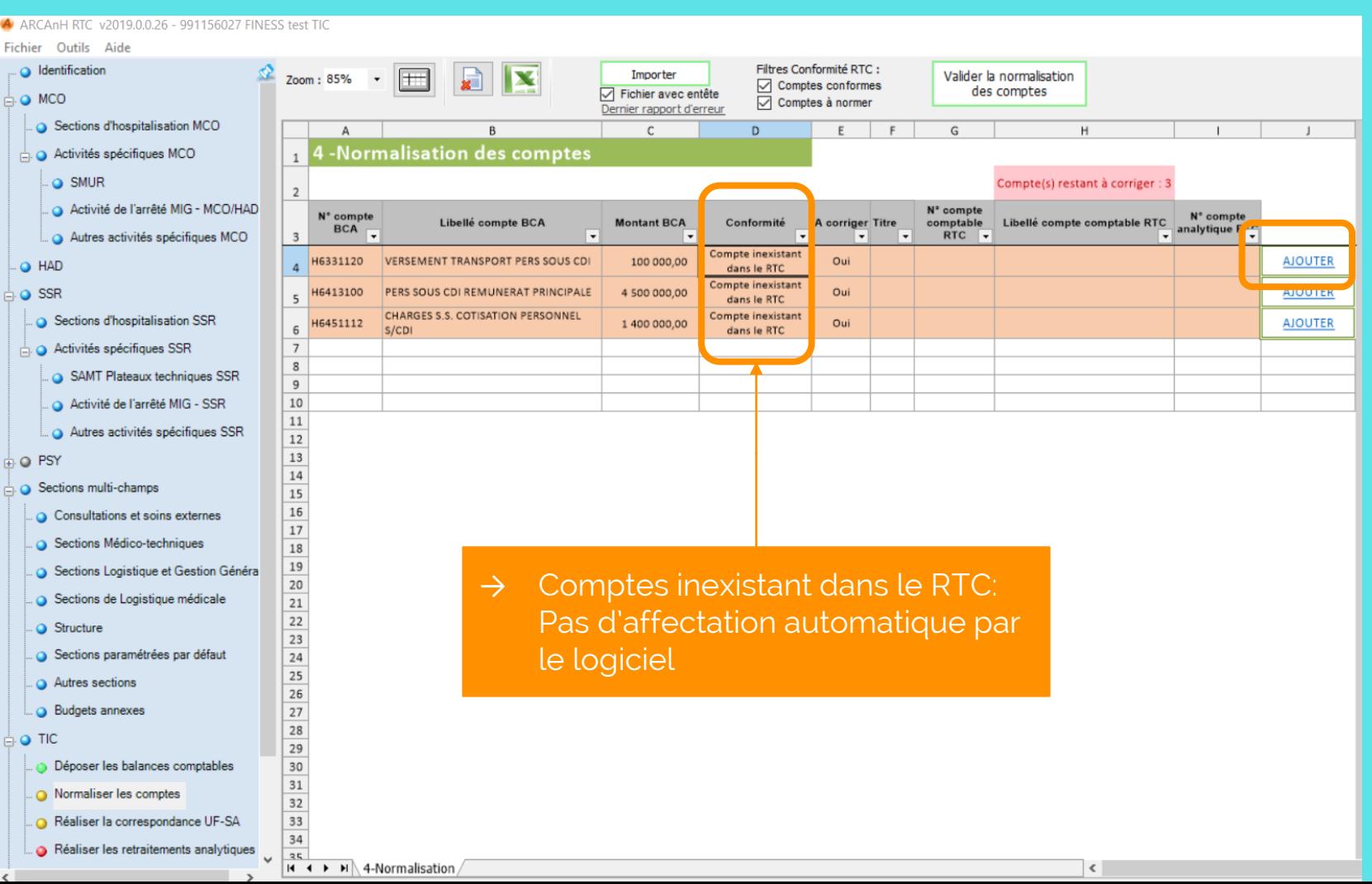

## Principe général pour les charges de personnel *Etape: Normaliser les comptes*

#### 4. Onglet 4\_Normalisation : choix d'une affectation manuelle en 633PA

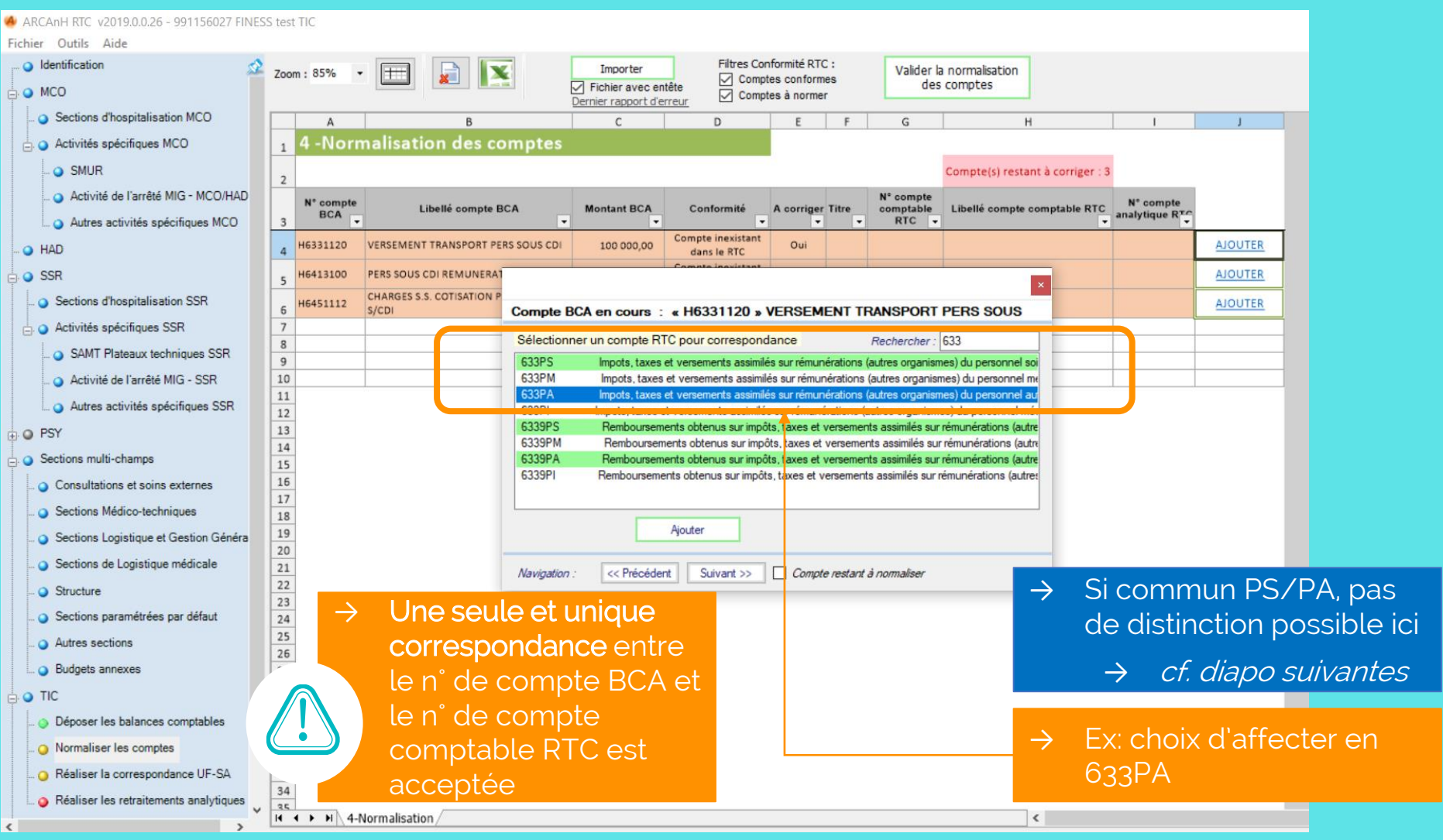
## Principe général pour les charges de personnel *Etape: Normaliser les comptes*

#### 5. Onglet 4\_Normalisation : après affectation manuelle en 633PA d'un compte

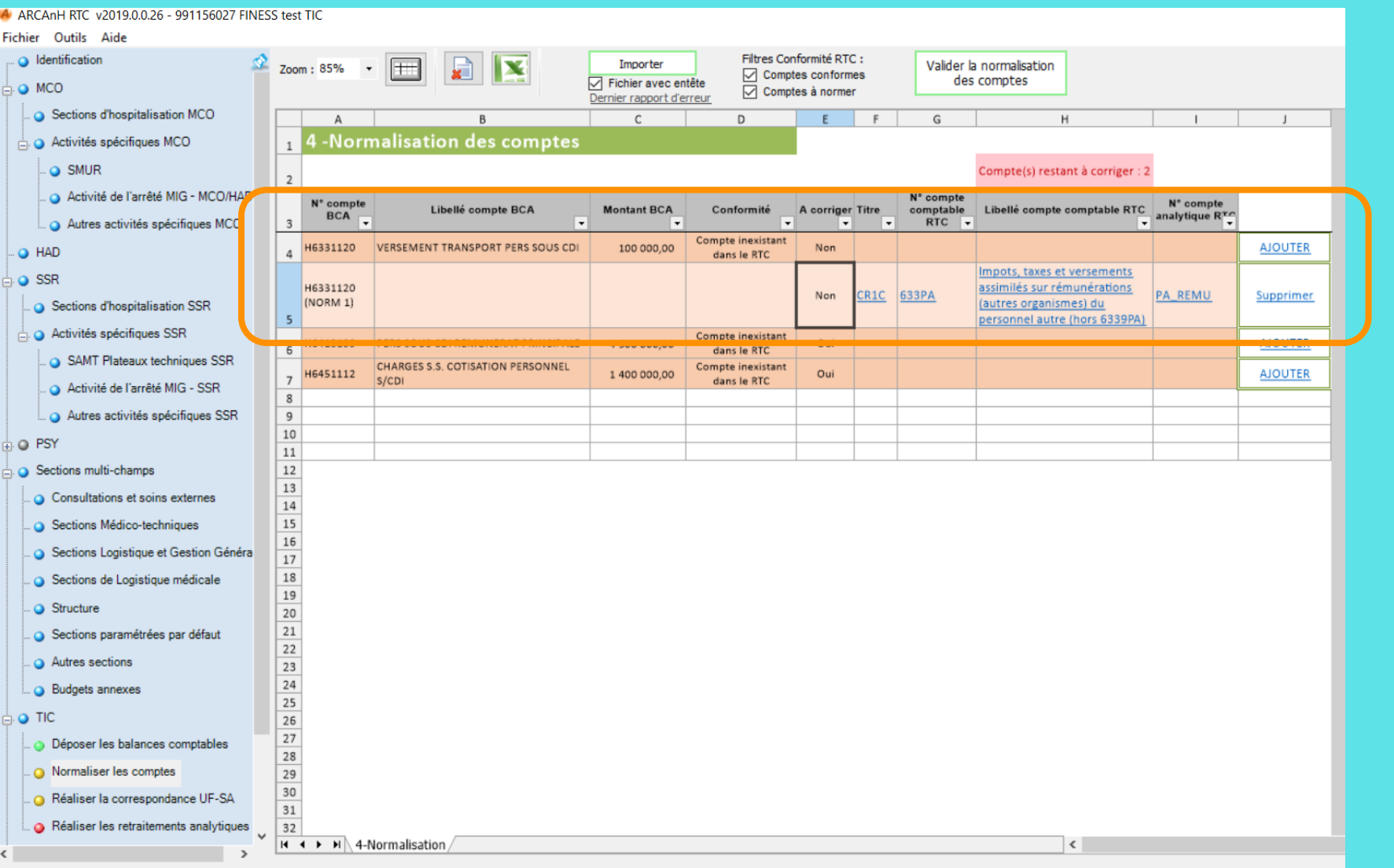

## Principe général pour les charges de personnel *Etape: Normaliser les comptes*

### 6. Onglet 4\_Normalisation : si ajout d'une deuxième ligne en cliquant sur « AJOUTER »

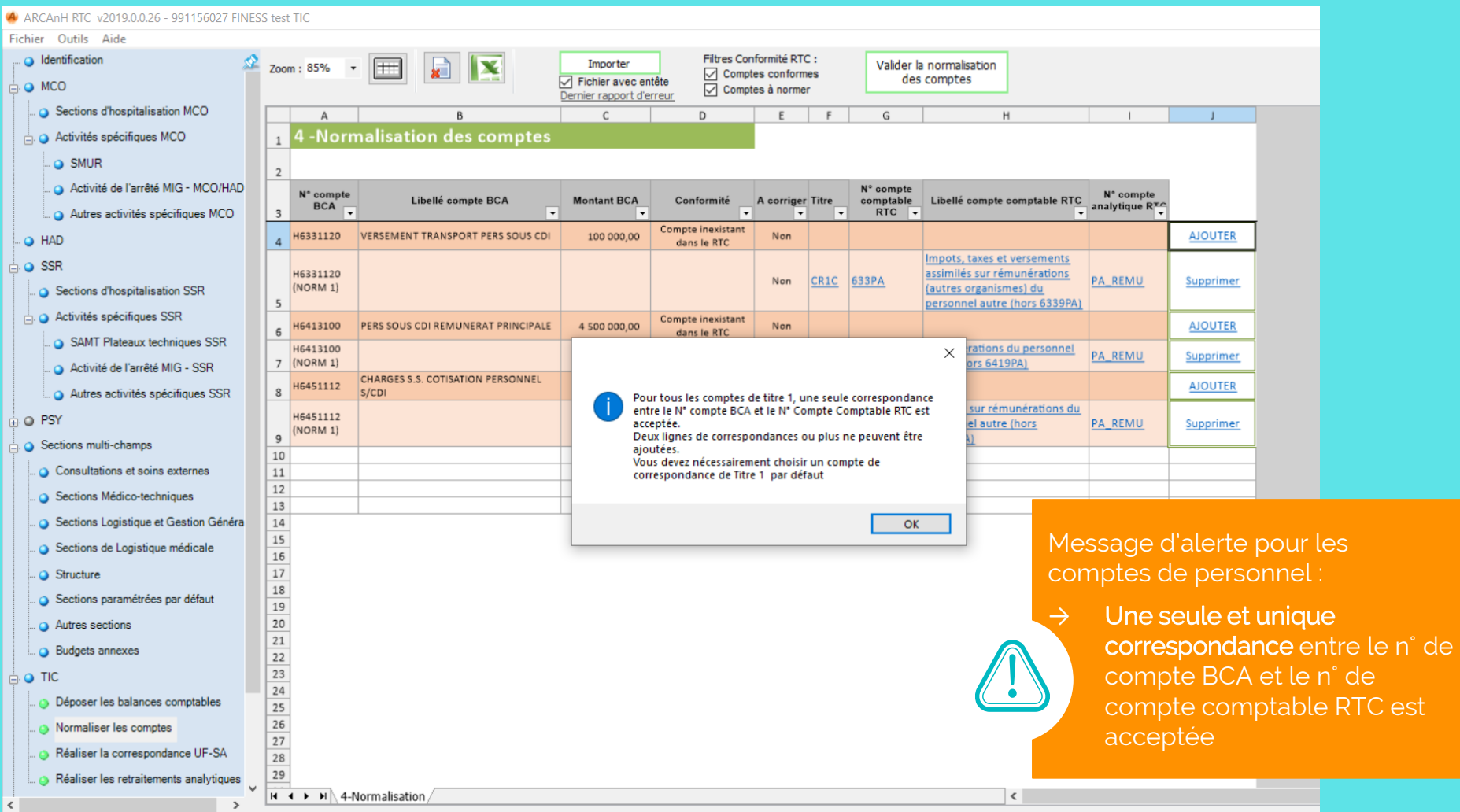

## Principe général pour les charges de personnel *Etape: Normaliser les comptes*

#### 7. Onglet 4\_Normalisation : après import de la normalisation

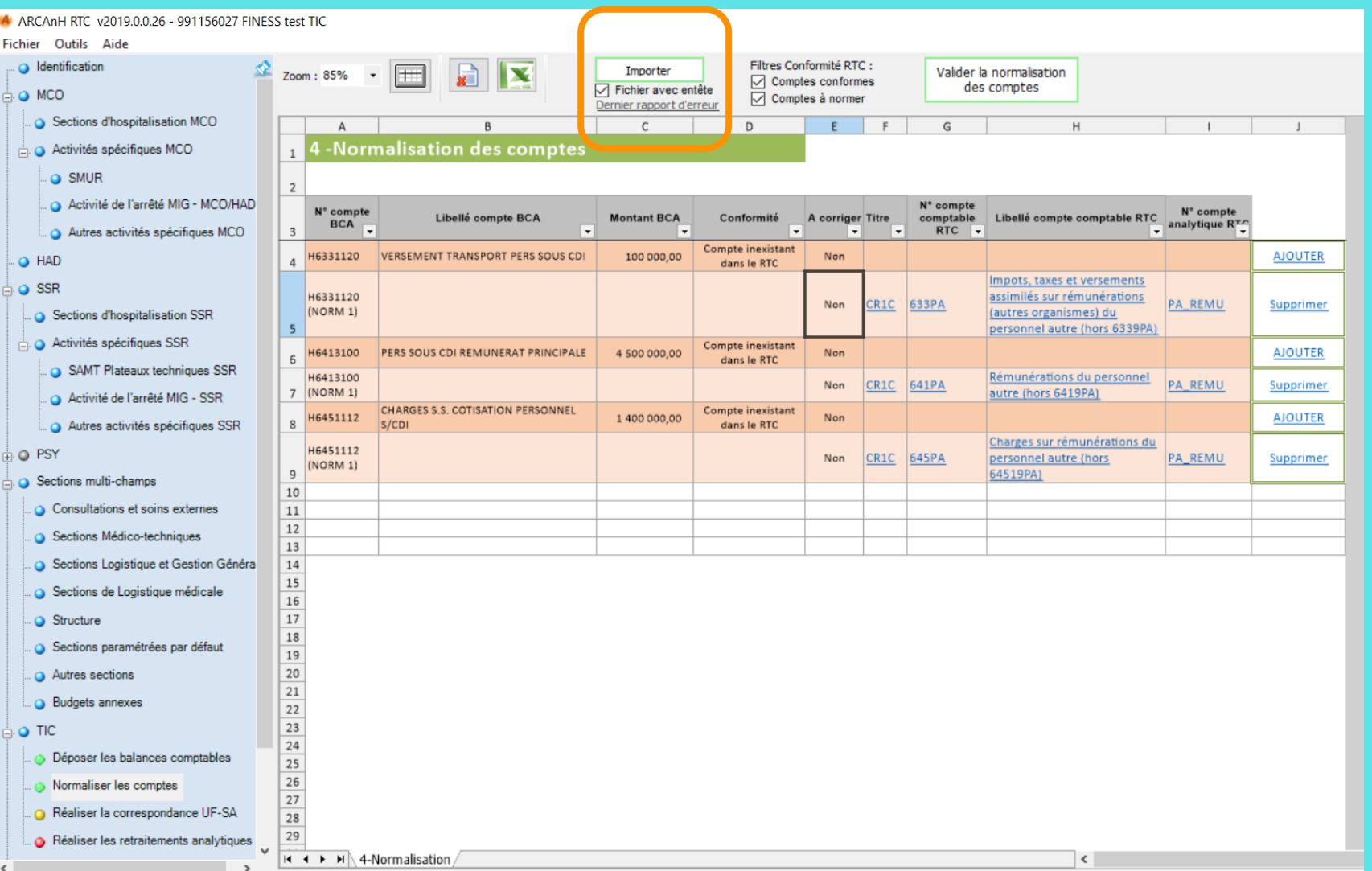

# Principe général pour les charges de personnel

### 5. Onglet 6-Retraitement: à l'ouverture

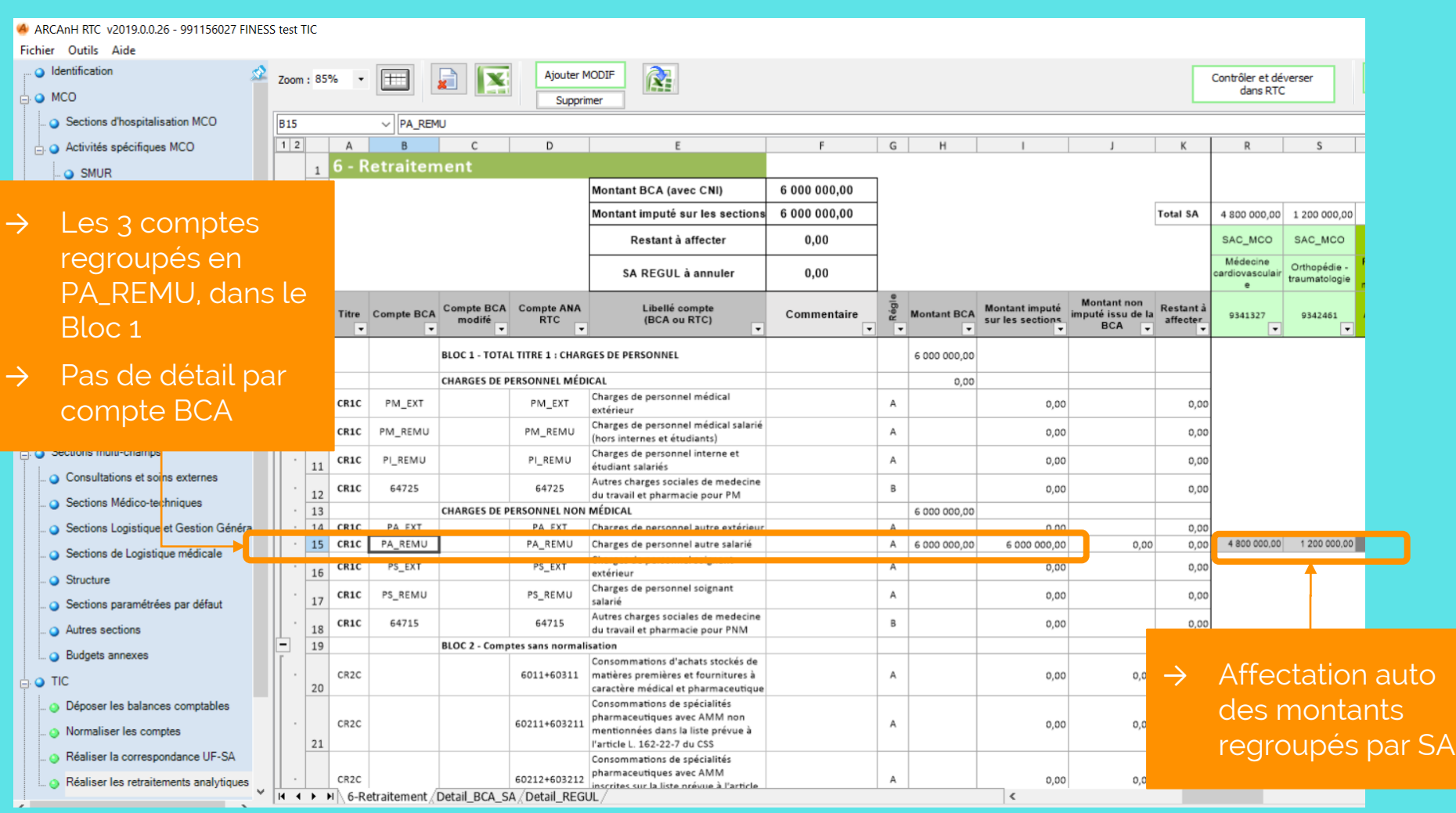

## Principe général pour les charges de personnel *Etape: Déversement ARCAnH 2\_PC*

### Dans l'onglet 2-PC, les comptes sont automatiquement déversés et regroupés en 641 PA et 645 PA

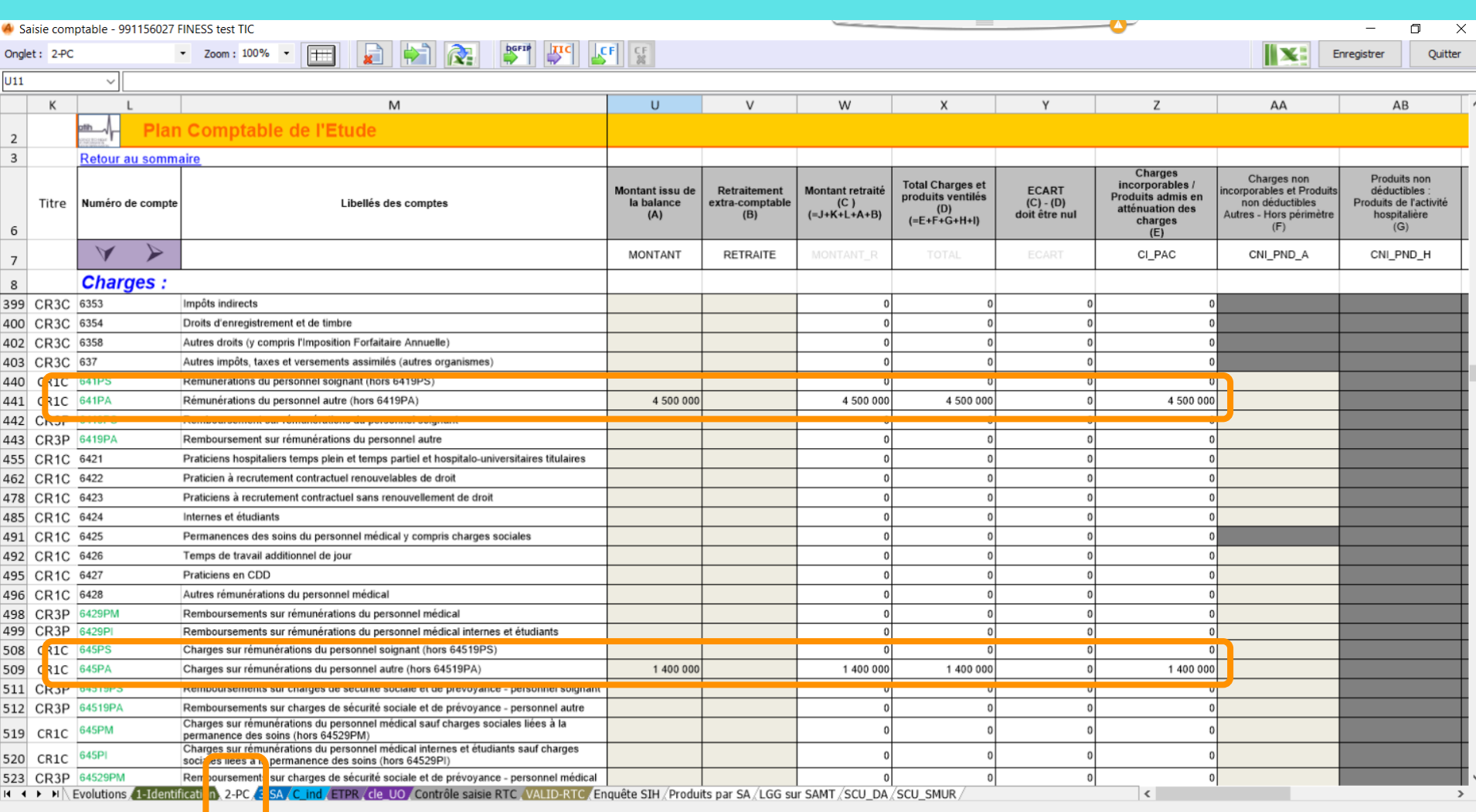

# Principe général pour les charges de personnel *Etape: Déversement ARCAnH 3\_SA*

#### Dans l'onglet 3-SA, regroupement en PA\_REMU et ventilation auto sur les sections concernés

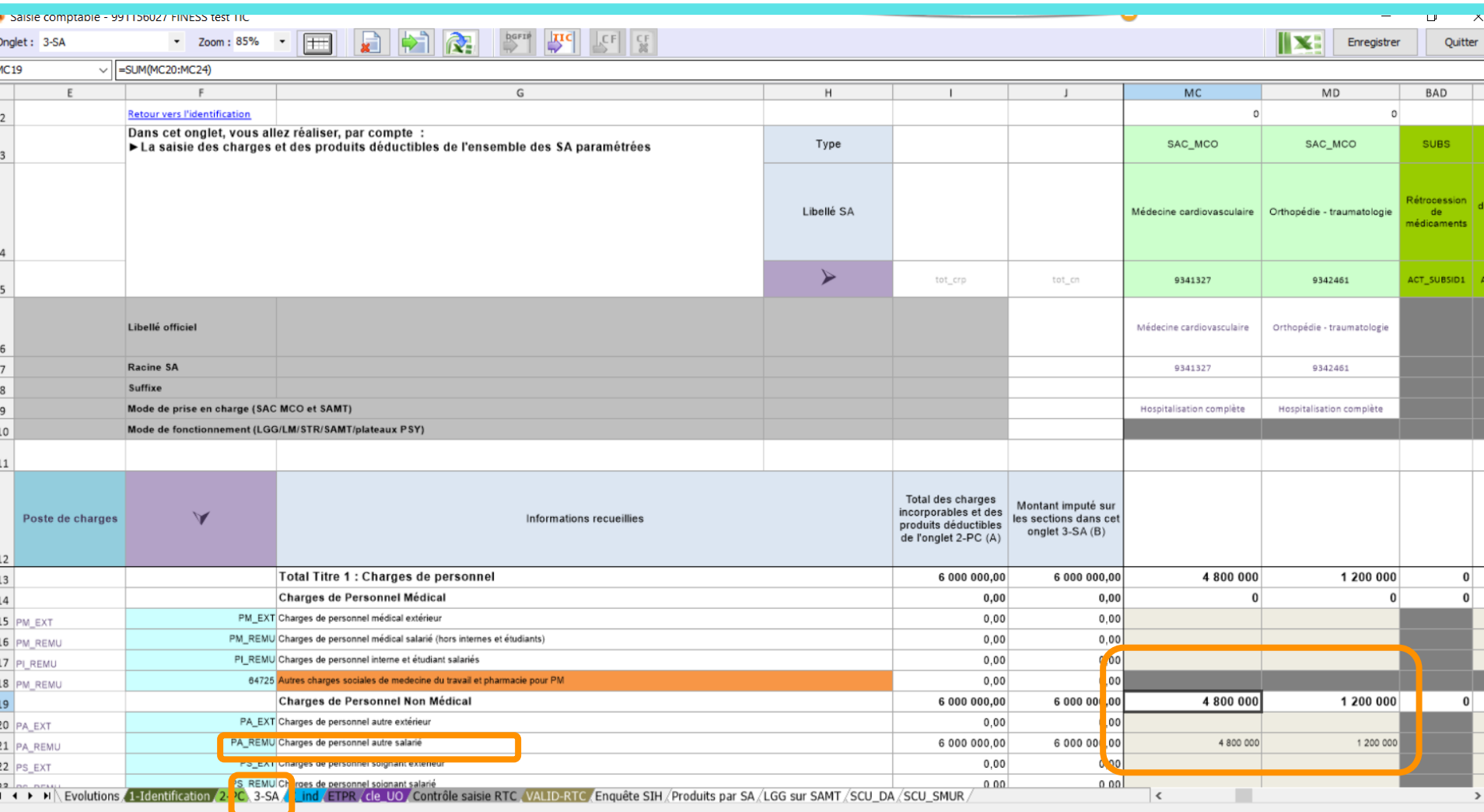

### Les charges de personnel

[Cliquez sur la partie que vous voulez voir]

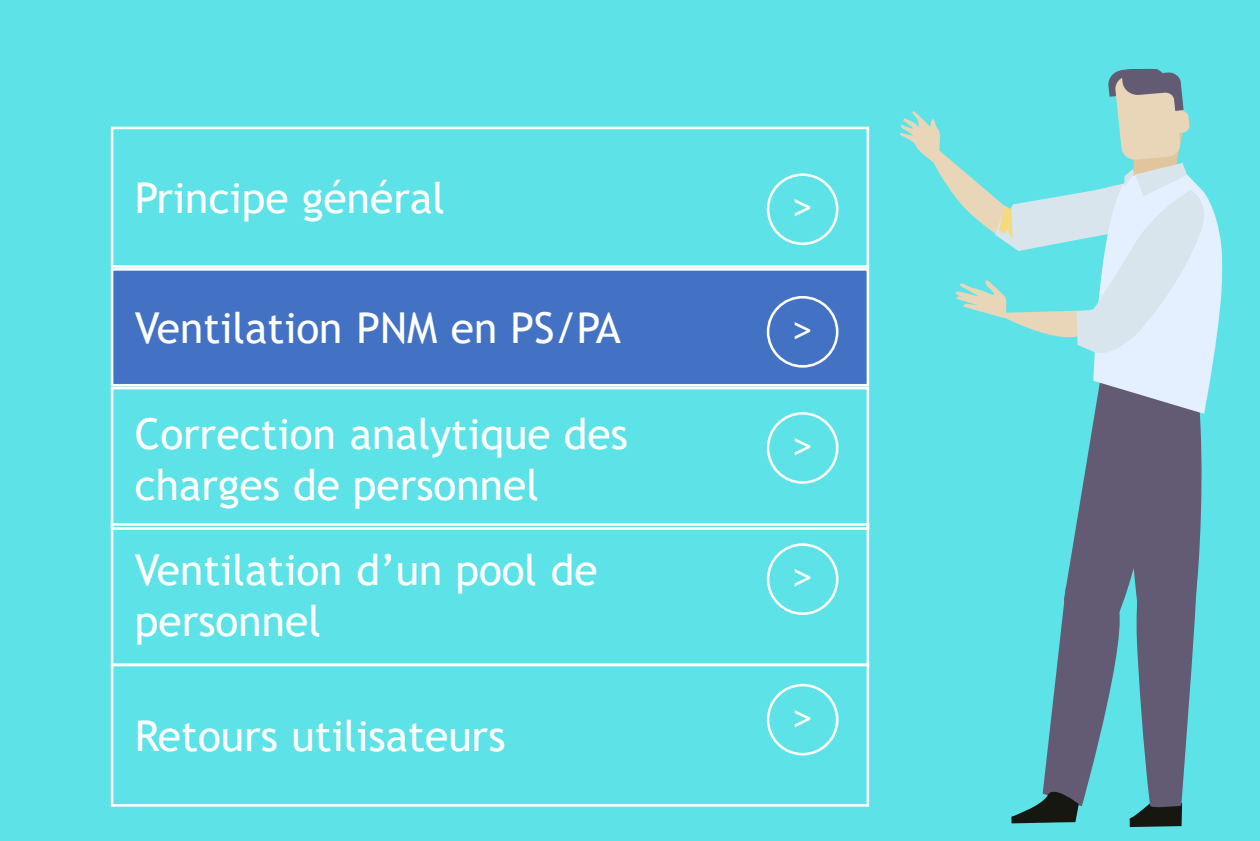

# Ventilation du PNM en PS/PA

#### Question AGORA

« Bonjour,

- → Il est demandé de ventiler les charges de personnel PNM en:
	- $\rightarrow$  Personnel soignant
	- $\rightarrow$  Personnel autres
- → Paradoxalement, les comptes 63 et 64 n'acceptent qu'un compte lors de la normalisation des comptes alors qu'un éclatement est demandé.
- → Comment procéder pour la ventilation en 63xPs et 63xPA, 64xPS et 64xPA ? »

### En réponse:

- $\rightarrow$  Le split des comptes en PS/PA ne peut effectivement pas se faire dans l'étape « Normaliser les comptes »
- → D'abord, choisir par défaut les comptes en PA pour normaliser
- → Puis Option 1 (préconisée)
	- → OD Comptable en BC et BCA comptes à comptes (utiliser les imports si besoin)
	- → Avantage: Permet de tracer les modifications détaillées
	- → *Inconvénient:* Prévoir un temps de travail plus long
- $\rightarrow$  Ou Option 2:
	- → Onglet 2\_PC : distinguer PS/PA par groupe de compte dans la colonne retraitement comptable
	- → Onglet 3\_SA : modifier les lignes PS/PA
	- → Avantage: Dans 2\_PC, les comptes de personnel sont davantage regroupés par type PS/PA
	- → Inconvénient: Peu de traces des modifications dans 3\_SA
- $\rightarrow$  A terme: Modifier le SI pour avoir automatiquement la ventilation PS/PA dans les comptes comptables

→ L'OD comptable à saisir dans le TIC pour le compte 6331120, pour l'UF Cardiologie sera composée de 3 lignes:

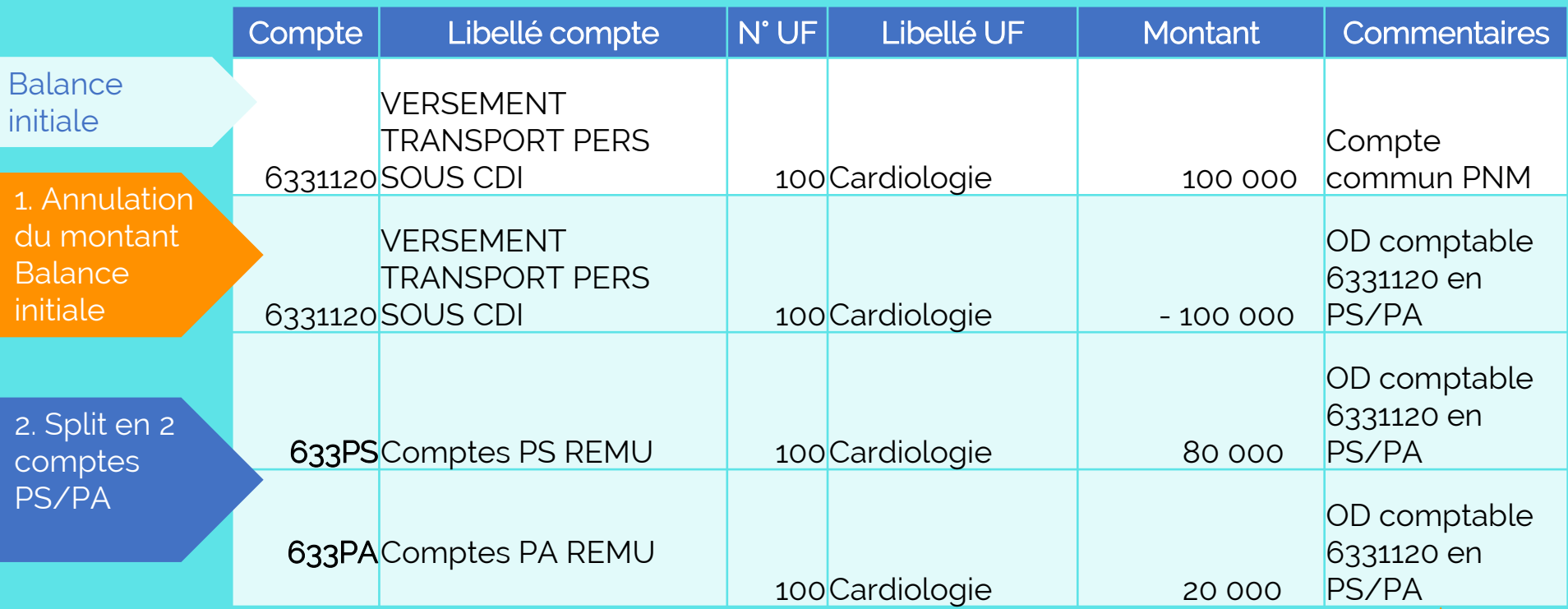

Renseigner les commentaires pour s'y retrouver après, retrouver les couples de comptes qui vont ensemble

1. Dans l'étape « Déposer les balances comptables », onglet 1\_Balance\_comptable: à la suite des autres comptes issue de la balance établissement, rajout de l'OD comptable

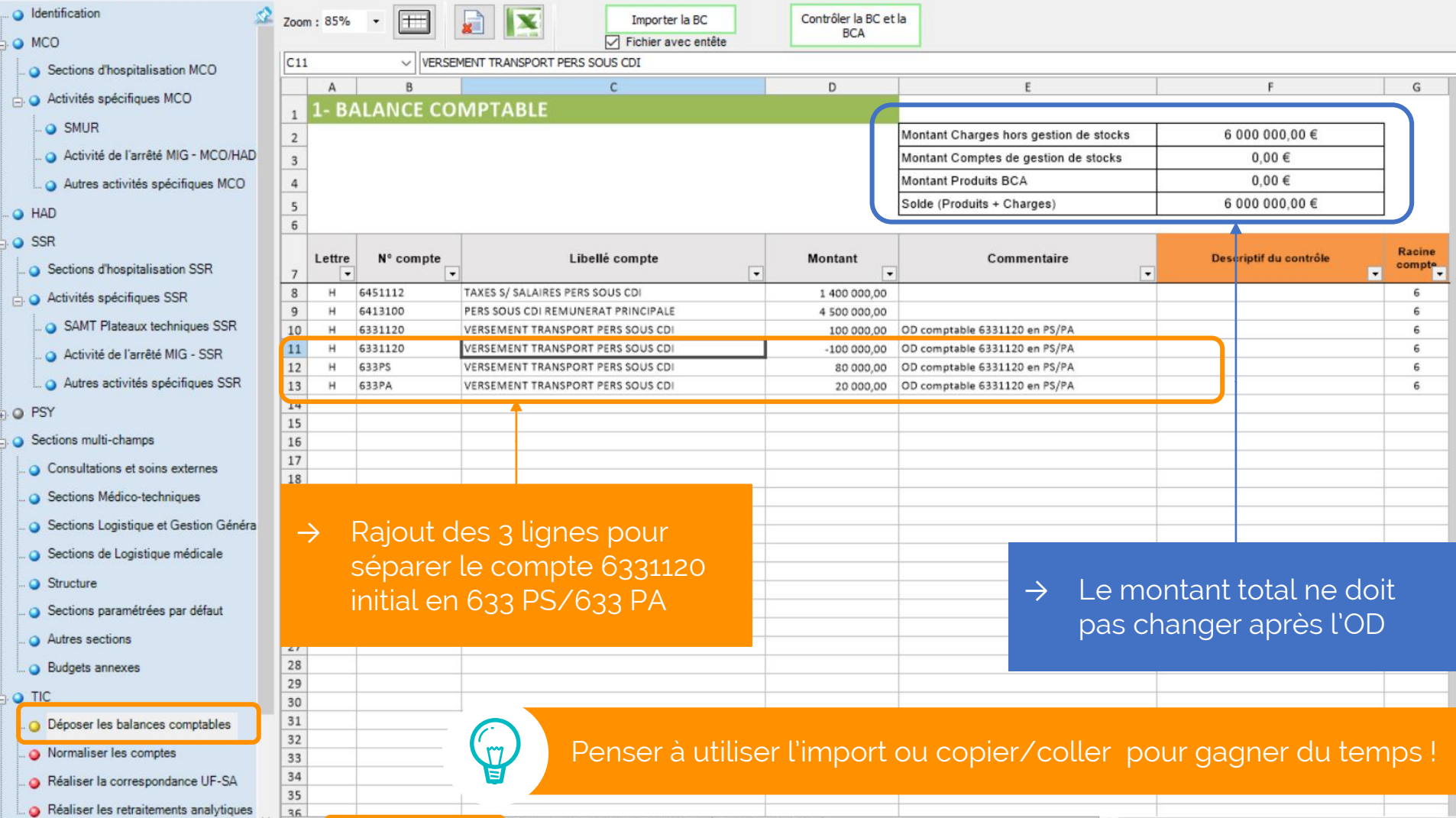

M 1-Balance\_Comptable 2-Balance\_Comptable\_analytique 3-Ecarts BC\_BCA

2. Dans l'étape « Déposer les balances comptables », onglet 2\_Balance\_comptable\_analytique à la suite des autres comptes issue de la BCA établissement , rajout de l'OD comptable analytique

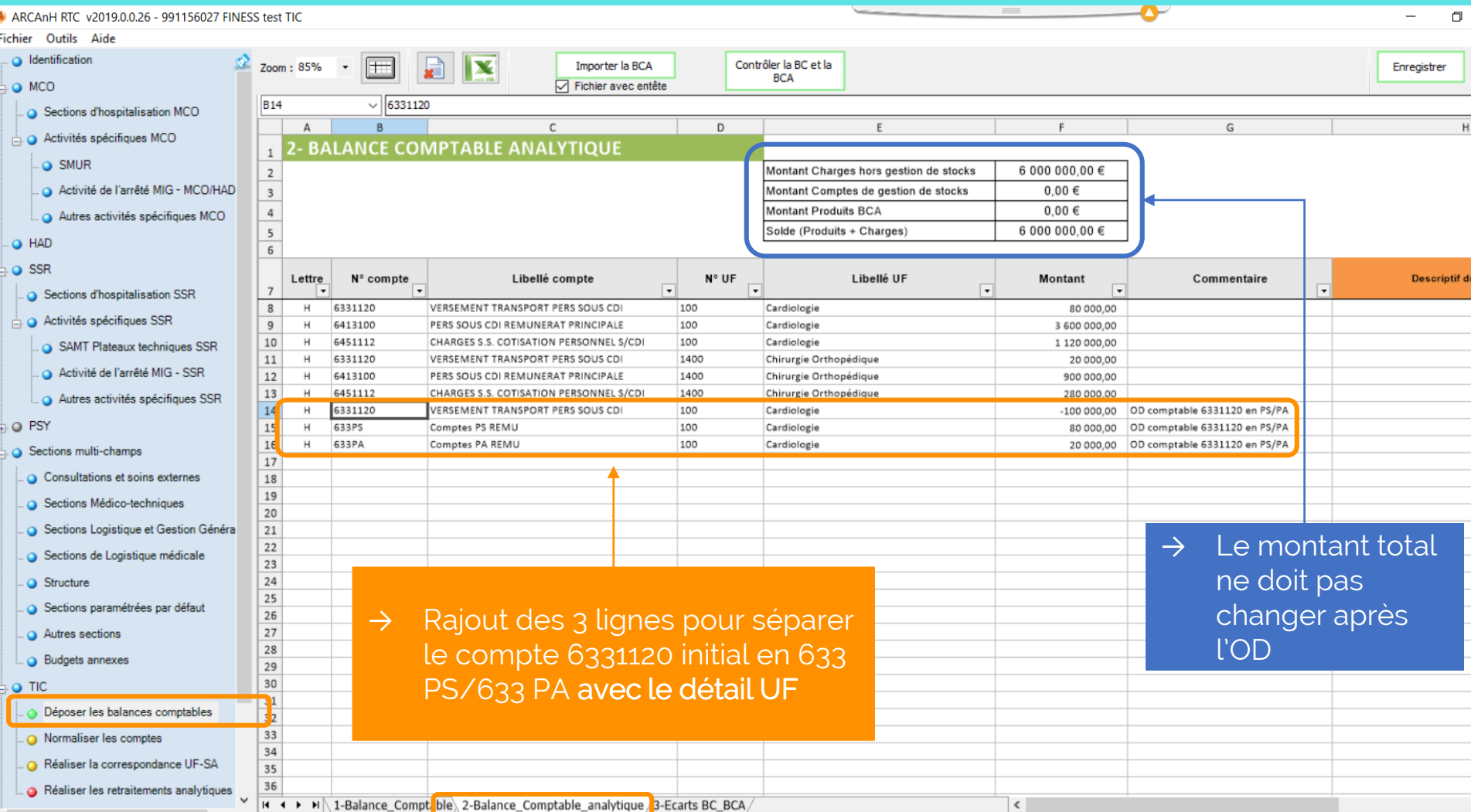

### 3. Dans l'étape « Normaliser les comptes »

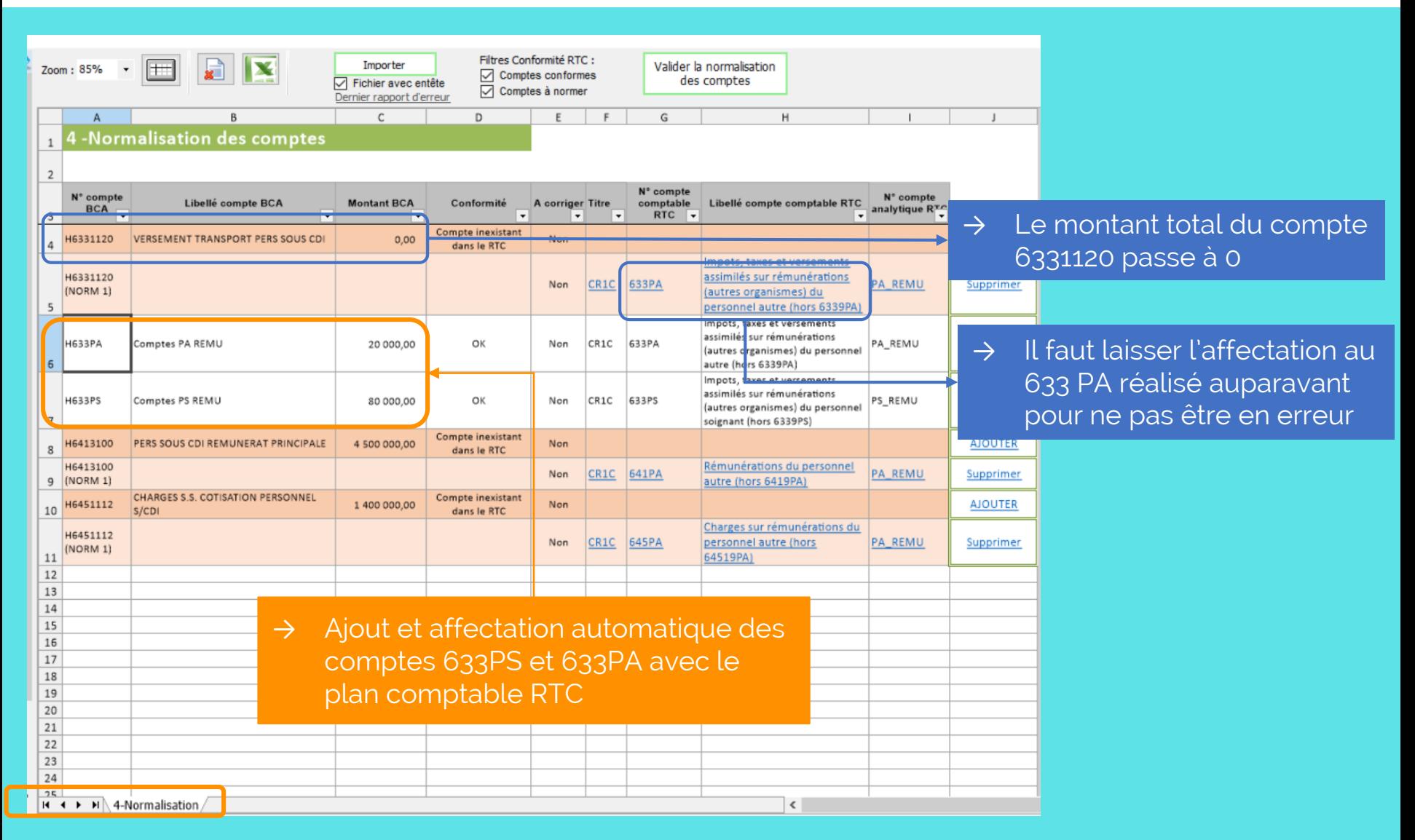

### 4. Dans l'étape « Réaliser les retraitements »

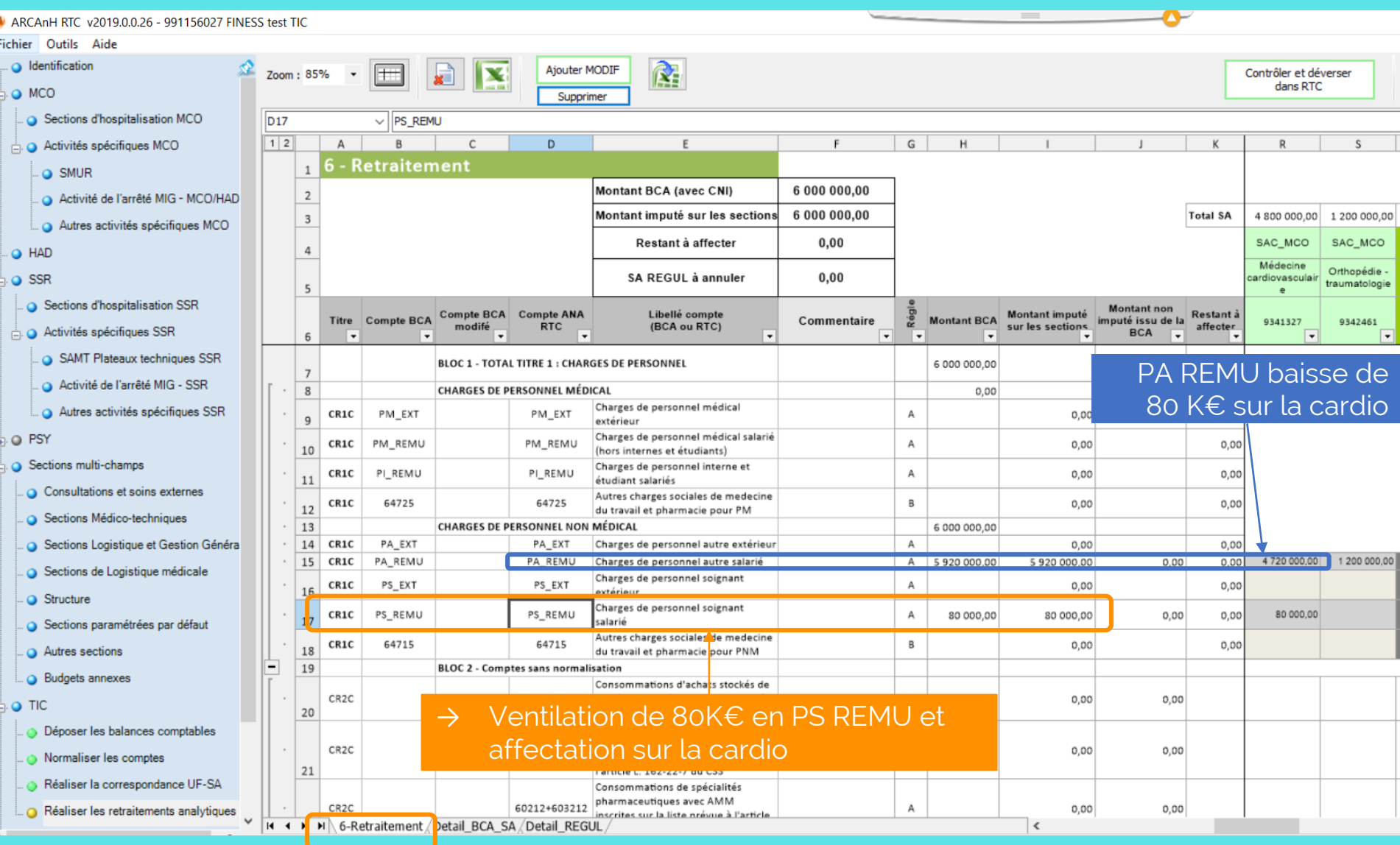

## Ventilation du PNM en PS/PA: *Exemple 2: Corrections de plusieurs comptes en même temps*

→ L'établissement a plusieurs comptes en 633 qui sont commun PS/PA pour un total de 4M€, sur l'UF 100 de Cardiologie. La ventilation peut être globale sur les comptes 633PS et 633 PA dans les onglets BC et BCA de l'étape « Déposer les balances comptables »

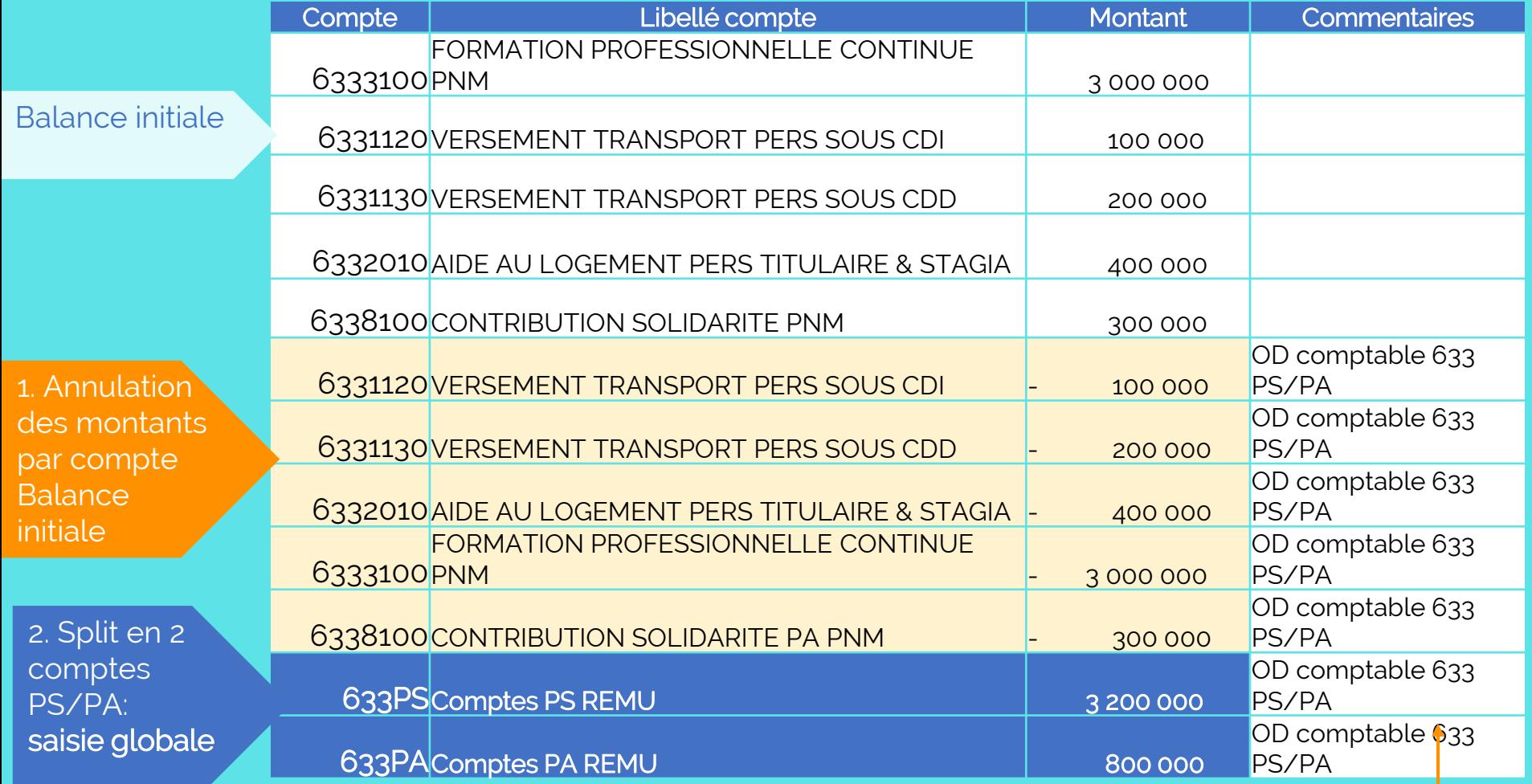

Renseigner les commentaires pour s'y retrouver après

### Les charges de personnel

[Cliquez sur la partie que vous voulez voir]

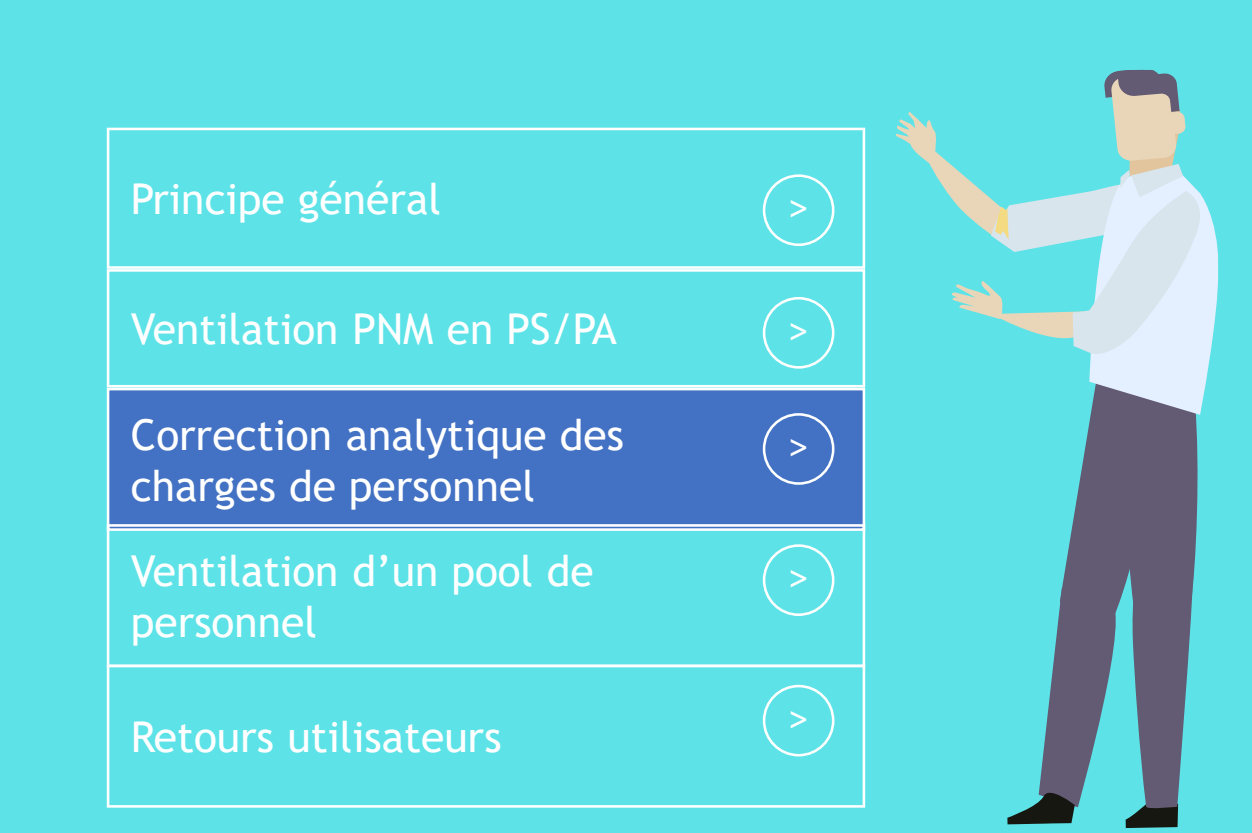

- → Reprenons l'exemple avec l'UF 100 Cardiologie qui a 4,8M€ de charges de personnel autre.
- $\rightarrow$  L'établissement sait qu'il a un problème d'affectation et qu'il manque des charges en Consultation Externe
- $\rightarrow$  L'établissement doit corriger a posteriori ses charges de personnel autre, pour affecter des montants sur les consultations externes pour 800 K€
	- → Pas d'impact sur l'onglet 2-PC d 'ARCAnH
	- → Impact sur l'onglet 3-SA d'ARCANH
- $\rightarrow$  Rappel de la balance analytique:

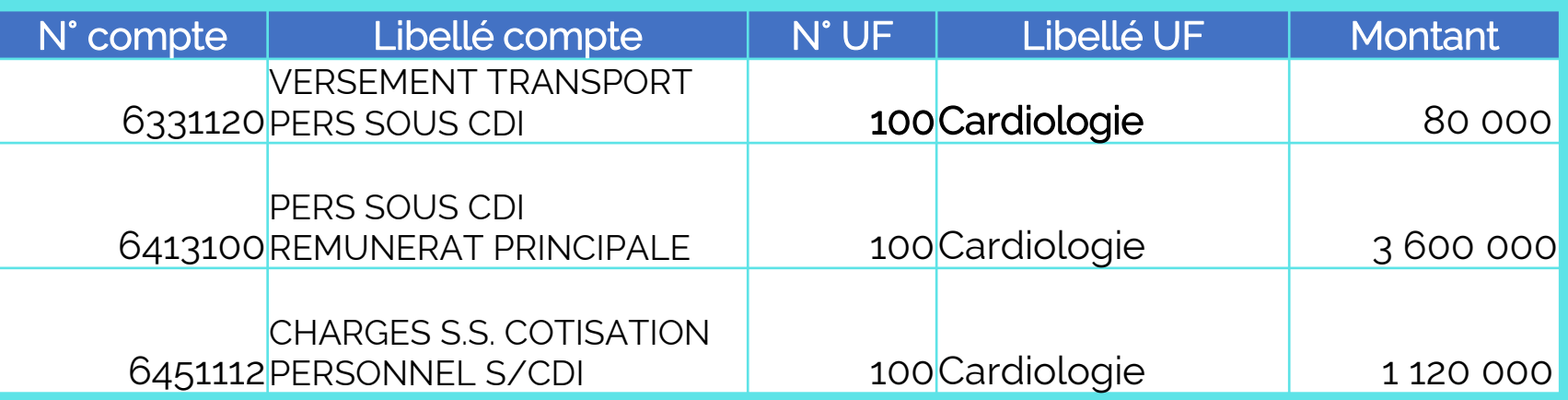

### 2. Dans l'étape « Réaliser les retraitements analytiques », avant la correction

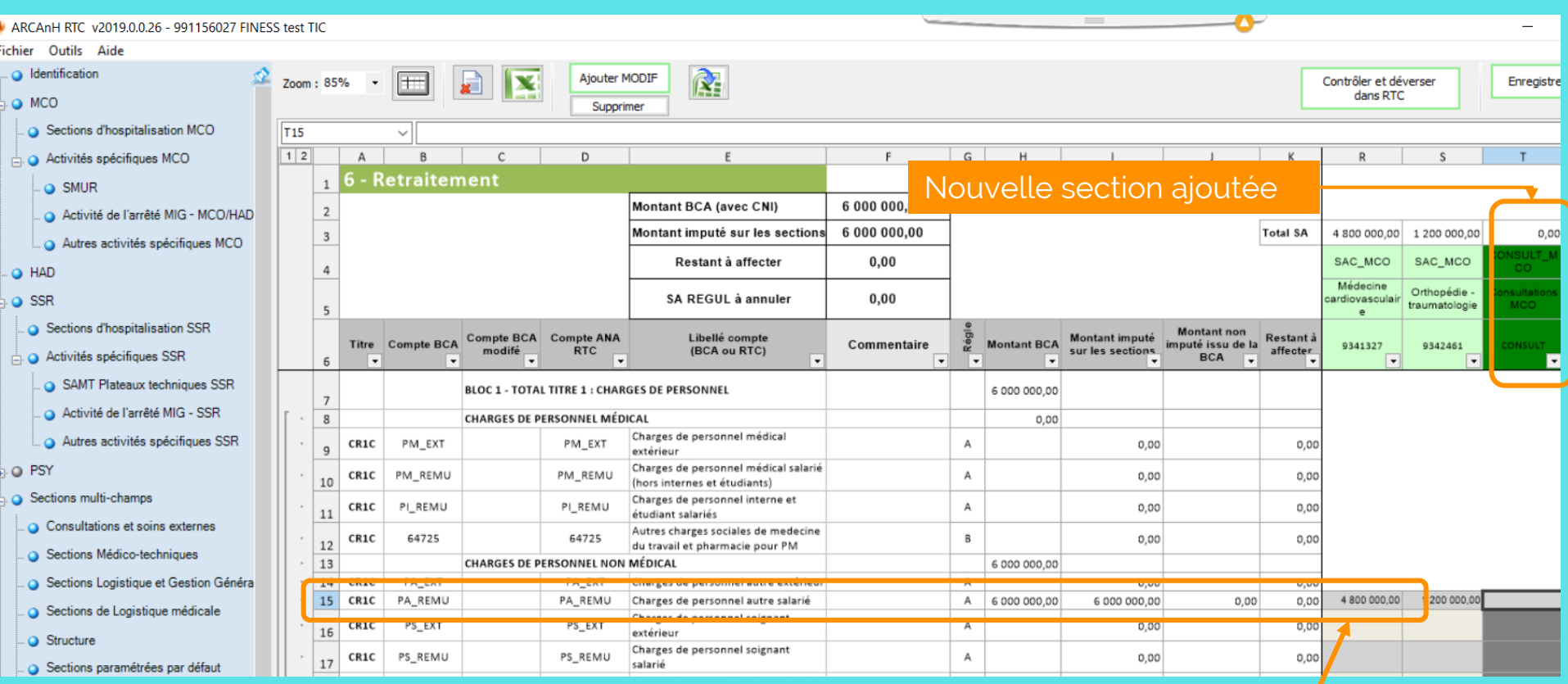

Montant regroupé en PA\_REMU pour 4,8M€ sur cardio

### 3. Dans l'étape « Réaliser les retraitements analytiques », saisie de la correction analytique

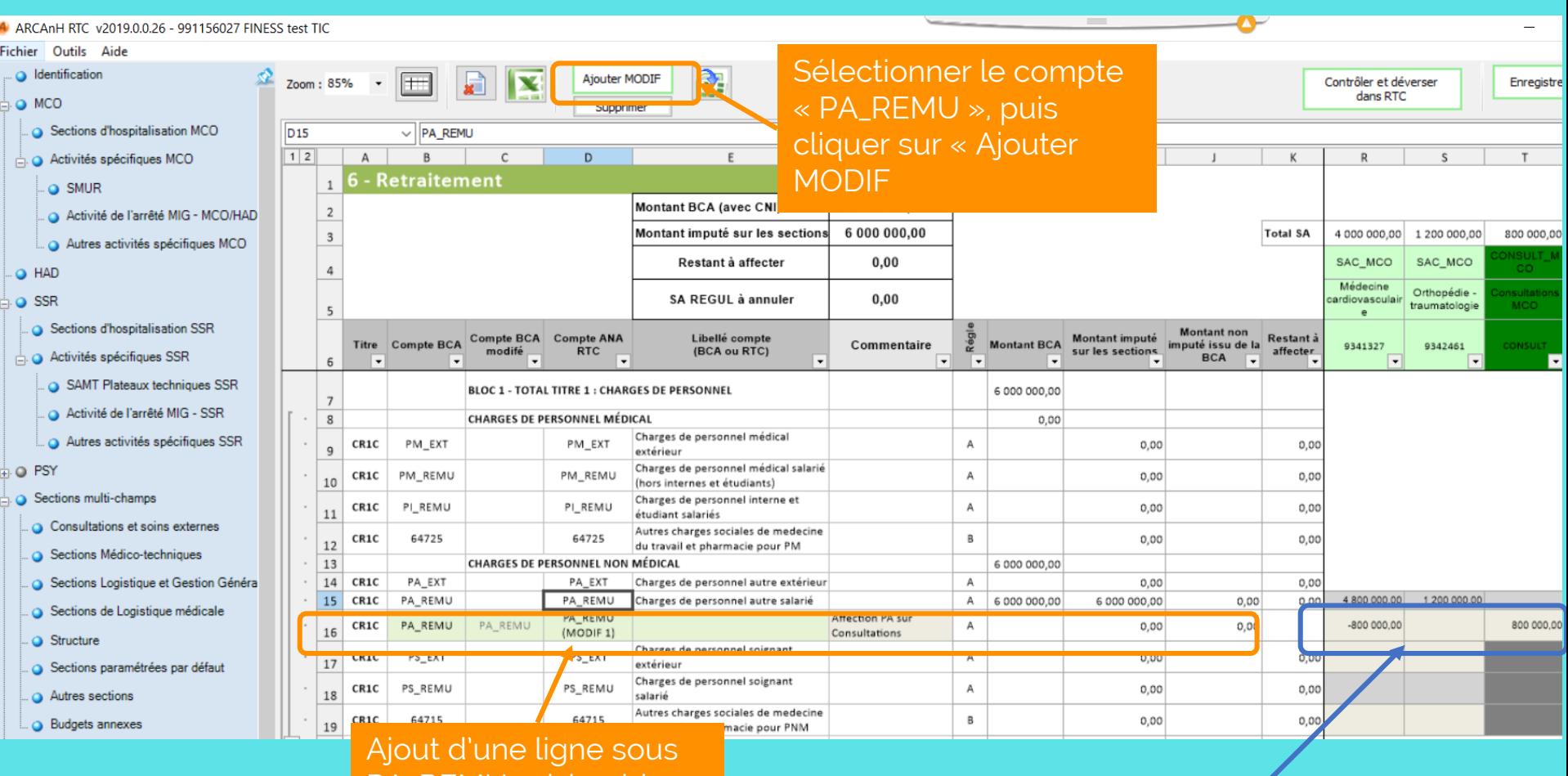

PA\_REMU saisissable

Saisie de -800K€ sur cardio et

Penser à corriger les ETP dans ARCAnH<br>→ Book€ sur consultations

52

4. Après déversement dans RTC, remplissage de l'onglet 3-SA avec la correction intégrée automatiquement

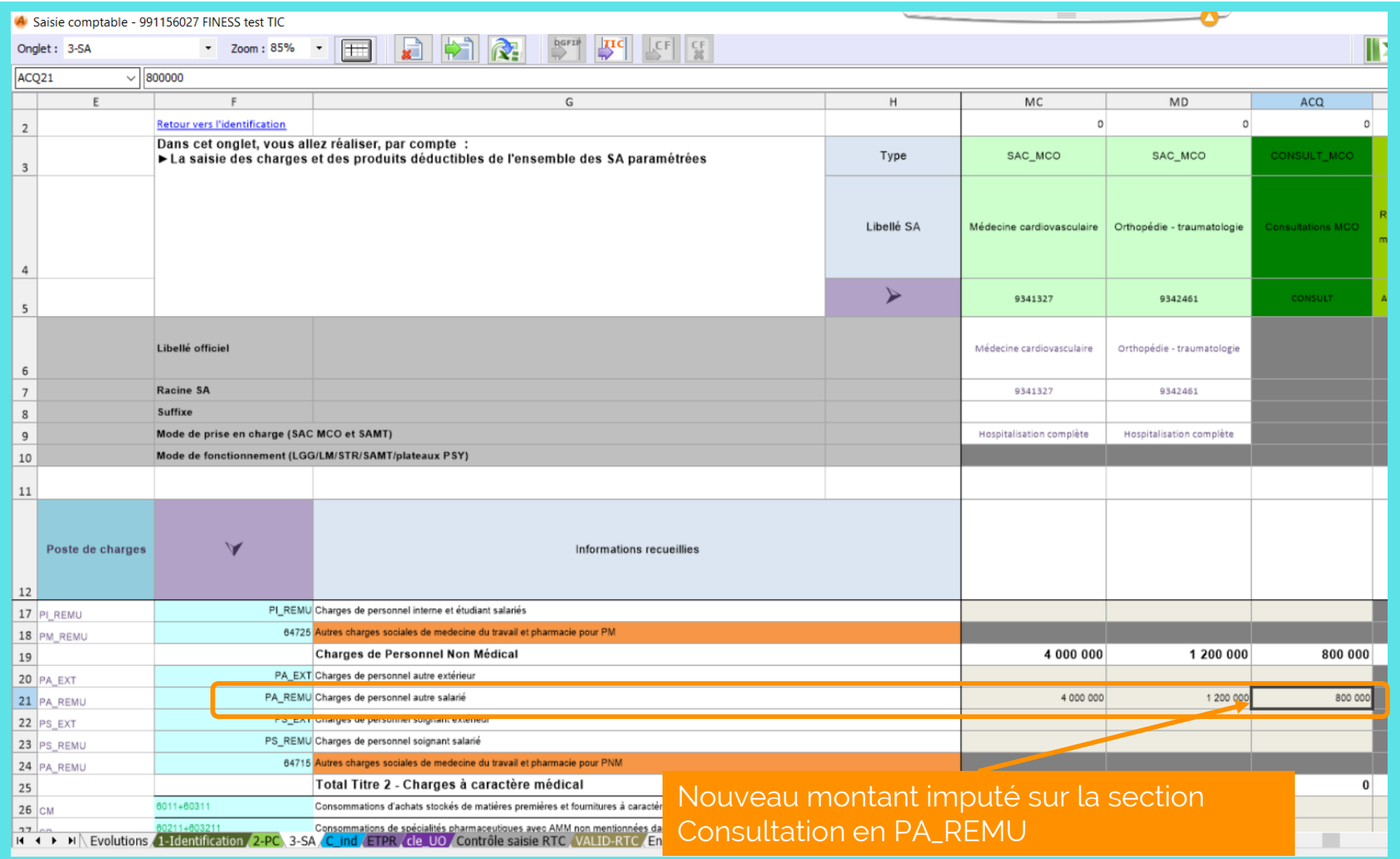

### Les charges de personnel

[Cliquez sur la partie que vous voulez voir]

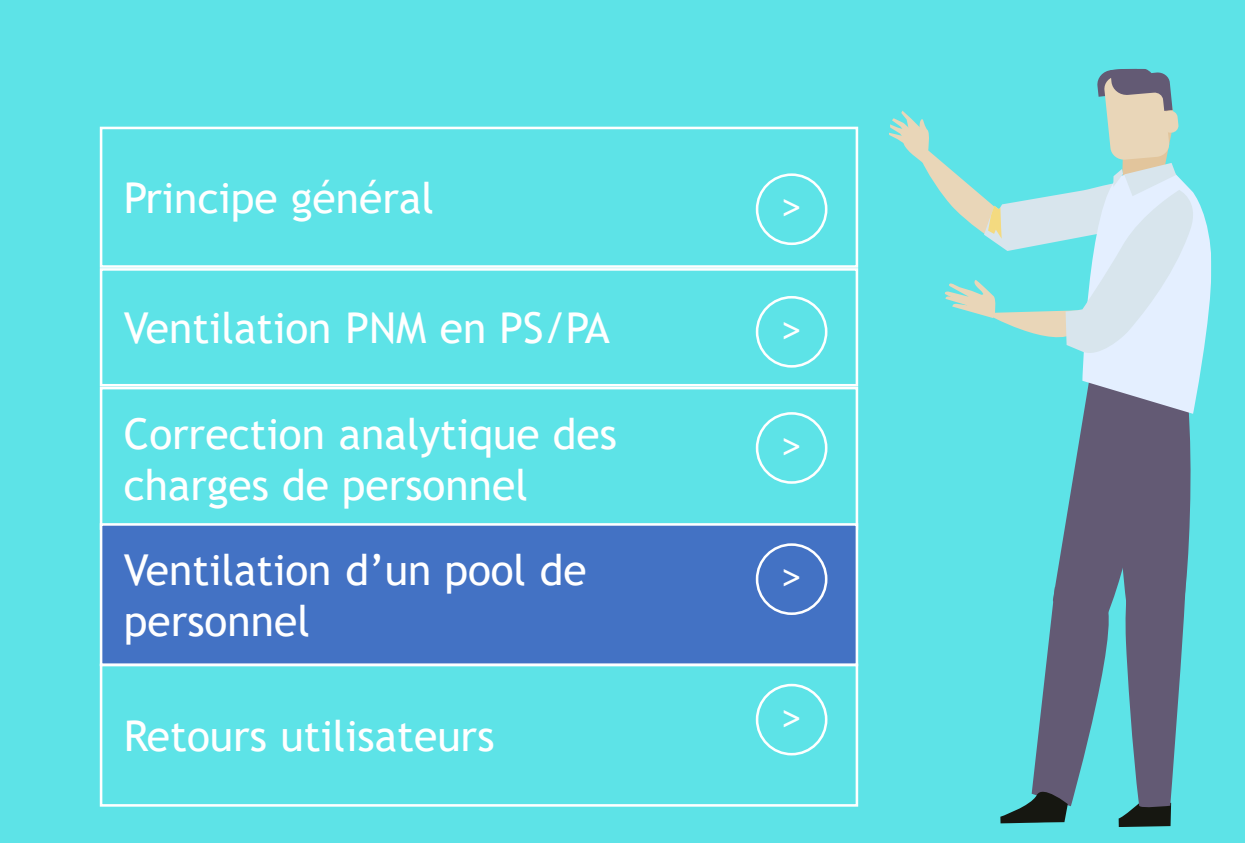

# Présentation de l'exemple : Ventilation d'un pool de personnel

→ 3 Comptes comptables de l'établissement liés au personnel pour un total de 700K€, sur 1 UF 4001 : POOL IDE NUIT

→ Extrait de la balance analytique de l'établissement, pour le budget H :

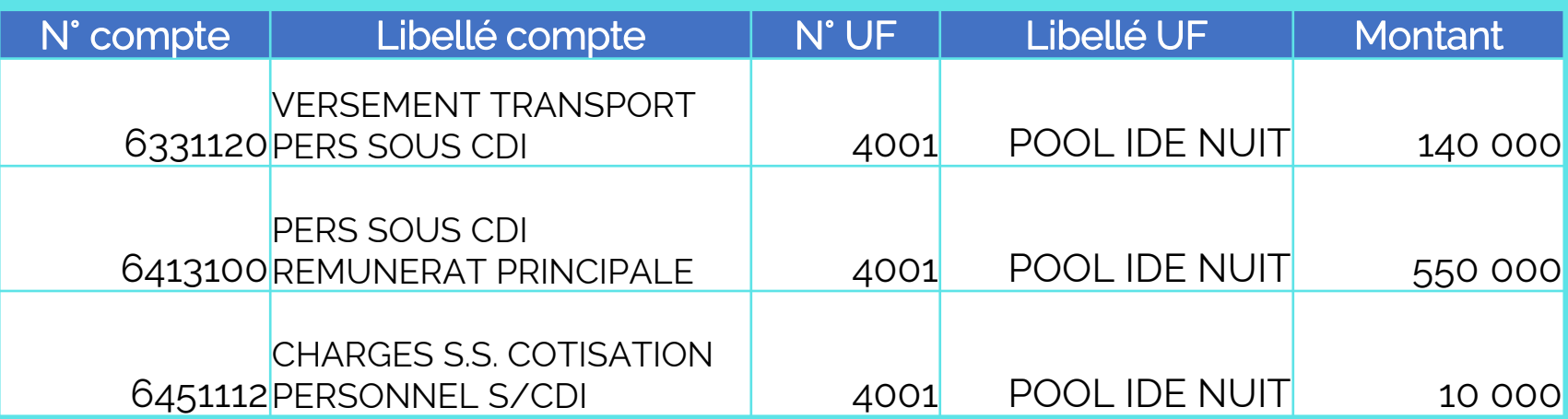

# Ventilation d'un pool de personnel Etape: Déposer les balances comptables

### $\rightarrow$  1. Import BC

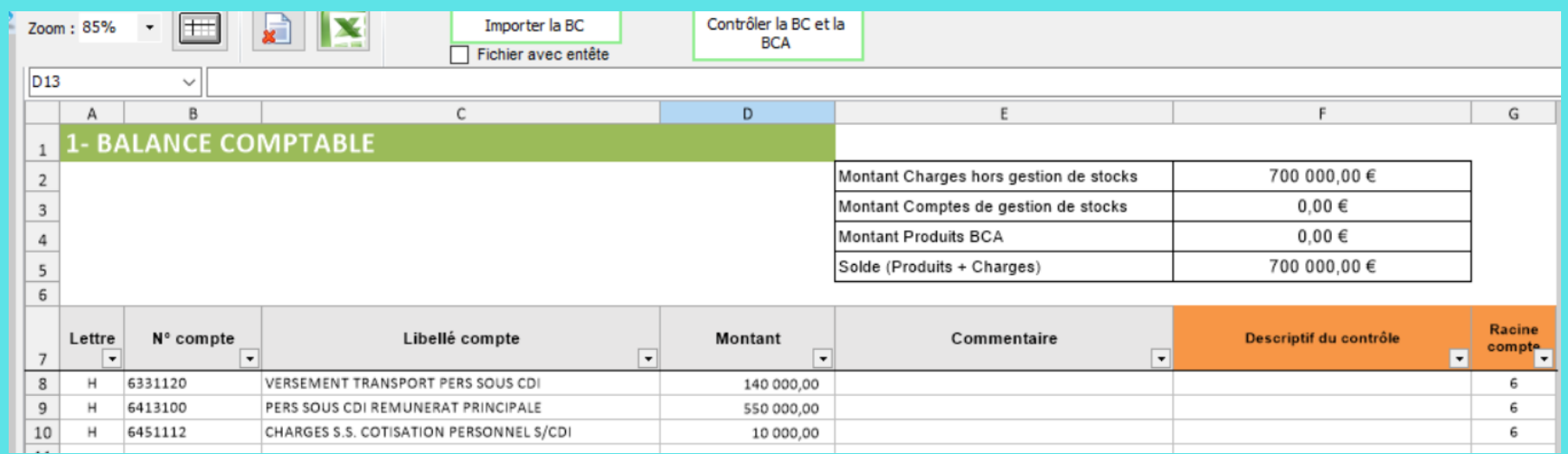

### $\rightarrow$  2. Import BCA

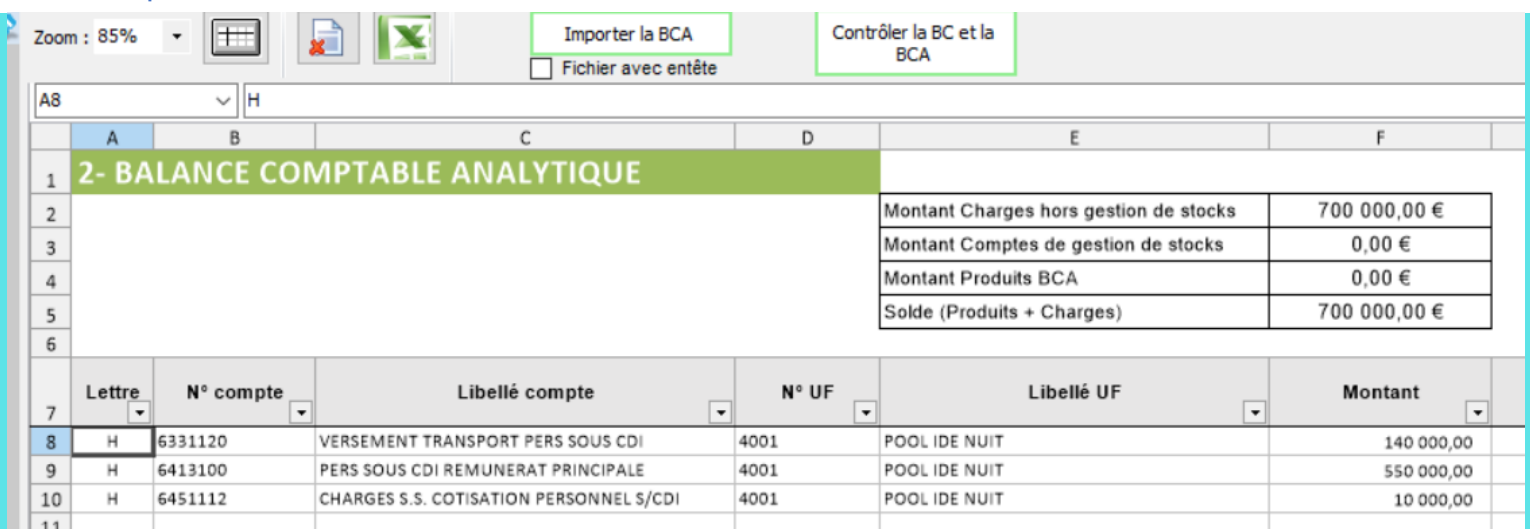

# Ventilation d'un pool de personnel Etape: Normalisation des comptes

### → 3. Dans l'étape « Normalisation des comptes »

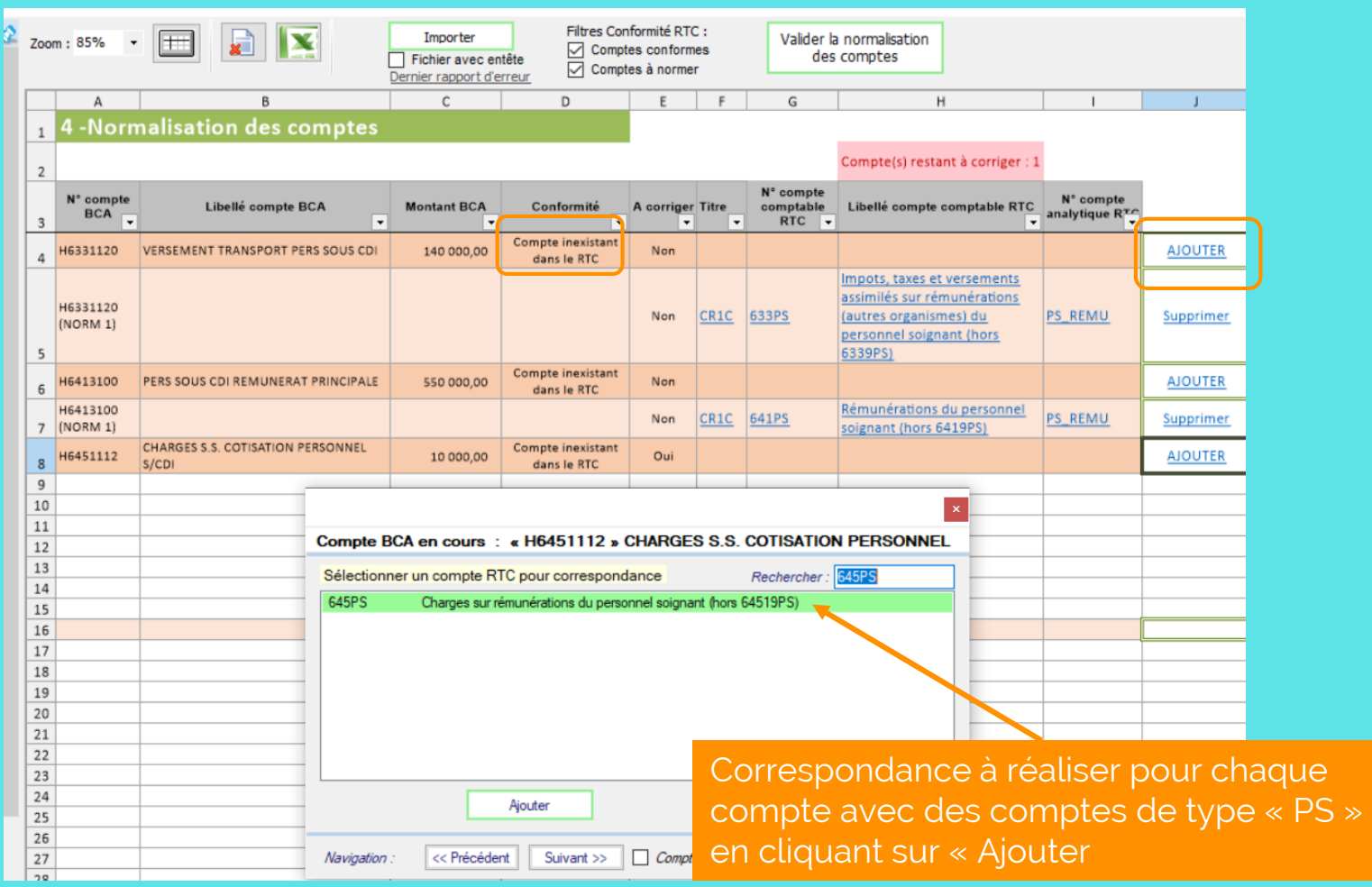

# Ventilation d'un pool de personnel Etape: Création de la SA REGUL

### → 4. Dans l'étape « Réaliser la correspondance UF-SA », à l'ouverture

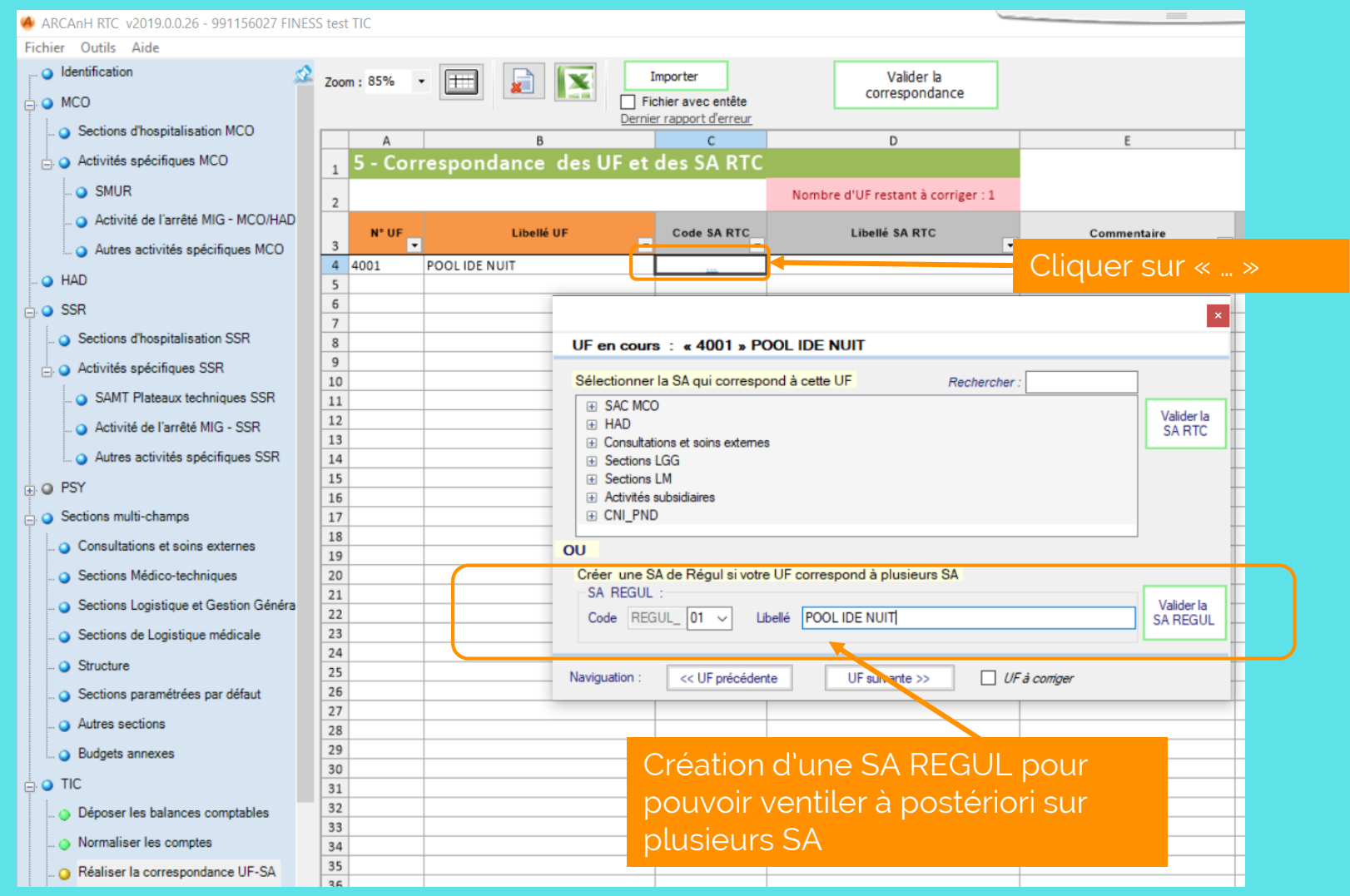

# Ventilation d'un pool de personnel Etape: Création de la SA REGUL

→ 4. Dans l'étape « Réaliser la correspondance UF-SA », après création de la SA REGUL\_01 POOL IDE Nuit

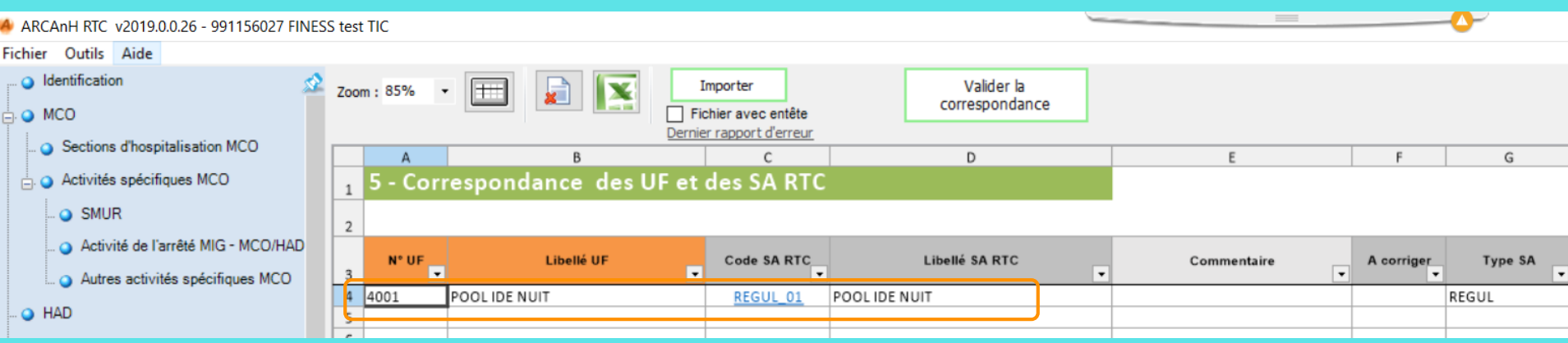

# Ventilation d'un pool de personnel Etape: Retraitements analytiques

### → 5. Dans l'étape « Réaliser les retraitements analytiques », à l'ouverture

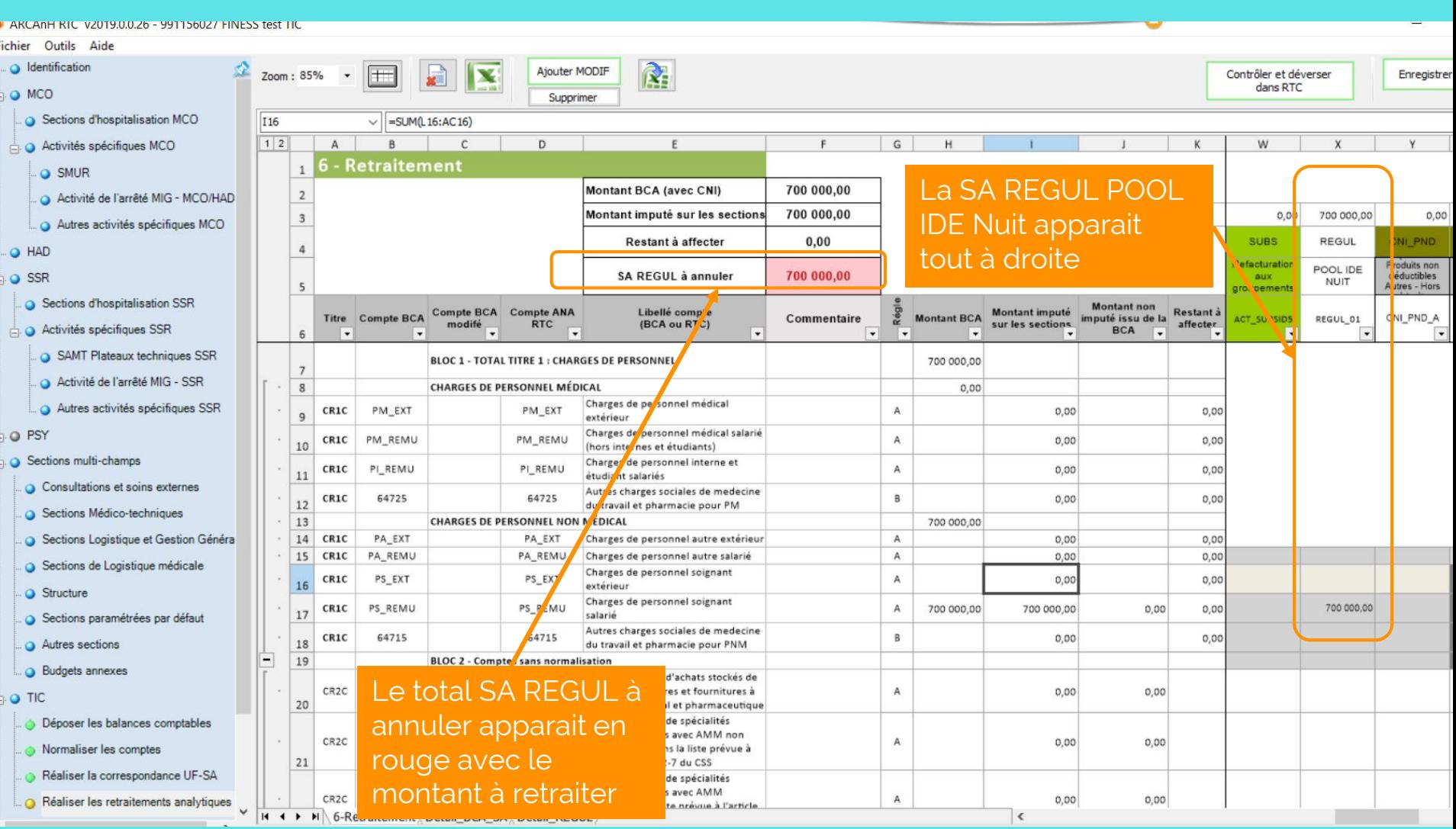

# Ventilation d'un pool de personnel Etape: Retraitements analytiques

- → 6. Dans l'étape « Réaliser les retraitements analytiques »,
	- → Annulation de la SA REGUL\_01 POOL IDE DE NUIT

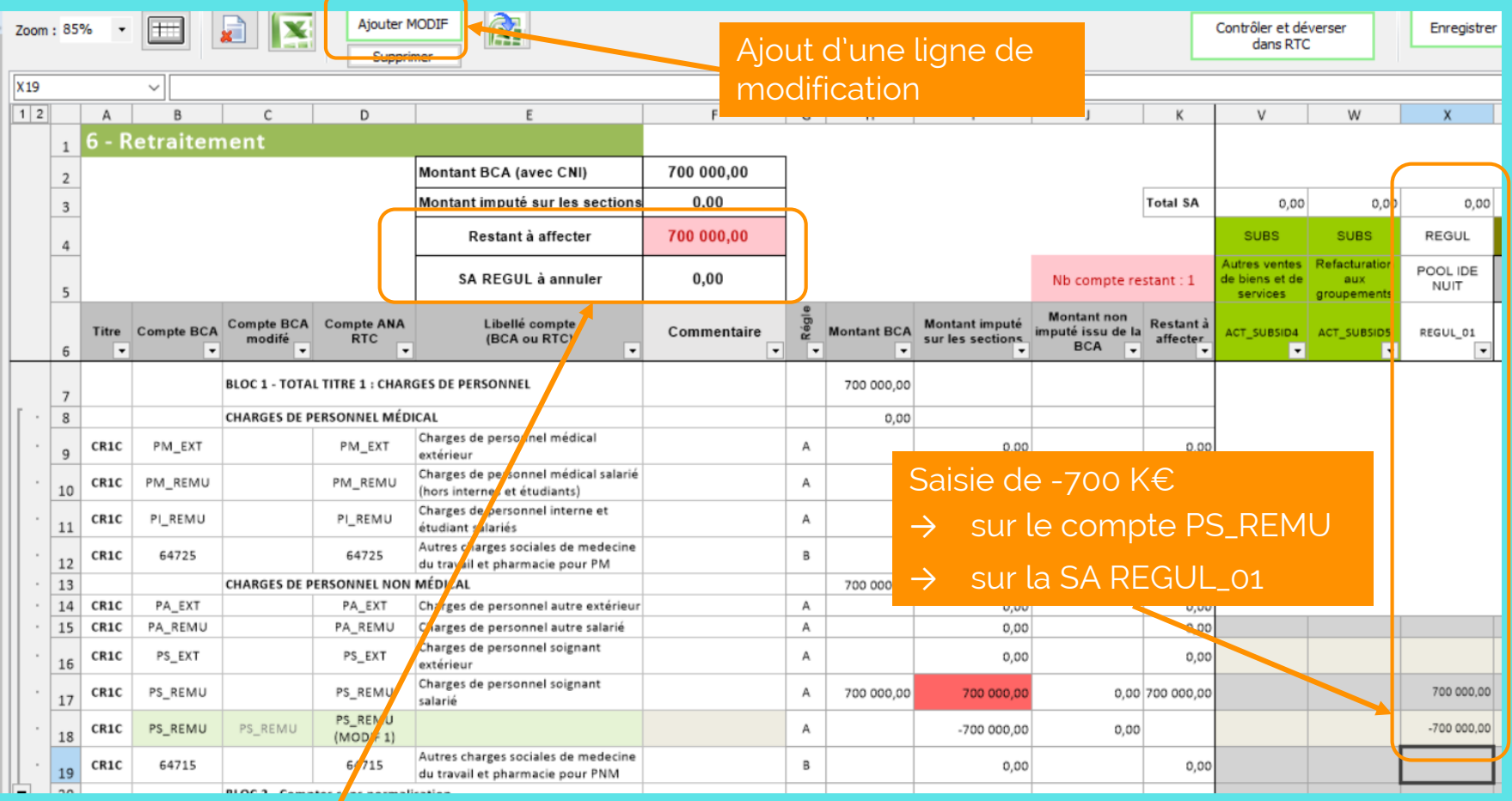

- Le total SA REGUL à annuler passe à 0
- Le Restant à affecter passe à 700K $\in$

# Ventilation d'un pool de personnel Etape: Retraitements analytiques

- → 7. Dans l'étape « Réaliser les retraitements analytiques »,
	- → Ventilation des montants sur les sections consommatrices du POOL IDE de NUIT

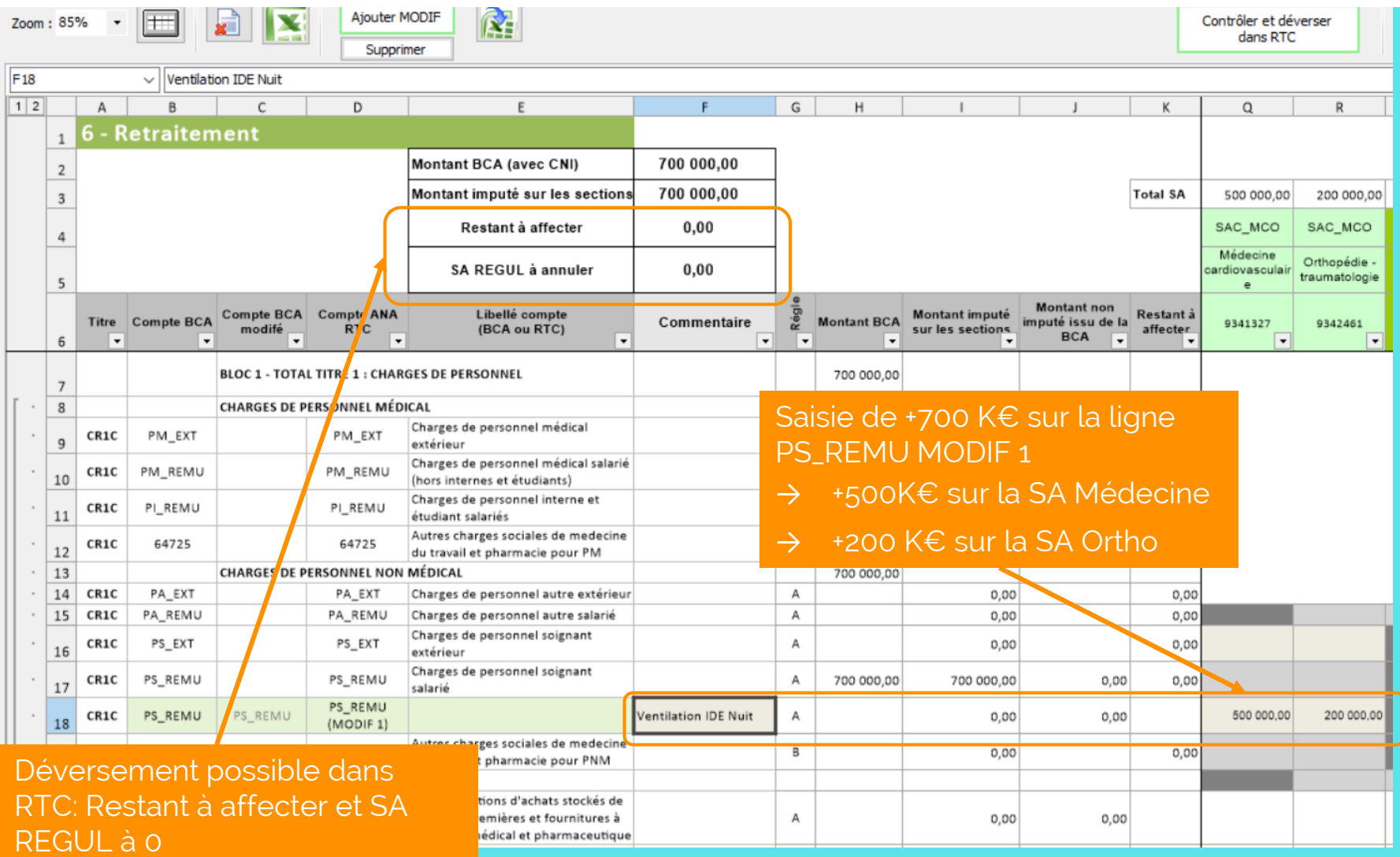

# Ventilation d'un pool de personnel Onglet 3-SA ARCAnH

- → 8. Déversement automatique dans l'onglet 3-SA d'ARCAnH
- → Pas d'impact sur l'onglet 2-PC

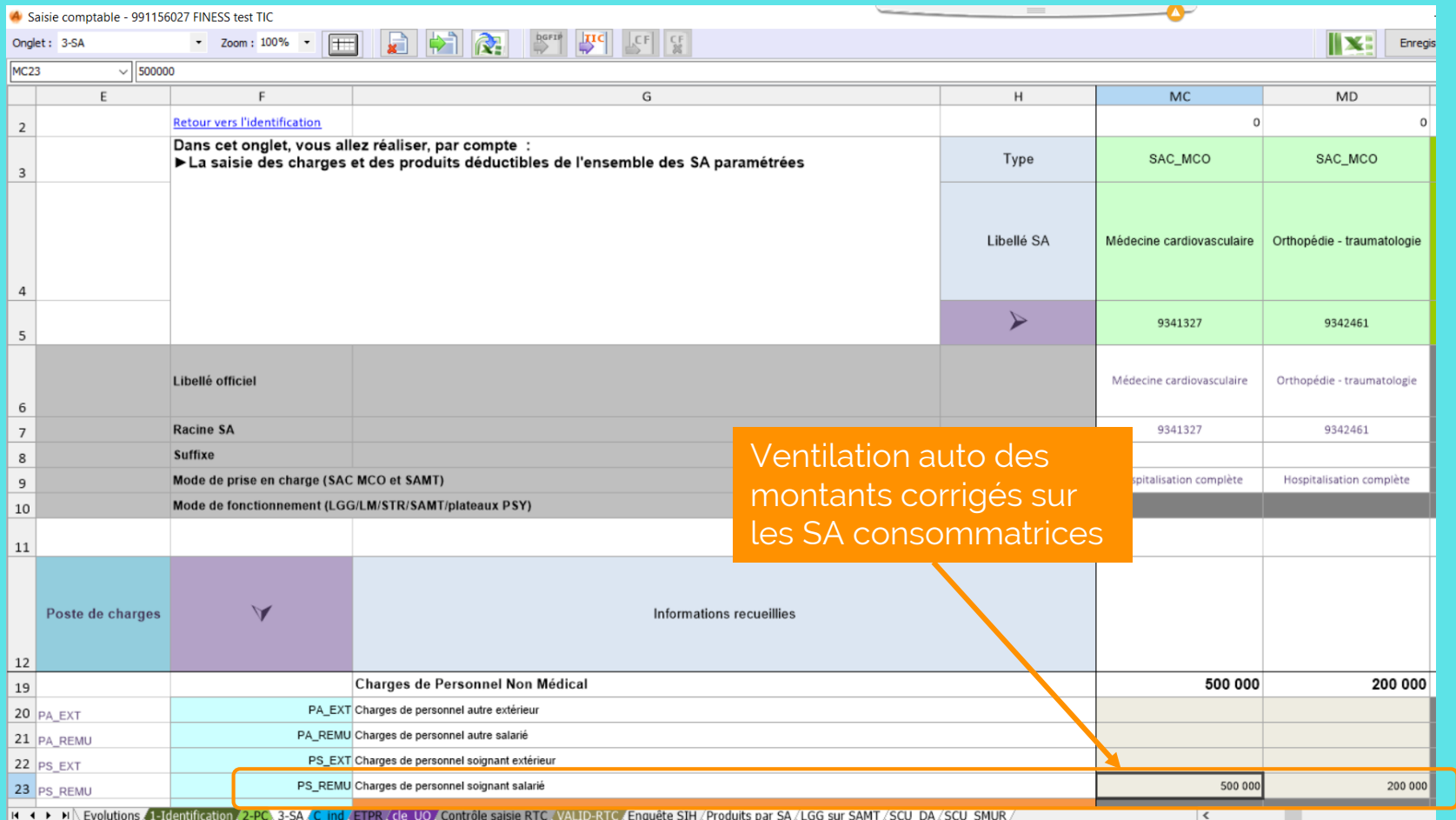

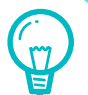

### Les charges de personnel

[Cliquez sur la partie que vous voulez voir]

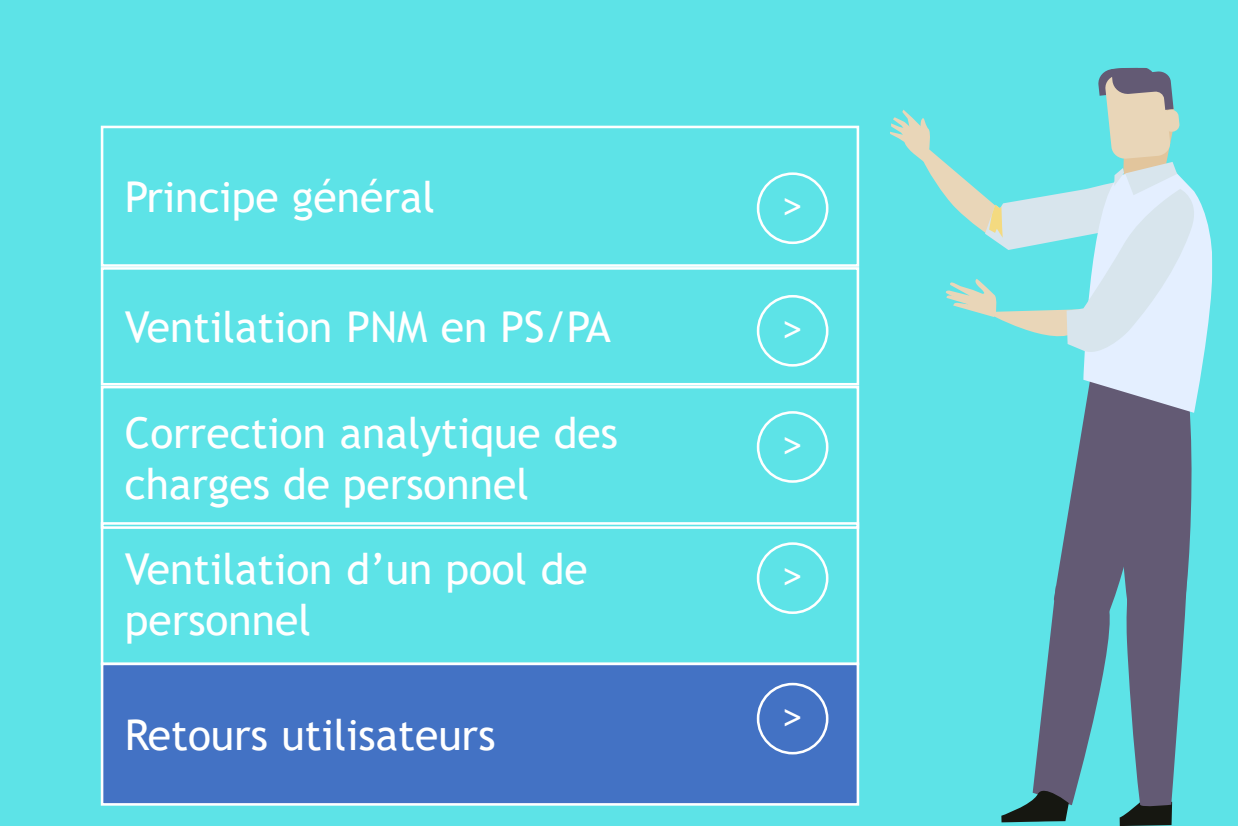

# Avez-vous d'éventuels trucs et astuces à partager ?

**CH Montluçon**

atih

AGENCE TECHNIQUE |<br>DE L'INFORMATION<br>SUR I 'HOSPITAI ISATION

- → Le TIC me permet de tracer les postes et les personnels qui font l'objet de crédits ciblés sur mécanique de financements MIG/AC/FIR et qui ont fait l'objet de changements de SA d'une année sur l'autre.
- → Le découpage des charges de personnels en PA et PS certes facultatif cette année ainsi que le mouvement des sages-femmes vers les PM, non intégrables en amont du système d'information au sein des paramétrages des logiciels de paies, n'a fait qu'accroitre le nombre de retraitements comptables devant être enregistrés par SA…
- $\rightarrow$  Le temps passé à les enregistrer sous le TIC une à une sera toujours bien plus important que de les traiter sur un tableau à plat sur Excel.

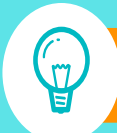

Penser à utiliser les imports dans le TIC pour les retraitements

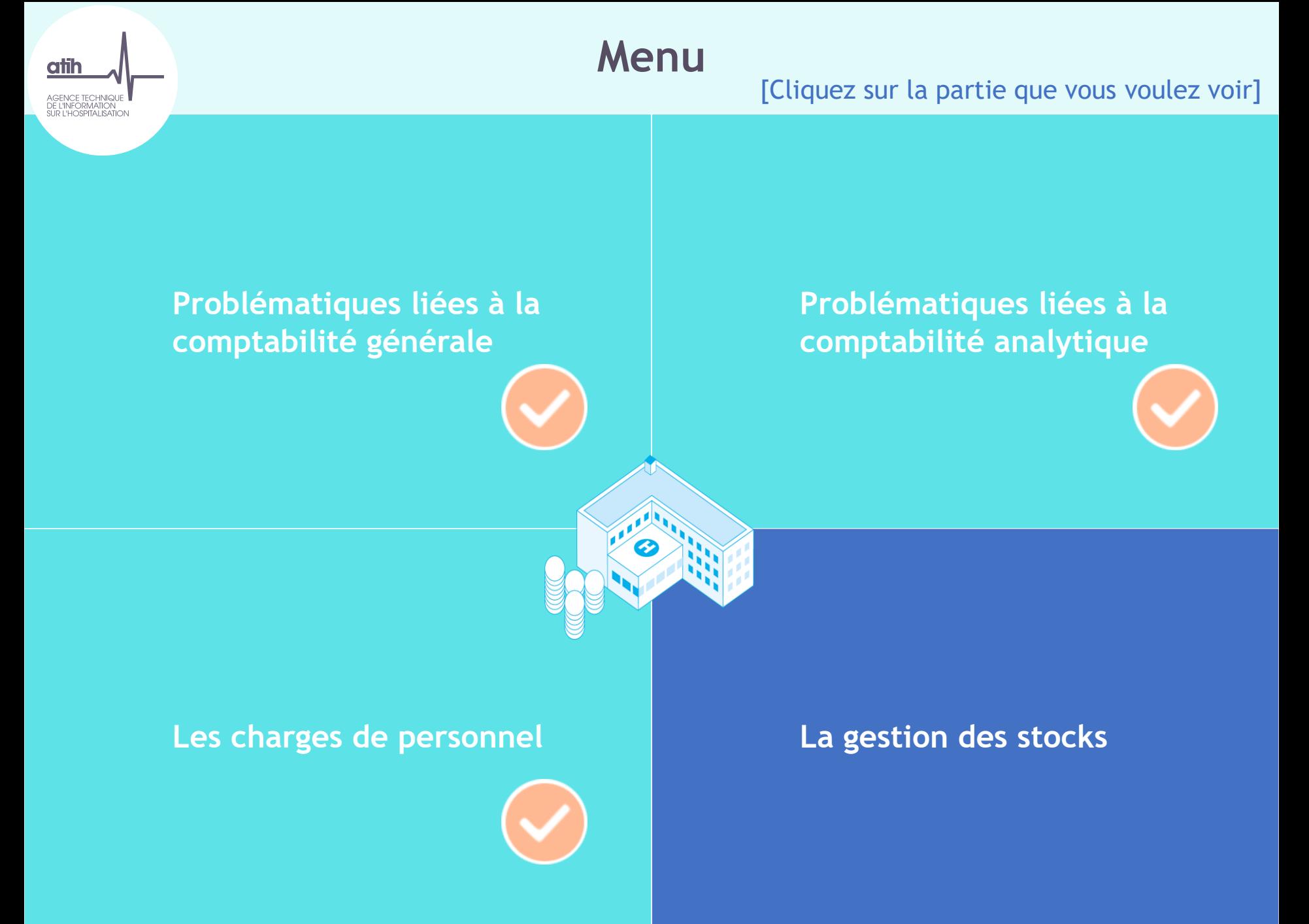

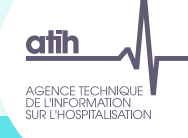

# La Gestion des Stocks [Cliquez sur un thème

pour en savoir plus]

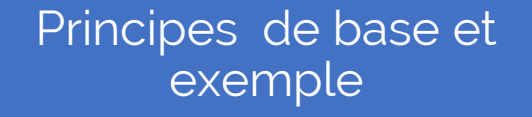

Etape obligatoire : Valider la répartition de la gestion des stocks

Dans quel cas suis-je pour la gestion de stock?

Dépenses de budgets annexes sur le budget H ?

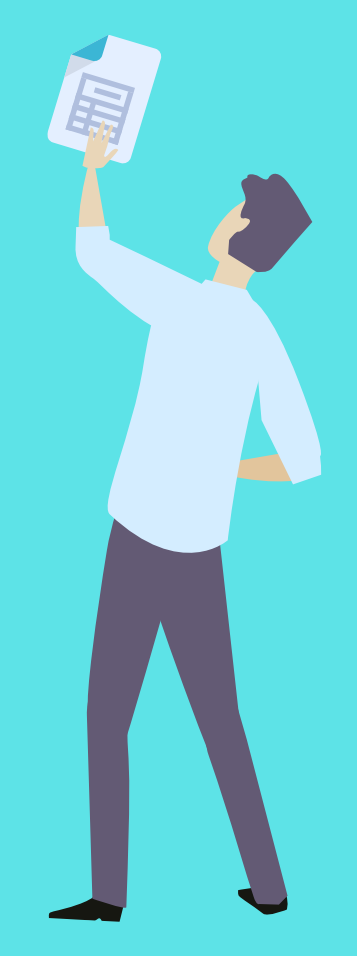

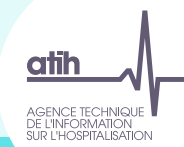

Balance<br>Comptable

Balance

# Gestion de stock : comptes d'achats stockés, variations de stock et consommations

### **Rappel de principes de base**

### Les achats stockés et les variations de stock vivent en couple !

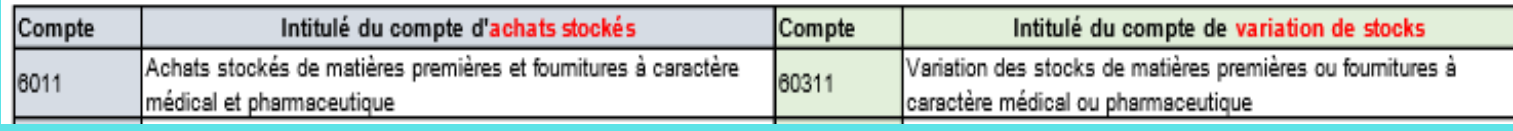

 $\rightarrow$  Dans la Balance Comptable, à chaque N° compte #601, #602 ou #607 d'achats stockés correspondent un compte unique #603 de variation d'achats stockés. Le N° #603 utilisé doit être en parfaite correspondance.

### → Nota Bene :

A partir du RTC 2019, il n'est demandé de ne plus scinder les comptes de variations de stocks en C et P, seuls les soldes des comptes 603 sont demandés dans l'onglet 2-PC d'ARCAnH

Onglet 2-PC d'ARCAnH

Achats stockés : Alimentation 6023

60323 Variation des stocks : Alimentation

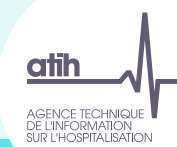

Balance<br>Comptable

Balance

# Gestion de stock : comptes d'achats stockés, variations de stock et consommations

**Rappel de principes de base**

 $\rightarrow$  La consommation est demandée pour la comptabilité analytique. Le détail des variations de stocks ne sont pas toujours disponibles par SA.

 $\rightarrow$  La consommation est égale au compte d'achat + compte de variations de stock :

### Consommation d'alimentation = 6023 (achat d'alimentation) + 60323 (variation de stock)

- $\rightarrow$  La répartition des consommations se fait par SA.
- → Il n'existe pas de nomenclature officielle des consommations publiée au JO dans le plan comptable. L'ATIH fournit une nomenclature en comptabilité analytique pour les consommations, recueillie dans l'onglet 3-SA d'ARCAnH (se référer au plan comptable).
- → Code de consommation dans l'onglet 3-SA d'ARCAnH :

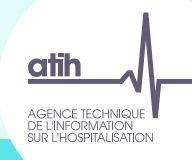

# Gestion de stock : comptes d'achats stockés, variations de stock et consommations

### **Notation des comptes de consommations**

Dans la pratique, la notation de la consommation diffère selon les établissements. Les trois types de notation ci-dessous sont acceptés par le logiciel TIC dans l'import de la BCA :

Notation 1 - Notation ATIH : à partir du RTC 2019, les consommations sont notées « 6023+ 60323 »

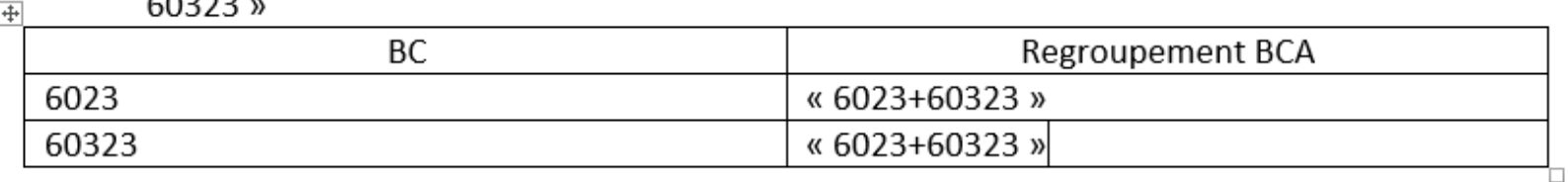

Notation 2 – Utilisation de comptes en 602. Cette notation n'est pas recommandée car le compte de consommation est le même que le compte d'achat.

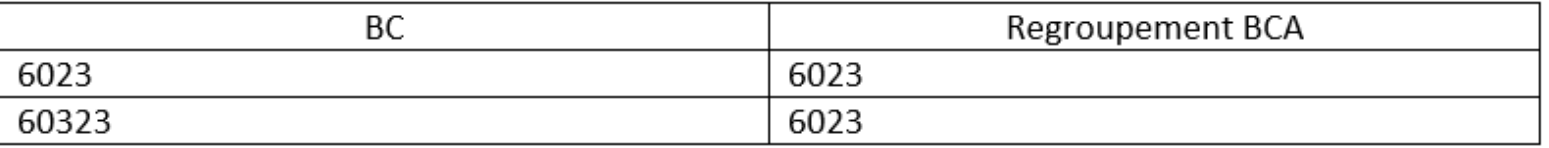

Notation 3 - Utilisation des comptes en 94. Cette notation n'est pas recommandée car elle n'existe plus dans les nomenclatures comptables.

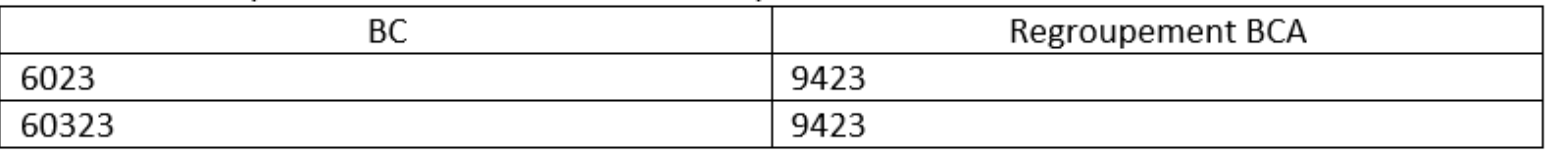
### $\rightarrow$  BC : compte 602 et 603 (achat et variations de stocks)

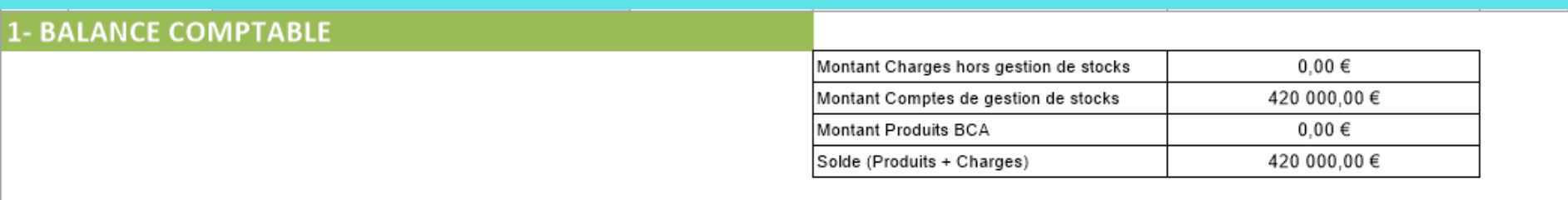

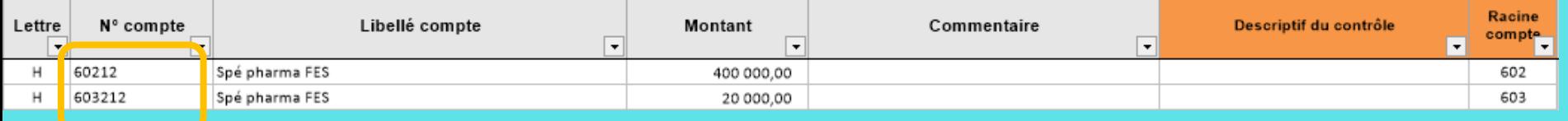

### $\rightarrow$  BCA : compte de consommations (notation ATIH)

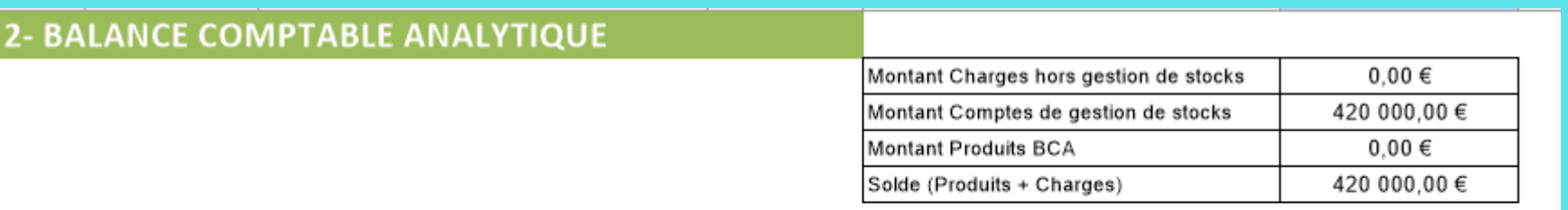

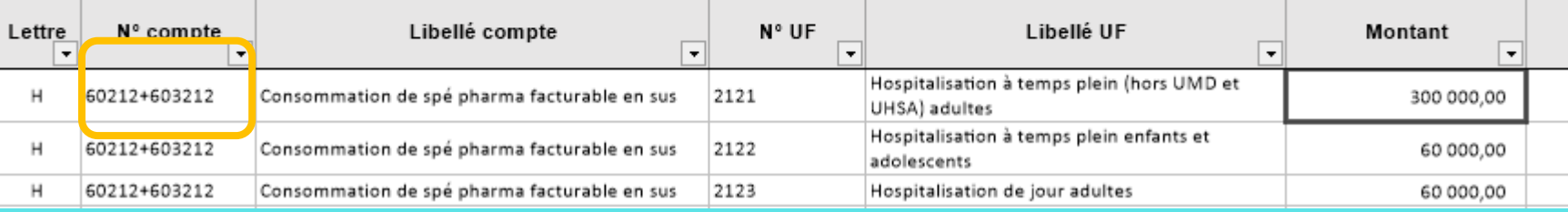

#### 3-Ecarts BALANCE COMPTABLE (BC) & BALANCE COMPTABLE ANALYTIQUE (BCA)

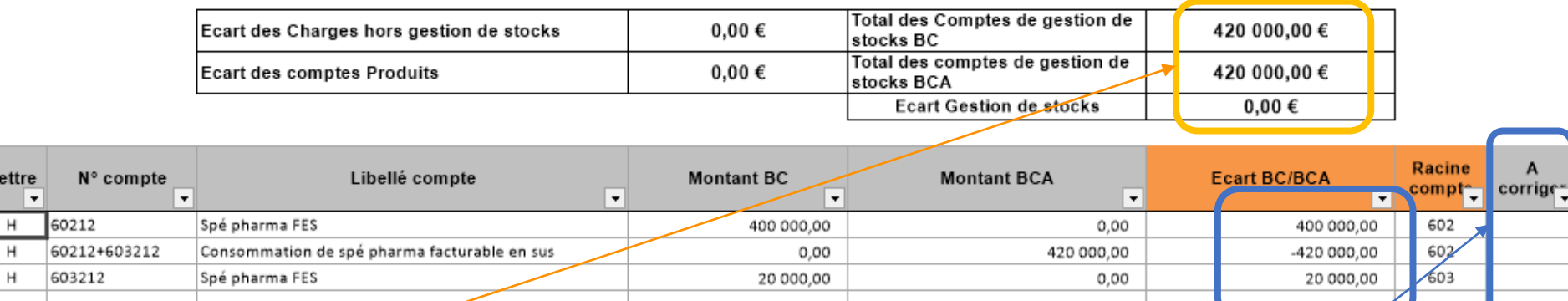

### $\rightarrow$  Au global,

Lett

Le total des achats/variations de stocks de la BCA= total des consommations dans la BCA

#### → Au détail.

Des écarts existent sur les comptes car le logiciel ne sait pas « apparier » les comptes d'achat/variations de stock avec les comptes de consommations

- $\rightarrow$  Cependant, la somme des écarts pour ce groupe de comptes étant égal à 0 :
	- $\rightarrow$  Le logiciel n'indique pas qu'il faut corriger

#### 4 -Normalisation des comptes

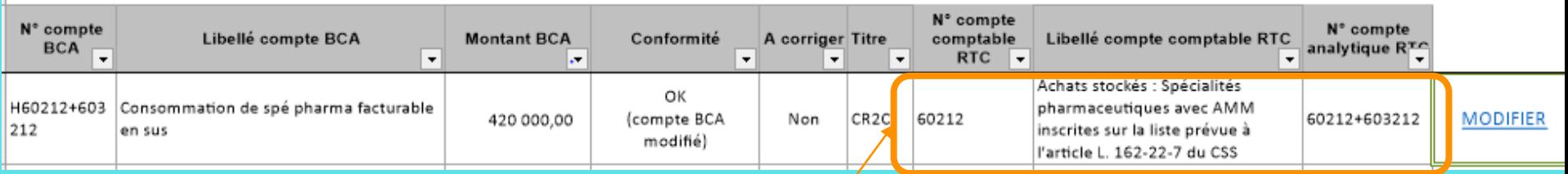

Correspondance automatique avec un compte d'achat (602)

Attention: dans 2-PC, pas d'affectation en 603

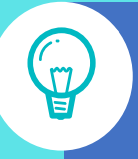

Les autres notations des consommations en 942 et 602 seront également acceptées avec une correspondance automatique éventuelle, si l'établissement utilise les racines reconnues par le logiciel

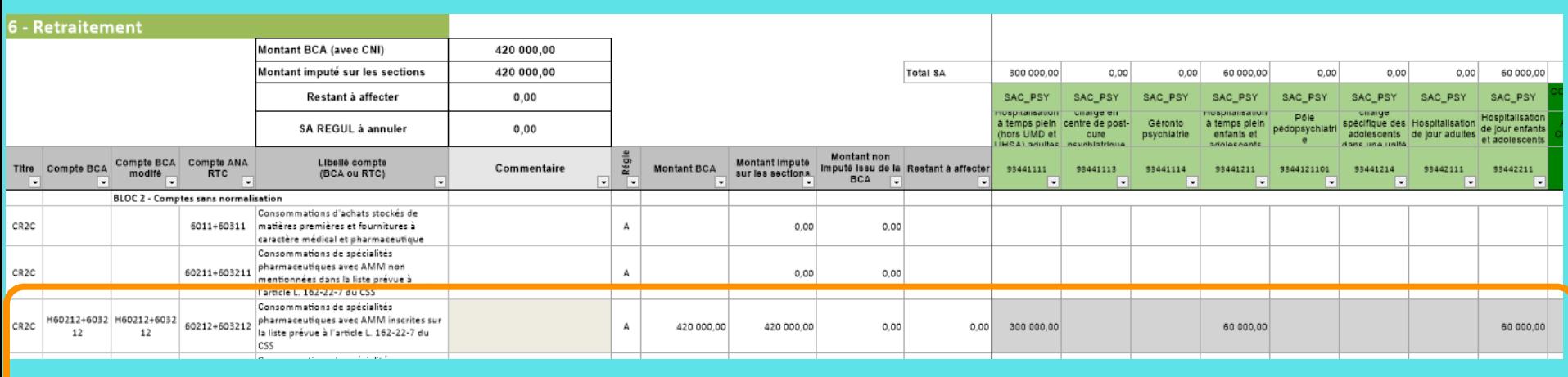

→ Le compte de consommation 60212 + 603212 a été ventilé sur les SA consommatrices

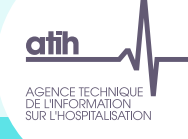

# La Gestion des Stocks [Cliquez sur un thème

pour en savoir plus]

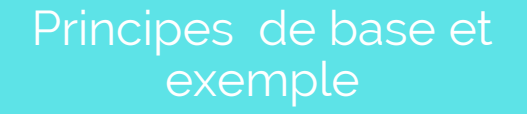

Etape obligatoire : Valider la répartition de la gestion des stocks

Dans quel cas suis-je pour la gestion de stock?

Dépenses de budgets annexes sur le budget H ?

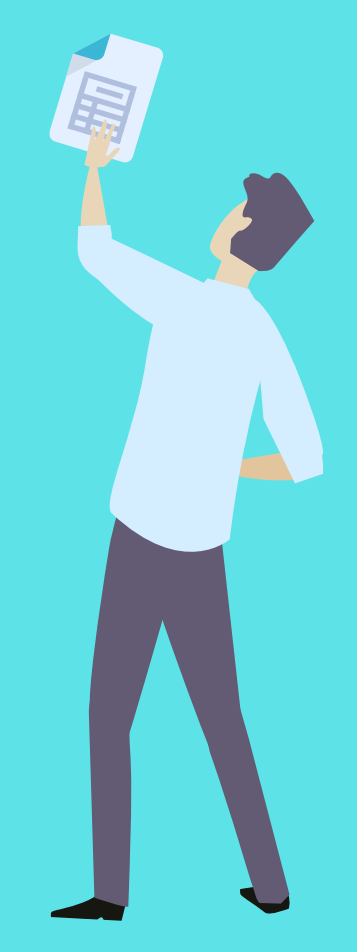

# Etape obligatoire : Valider la répartition de la gestion des stocks

- $\rightarrow$  Le logiciel ne permet pas de le faire automatiquement
- $\rightarrow$  BC : compte 602 et 603 (achat et variations de stocks)

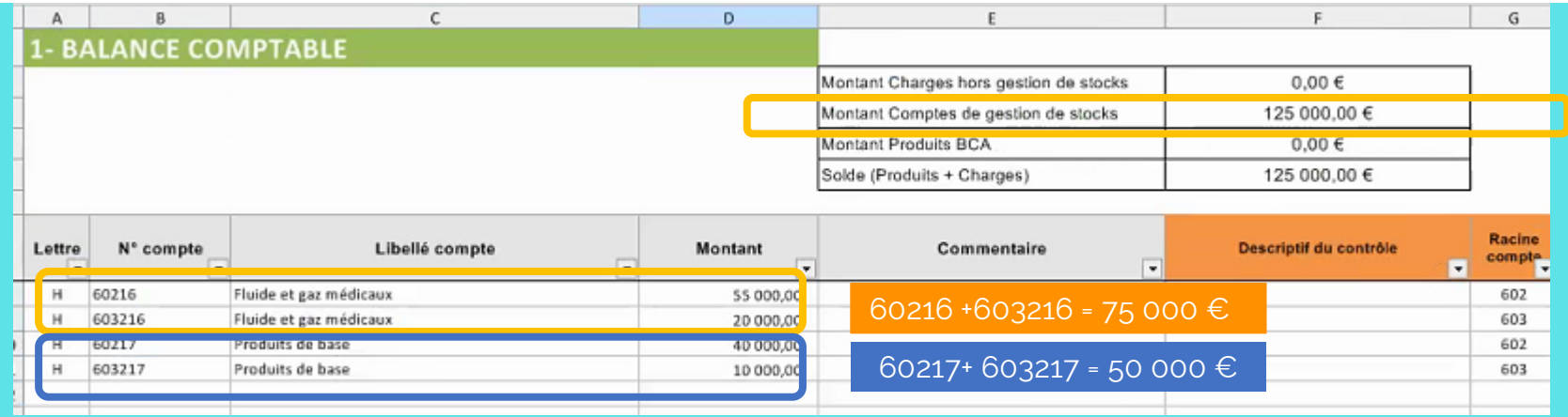

- $\rightarrow$  BCA : compte de consommations (notation ATIH) : BC  $\neq$  BCA
	- → écart de 15 000€ basculé d'une compte à l'autre

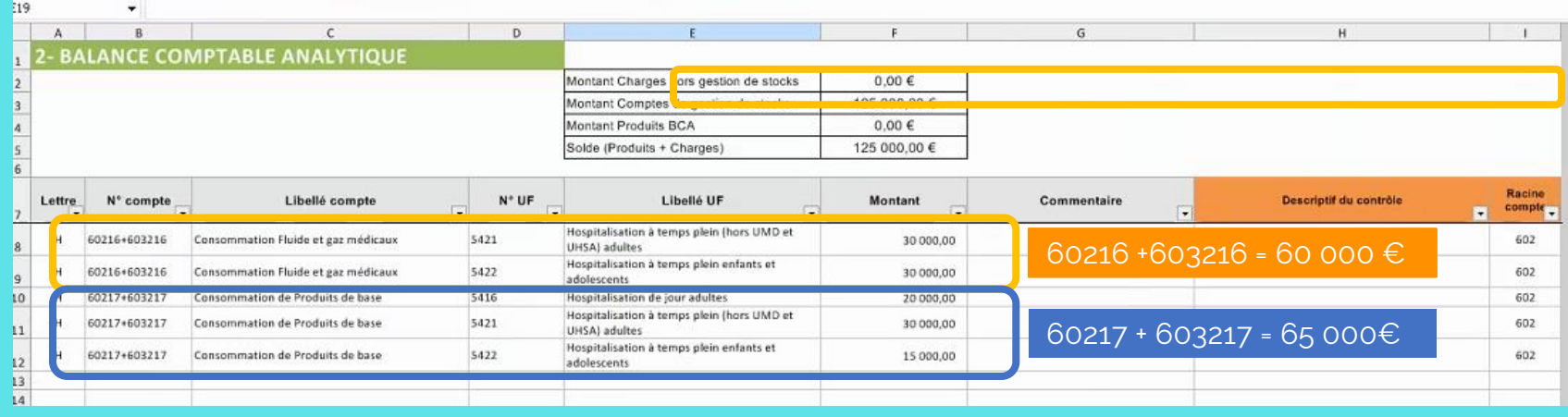

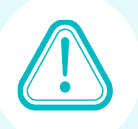

# Etape obligatoire : Valider la répartition de la gestion des stocks

- $\rightarrow$  Onglet 3 Ecart BC et BCA
	- Aucune alerte sur la cohérence des montants pour les achats, variations de stocks et compte consommations.
	- ➔ Le logiciel ne sait pas apparier les comptes de gestion de stock entre BC et BCA

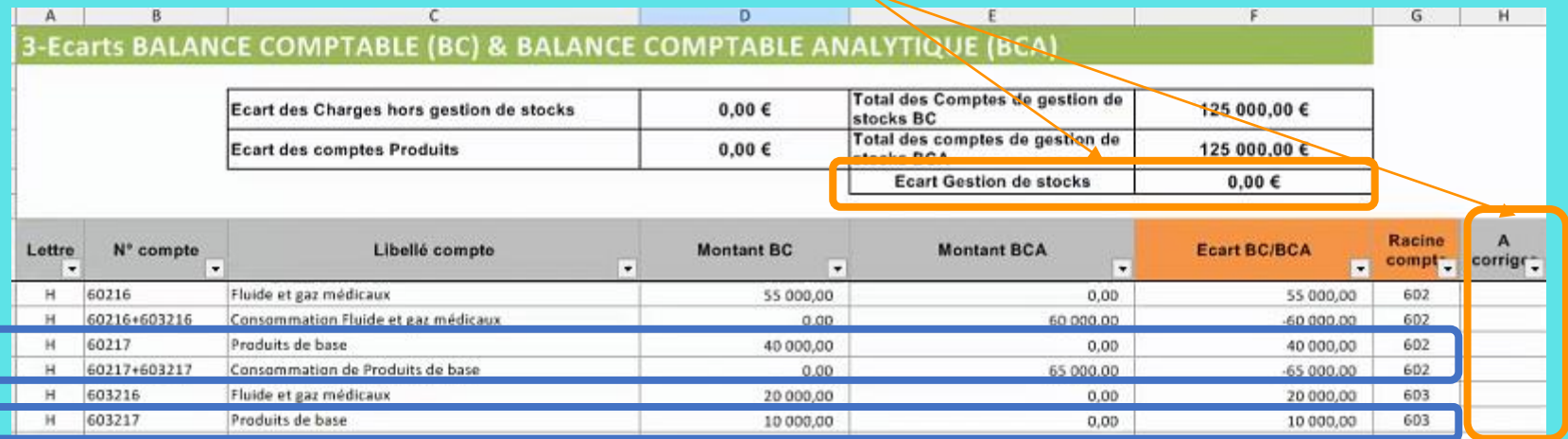

→ Actions à faire pour tous : Exporter les données de cette étape et Vérifier par bloc de compte que la somme des écarts BC/BCA est égal à 0

- → Exemple de calcul d'écart BC/BCA
	- $\rightarrow$  60216 + «60216 + 603216 » + 603216

→ 60217 + « 60217 + 603217 » + 603217

= 55 000 -60 000+20 000

- 
- $= +15000$  €

=-15 000€

 $= 40000 - 65000 + 1000$ 

 $\rightarrow$  Ecarts non nuls, il faudra corriger les balances comptables

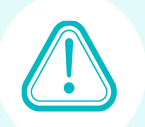

# Etape obligatoire : Valider la répartition de la gestion des stocks

- → Etape 6 ; Retraitements Analytiques
	- → Il n'y a toujours pas d'alertes dans cette étape.
	- → L'alerte sera dans le VALID RTC avec les comparaisons des données du CF

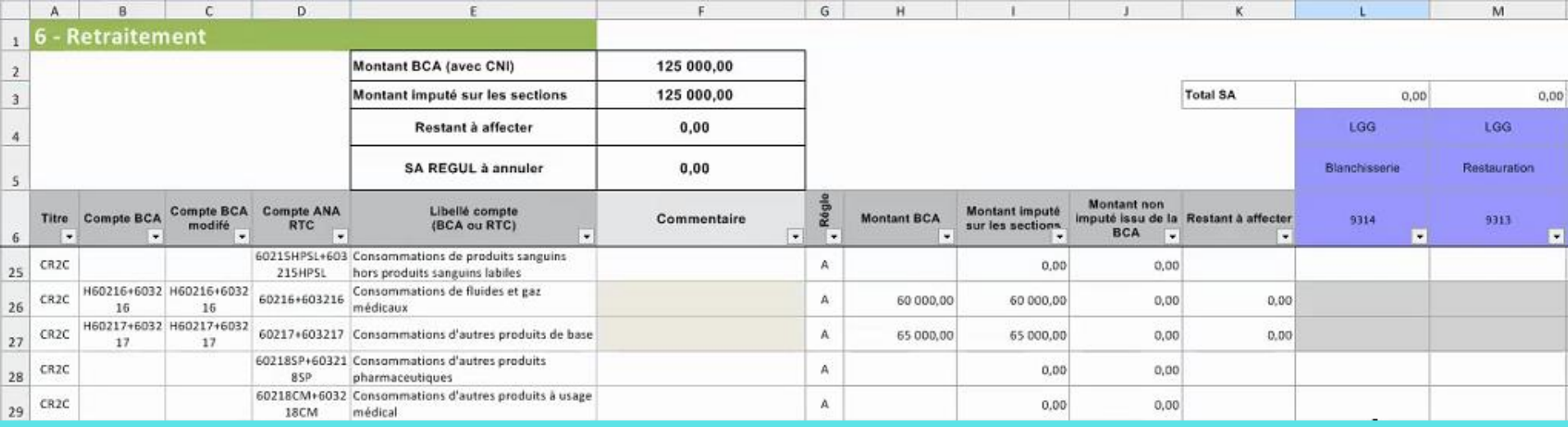

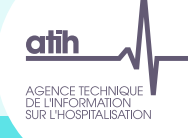

# La Gestion des Stocks [Cliquez sur un thème

pour en savoir plus]

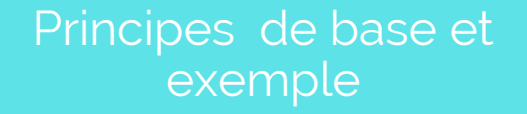

Etape obligatoire : Valider la répartition de la gestion des stocks

Dans quel cas suis-je pour la gestion de stock?

Dépenses de budgets annexes sur le budget H ?

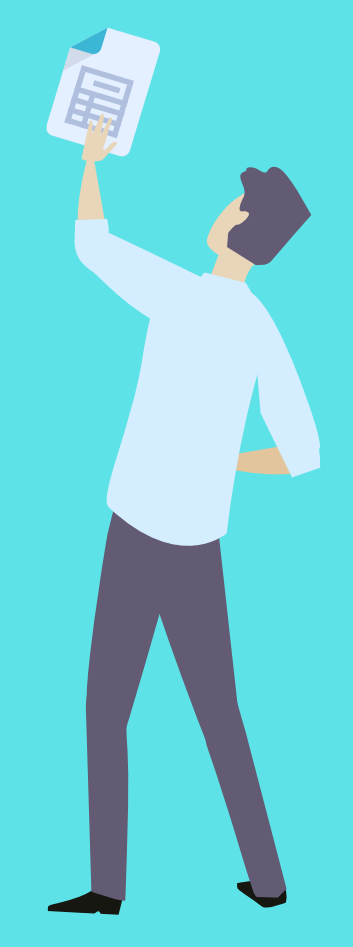

# Dans quel cas suis-je pour la gestion de stock?

## **Extrait du Guide d'utilisation**

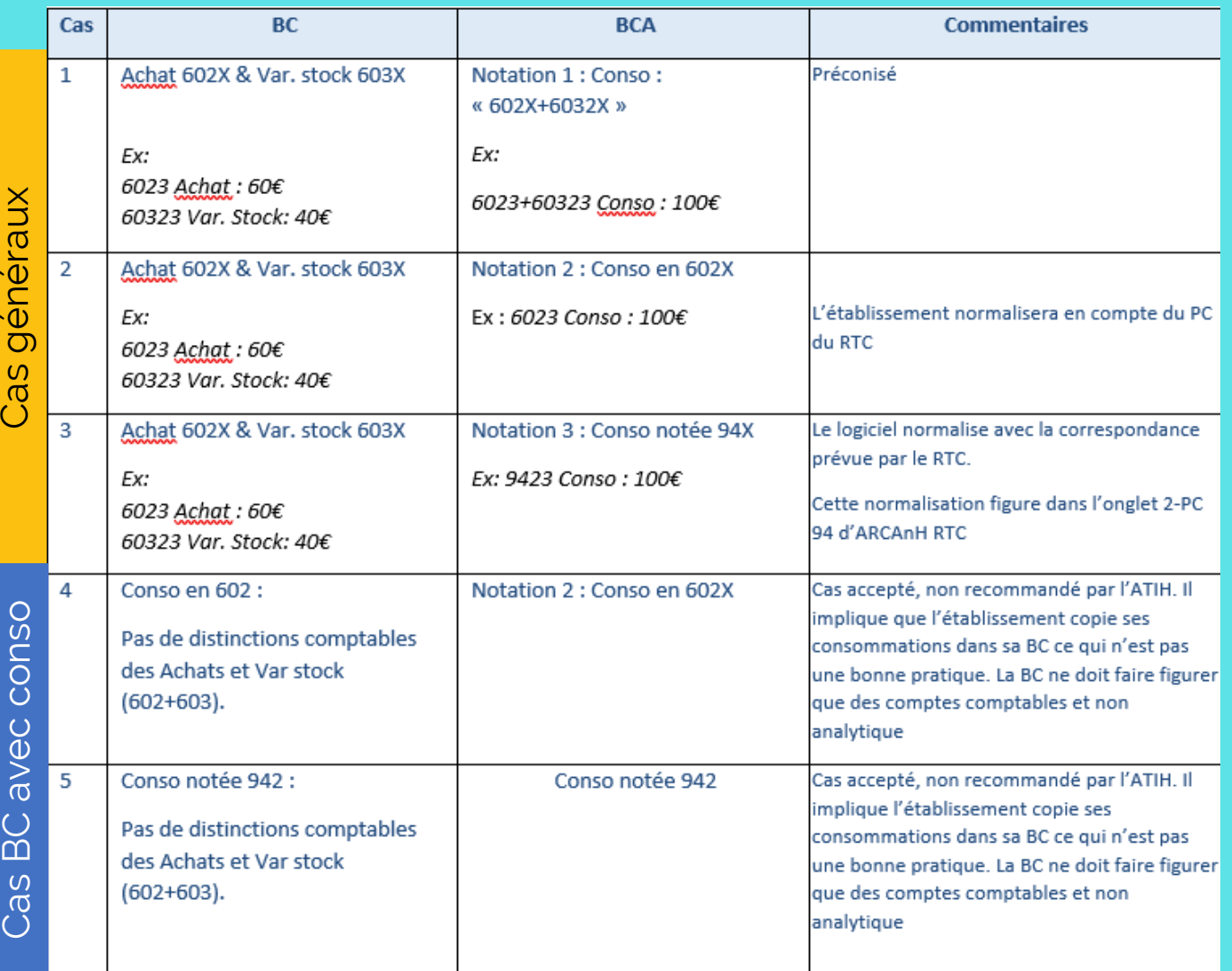

→ Les variations de stocks en BCA sont des cas anecdotiques décrites dans le guide

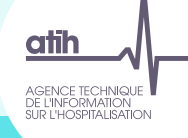

# La Gestion des Stocks [Cliquez sur un thème

pour en savoir plus]

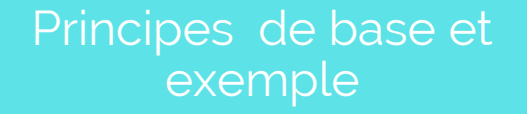

Etape obligatoire : Valider la répartition de la gestion des stocks

Dans quel cas suis-je pour la gestion de stock?

Dépenses de budgets annexes sur le budget H ?

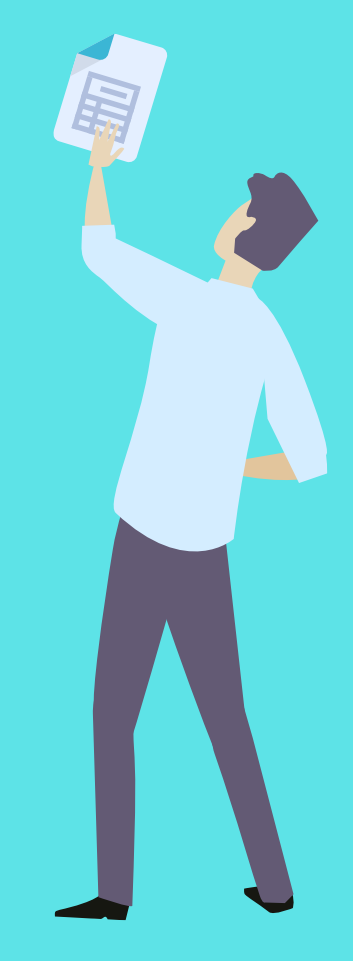

Rappel des règles comptables : certaines charges, consommées par les budgets annexes, peuvent être enregistrées comptablement dans le budget H (ex : médicaments). Ces charges sont ensuite refacturées au budget annexe par le budget H.

Rappel des règles comptabilité analytiques : les charges, consommées par les budgets annexes et enregistrées comptablement dans le budget H (ex : médicaments) sont à affecter sur les sections :

Remboursement de frais des budgets annexes hors GHT (code CRPA\_HGHT)

ou

Remboursement de frais du GHT (code G)

Elles ne doivent pas être laissées sur les sections du budget H (sinon, il y aura une majoration des charges du budget H)

#### Action

- Lire la fiche pédagogique décrivant la méthode d'imputation à réaliser sur ces sections
- 
- Consulter les règles d'affectation sur les sections CRPA\_GHT et G
	- Ex : Médicaments affectables / Gestion des paies des personnels des BA non affectable
- Affecter ses charges directement sur les sections CRPA\_HGHT
- Si le modèle ne le permet pas, il convient de saisir les charges dans l'onglet C\_ind

## Dépenses de budgets annexes sur le budget H ?

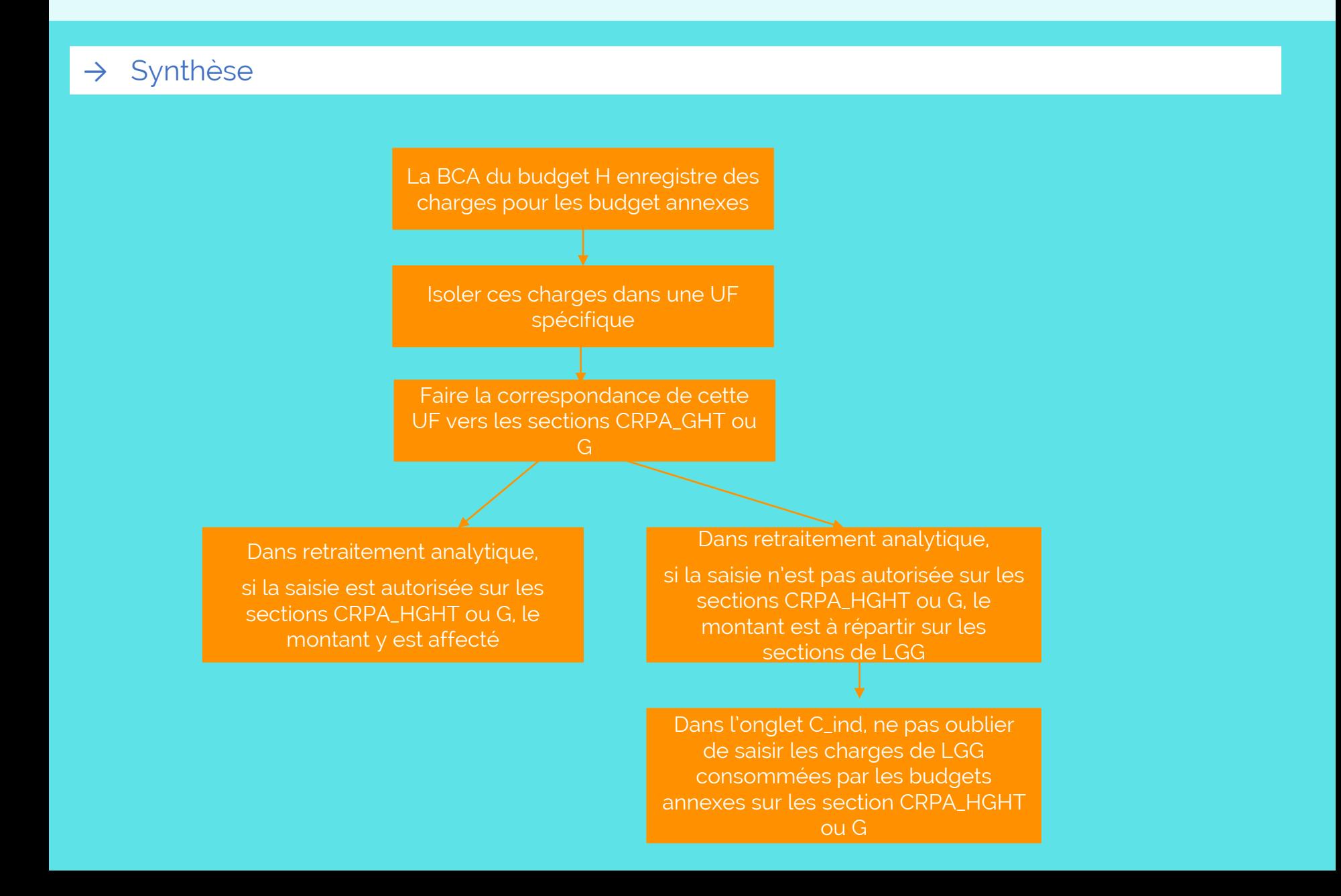

## Dépenses de budgets annexes sur le budget H ?

- → Cas où les charges sont imputées directement sur les sections CRPA\_HGHT ou G dans le TIC :
- $\rightarrow$  Onglet 3 BCA

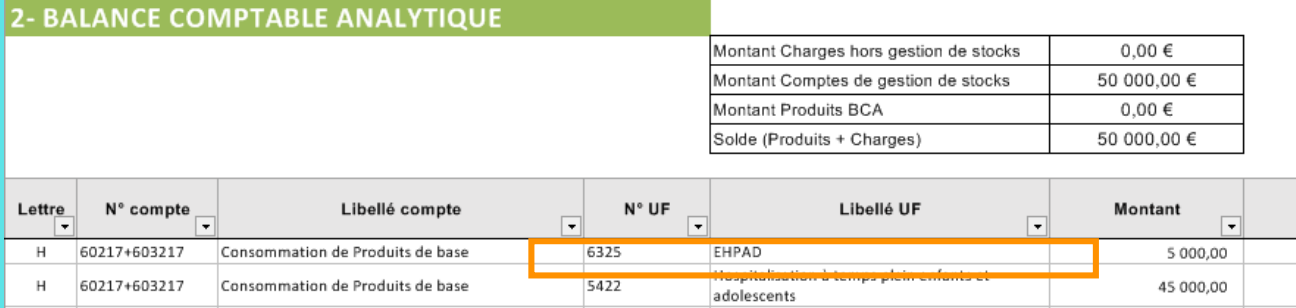

#### → Onglet Correspondance UF-SA

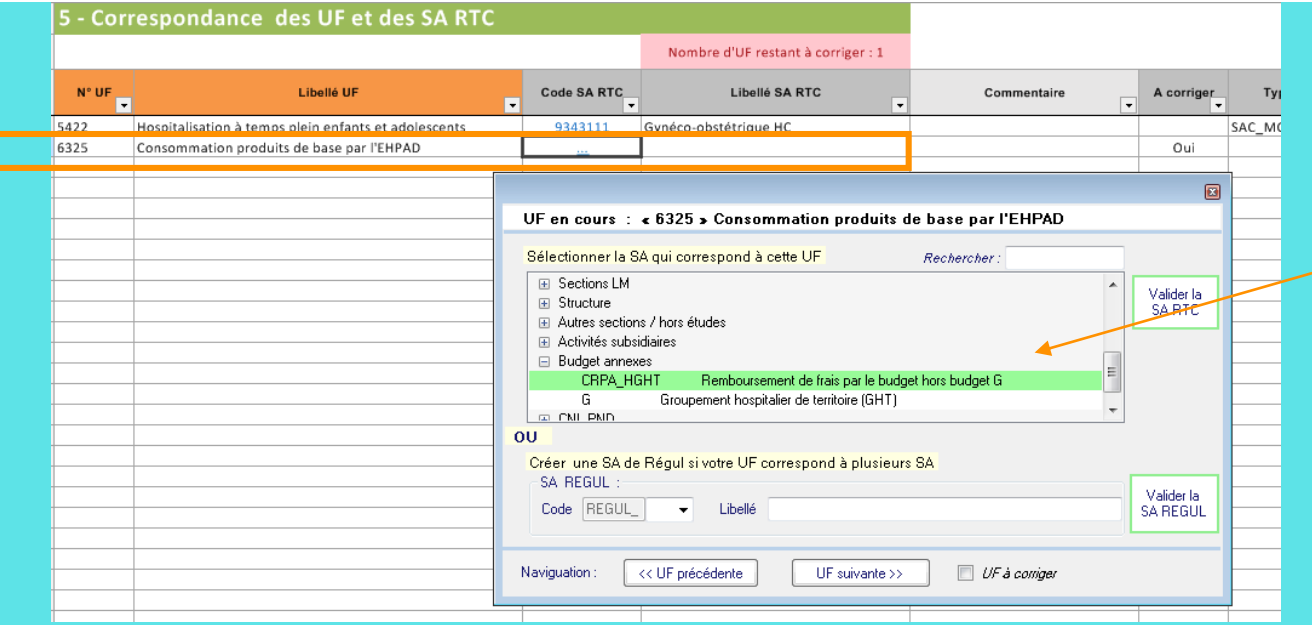

Possibilité d'affecter à la SA CRPA\_HGHT ou G dès la correspondance UF-SA

## Dépenses de budgets annexes sur le budget H ?

→ Onglet 6\_Retraitement

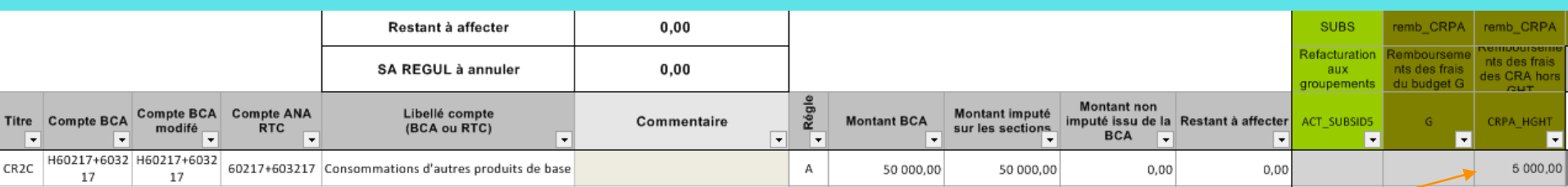

Ce compte est autorisé à la saisie sur la section CRPA\_GHT

Pour les comptes non autorisés à la saisie directe sur les sections CRPA\_HGHT ou G: Il convient de les réaffecter sur la section de LGG d'origine.

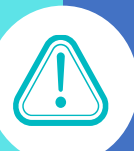

Le modèle RTC a en effet pour objectif de calculer un coût d'UO : il convient donc de recueillir toutes les charges et toutes les UO des fonctions de logistiques dans 3-SA.

Dans un deuxième temps, les charges de LGG consommées par les budgets annexes sont à isoler dans les sections CRPA\_HGHT et G, dans l'onglet C\_ind

Exemple : Pour la restauration les charges de restauration des budgets annexes sont à affecter en premier lieu sur la section Restauration puis sur les sections CRPA\_HGHT ou G dans l'onglet C\_ind

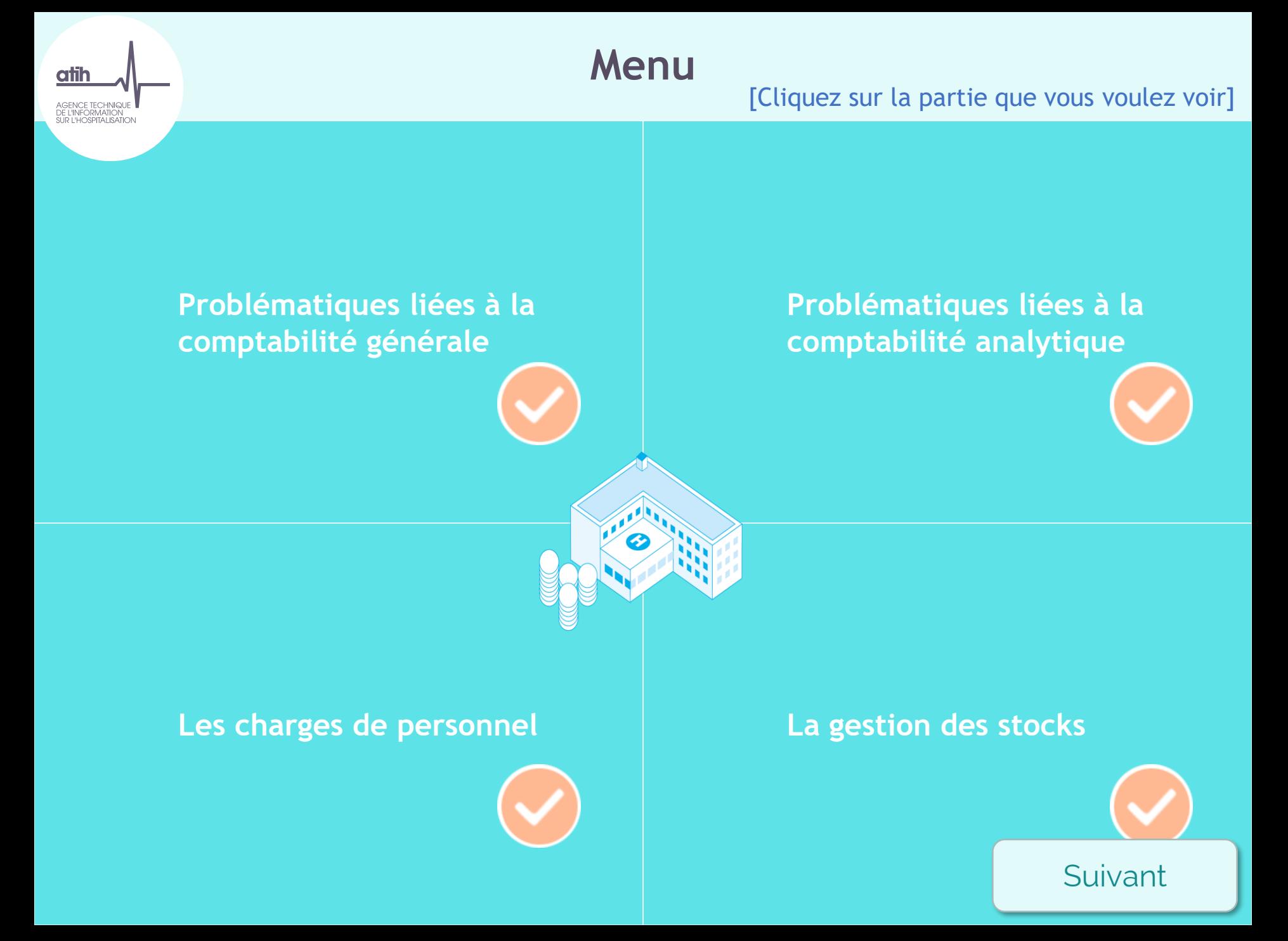

# Points de vigilance

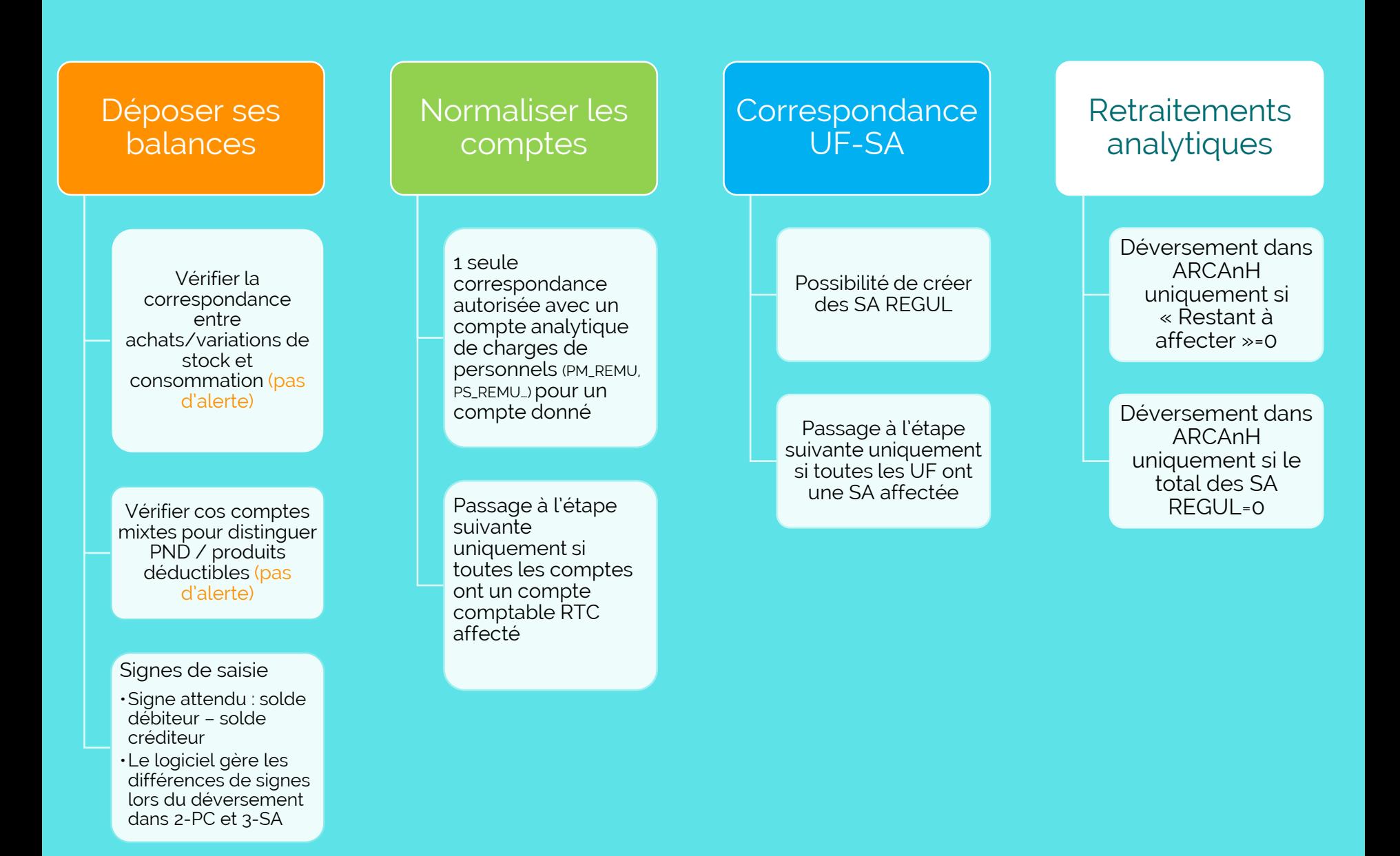

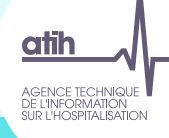

 $\rightarrow$  Q1: J'ai pu identifier pendant la séance dans quel modèle de gestion de stock je me trouve. Dans quel cas suis-je dans mon établissement ?

QUIZZ

- → A) Je ne sais pas
- $\rightarrow$  B) Cas classiques
- $\rightarrow$  C) Cas BC avec conso
- $\rightarrow$  D) C'est du chinois
- $\rightarrow$  Q2: Il vaut mieux que ma balance comptable soit :
	- $\rightarrow$  A) Relativement proche de celle du RTC
	- → B) Eloignée de celle du RTC
	- $\rightarrow$  C) Peu importe

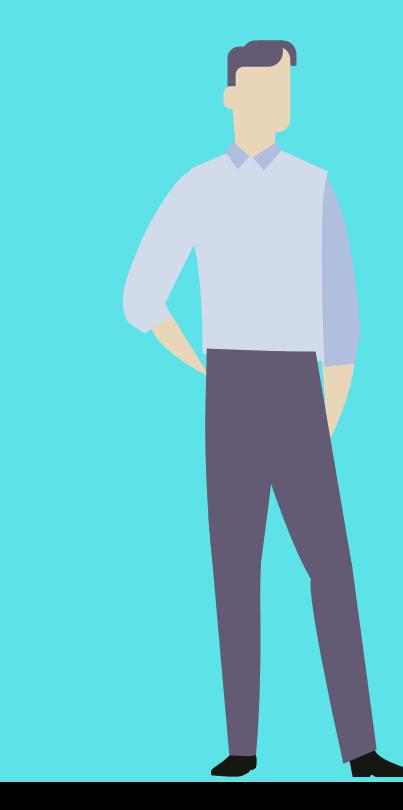

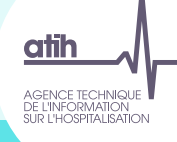

## Q3: la SA REGUL permet de :

- $\rightarrow$  A) Ventiler des charges mutualisées dans retraitement analytique
- → B) Comme son nom l'indique, réguler le résultat de mon établissement

QUIZZ

 $\rightarrow$  C) Ventiler des pools de personnel dans retraitement analytique

 $\rightarrow$  Q4: J'ai fini la phase « Réaliser les retraitements analytiques ». Quelles affirmations sont vraies ?

- $\rightarrow$  A) Je peux ajouter des sections d'analyse
- $\rightarrow$  B) Je peux modifier ma balance analytique
- $\rightarrow$  C) J'ai fini ARCAnH

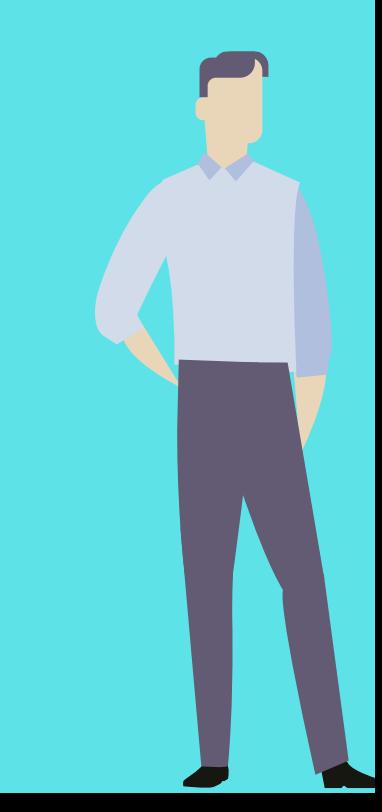

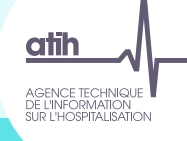

# Merci de votre attention

## Pour plus d'informations :

www.atih.sante.fr → Domaines d'activité /Retraitement Comptable

## Pour toute question :

www.agora.atih.sante.fr → AGORA>Retraitement comptable>TIC 2019

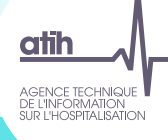

# Annexes

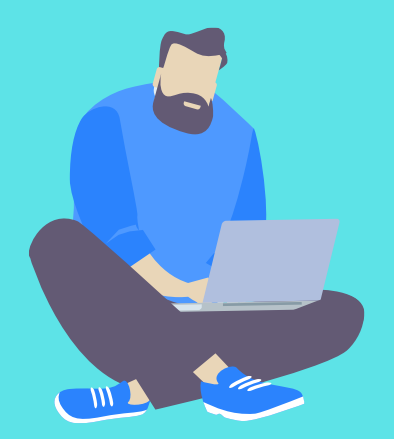

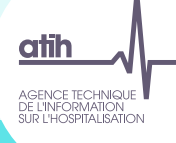

# Le TIC en résumé

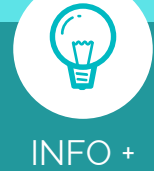

Il est possible de travailler sur le TIC et ARCAnH RTC avec plusieurs personnes, à tour de rôle, sur différents postes de travail:

- Chaque personne installe le logiciel ARCAnH RTC sur son poste
- Modifier le répertoire de sauvegarde du logiciel en allant dans : Outils> Paramétrage

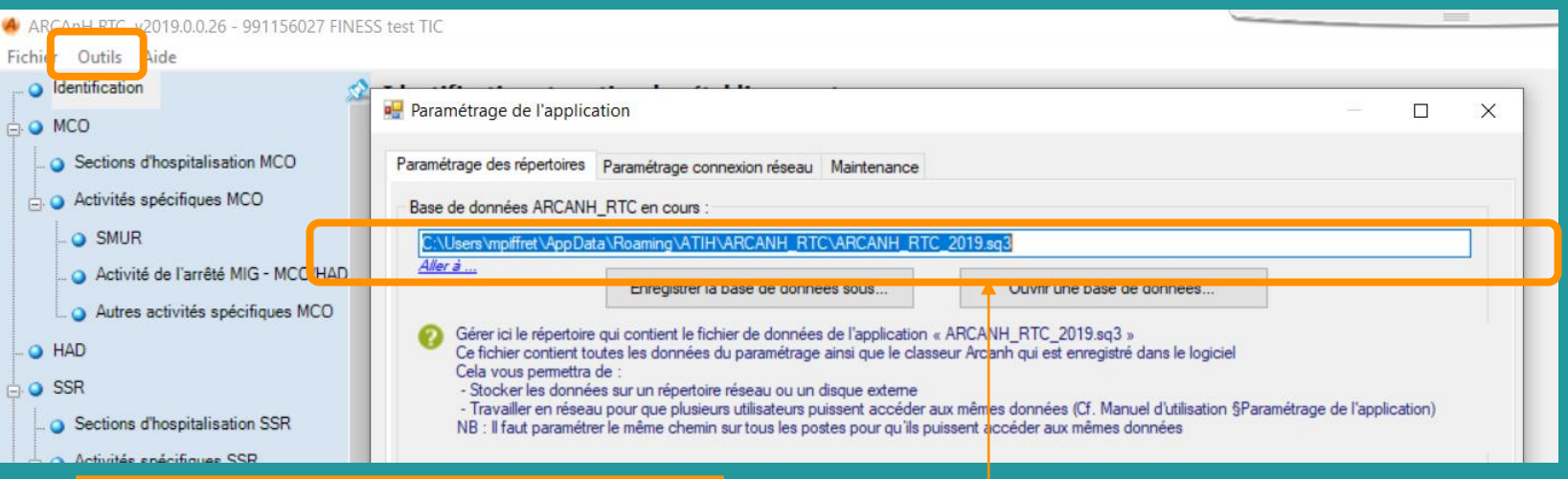

→ Sélectionnez un répertoire commun, sauvegardé sur le réseau de l'établissement

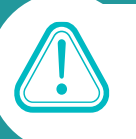

Le répertoire de la base de données doit être identique sur tous les postes